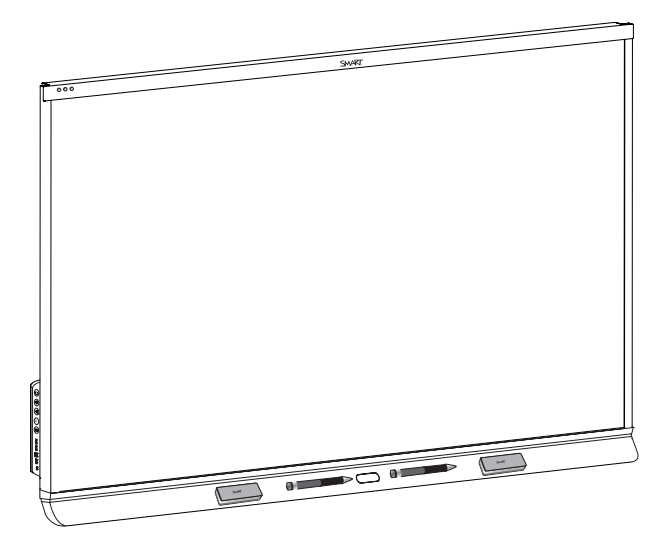

# **Интерактивные дисплеи SMART Board® серии 6000S и 6000S Pro**

## **РУКОВОДСТВО ПО УСТАНОВКЕ И ОБСЛУЖИВАНИЮ**

SBID-6265S | SBID-6275S | SBID-6286S | SBID-6265S-PW | SBID-6275S-PW | SBID-6286S-PW SBID-6065S | SBID-6075S | SBID-6086S | SBID-6065S-PW | SBID-6075S-PW | SBID-6086S-PW IDS665-1 | IDS675-1 | IDS686-1

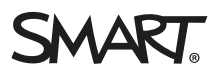

Был ли данный документ полезным? [smarttech.com/docfeedback/171414](http://www.smarttech.com/docfeedback/171414)

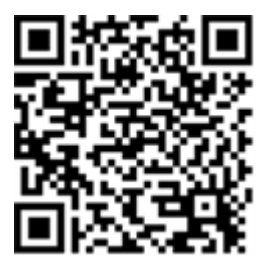

## Дополнительные сведения

Данное руководство и другие ресурсы для интерактивных дисплеев SMART Board серии 6000S и 6000S Pro доступны в разделе технической поддержки на веб-сайте SMART [\(smarttech.com/support](http://www.smarttech.com/support)). Отсканируйте этот QR-код, чтобы просмотреть эти ресурсы на вашем мобильном устройстве.

#### **Лицензии**

Термины "HDMI" и "HDMI High-Definition Multimedia Interface", а также логотип HDMI являются торговыми марками или зарегистрированными торговыми марками компании HDMI Licensing LLC на территории США и других стран.

Словесный знак Bluetooth принадлежит компании Bluetooth SIG, Inc. и любое использование таких знаков компанией SMART Technologies ULC осуществляется по лицензии.

#### **Уведомление о товарных знаках**

SMART Board, SMART Notebook, SMART TeamWorks, SMART Meeting Pro, Pen ID, HyPr Touch, Object Awareness, Silktouch, Tool Explorer, smarttech, логотип SMART и все слоганы SMART являются торговыми марками или зарегистрированными торговыми марками компании SMART Technologies ULC в США и (или) других странах. Словесный знак Bluetooth принадлежит компании Bluetooth SIG, Inc. и любое использование таких знаков компанией SMART Technologies ULC осуществляется по лицензии. Зарегистрированные торговые марки HDMI, HDMI High-Definition Multimedia Interface и логотип HDMI являются торговыми марками или зарегистрированными торговыми марками компании HDMI Licensing Administrator, Inc. в США и других странах. Продукция третьих сторон и названия компаний могут являться торговыми марками соответствующих владельцев.

#### **Уведомление об авторских правах**

© 2022 SMART Technologies ULC. Все права защищены. Запрещается воспроизведение, передача, копирование, хранение в поисковых системах, перевод на какие-либо языки и передача в любой форме и любым способом любой части данной публикации без предварительного письменного разрешения компании SMART Technologies ULC. Содержащаяся в данном руководстве информация может быть изменена без уведомления и не подразумевает каких бы то ни было обязательств со стороны компании SMART.

На этот продукт и (или) на его использование распространяется действие одного или нескольких патентов США:

ww.smarttech.com

22 июня 2022 г.

# <span id="page-2-0"></span>**Важная информация**

♠

**ВНИМАНИЕ! ВНИМАНИЕ! lacklarge and the contract of the Hebunon HeHunder Property Respectively. letters and the Hebunon HeHunder Street Ave** инструкций по монтажу может привести к травмам и повреждениям продукта, на которые не распространяется действие гарантии.

- Не открывайте и не разбирайте дисплей. Это может привести к поражению электрическим током при прикосновении к располагающимся внутри корпуса элементам, находящимся под высоким напряжением. Кроме того, вскрытие корпуса приводит к аннулированию гарантии.
- Не пытайтесь дотянуться до поверхности дисплея, встав на стул (и не позволяйте детям делать этого). Вместо этого установите продукт на подходящей высоте.
- Лля предотвращения возгорания и поражения электрическим током не допускайте попадания на дисплей дождя, берегите его от влаги.
- В случае необходимости замены отдельных деталей дисплея помните, что для замены допускается использовать только детали, разрешенные компанией SMART Technologies, или детали с аналогичными характеристиками.
- <sup>l</sup> Убедитесь, что кабели, идущие по полу к дисплею, надлежащим образом помечены и закреплены так, чтобы за них нельзя было зацепиться.
- <sup>l</sup> Не вставляйте предметы в вентиляционные отверстия, поскольку они могут задеть находящиеся под напряжением элементы, что может привести к поражению электрическим током, пожару или к повреждениям продукта, на которые не распространяется действие гарантии.
- Не ставьте тяжелые предметы на кабель питания. Повреждение кабеля может привести к поражению электрическим током, пожару или к повреждениям продукта, на которые не распространяется действие гарантии.
- Используйте только такие удлинители и розетки, в которые полностью входит поляризованная вилка дисплея.
- Используйте только поставляемые с дисплеем кабели питания. Если кабель питания не входит в комплект поставки, обратитесь к поставщику. Используйте только те кабели питания, которые соответствуют по напряжению розетке питания и удовлетворяют требованиям местных стандартов безопасности.
- В случае повреждения стеклянной поверхности экрана не прикасайтесь к жидкости, вытекающей из него. Во избежание повреждений соблюдайте осторожность во время сбора осколков.
- Не перемещайте и не устанавливайте дисплей с помощью каната или провода, продетого в его ручки. Из-за большого веса дисплея возможен обрыв каната, провода или ручки, который может привести к травмам.
- Используйте крепления, одобренные VESA.
- Во всех следующих случаях немедленно отключайте кабель питания дисплея от сети питания и обращайтесь за помощью к квалифицированному техническому персоналу:
- o Кабель питания или его вилка повреждены
- o Внутрь дисплея попала жидкость
- o Внутрь дисплея упал предмет
- o Дисплей упал
- o Обнаружено структурное повреждение, например, трещина
- o Дисплей ведет себя непредсказуемым образом, хотя все инструкции по эксплуатации соблюдаются

#### **Д** ОСТОРОЖНО!

- Перед очисткой экрана выключите дисплей. В противном случае во время чистки экрана можно сместить значки рабочего стола или случайно запустить приложения.
- Не устанавливайте и не используйте дисплей в слишком пыльных, влажных или прокуренных помещениях.
- Убедитесь, что электрическая розетка расположена рядом с дисплеем и будет легко доступна во время эксплуатации.
- В Европе этот дисплей следует использовать исключительно с европейскими системами распределения электроэнергии TN и TT. Он не предназначен для старых систем электроснабжения с изолированной нейтралью (IT), которые используются в некоторых европейских странах. «Системы IT-типа часто имеют не связанную с "землей" изолированную нейтраль, так например, в некоторых установках во Франции, с полным сопротивлением относительно земли при 230/400 В, и в Норвегии, с ограничителем напряжения, нейтраль не распределяется при линейном напряжении 230 В».

Если вы не уверены в том, какая система электроснабжения используется в месте установки дисплея, обратитесь за консультацией к квалифицированному специалисту.

- <sup>l</sup> Максимальная доступная мощность слота расширения составляет 60 Вт. Он не является ограниченным источником питания. Чтобы снизить риск возгорания, убедитесь, что подключаемое в слот дополнительное оборудование соответствует требованиям пожаробезопасности корпусов согласно МЭК 60950-1 и МЭК 62368-1.
- USB-кабель, входящий в комплект поставки дисплея, разрешается подсоединять только к компьютеру с совместимым интерфейсом USB и эмблемой USB. Кроме того, компьютер-источник USB должен соответствовать МЭК 60950-1 и/или МЭК 62368-1. Он должен иметь сертификацию UL, CSA или другого органа сертификации NRTL / SCC для CSA/UL 60950-1 или CSA/UL 62368-1, а также маркировку CE. Это обеспечит безопасную эксплуатацию и поможет избежать повреждения дисплея.
- Прежде чем вынимать устройство из слота расширения, подождите пять минут, пока оно остынет.

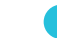

#### **ВАЖНАЯ ИНФОРМАЦИЯ!**

• В следующей таблице приведены стандартные рабочие требования к источнику питания дисплея:

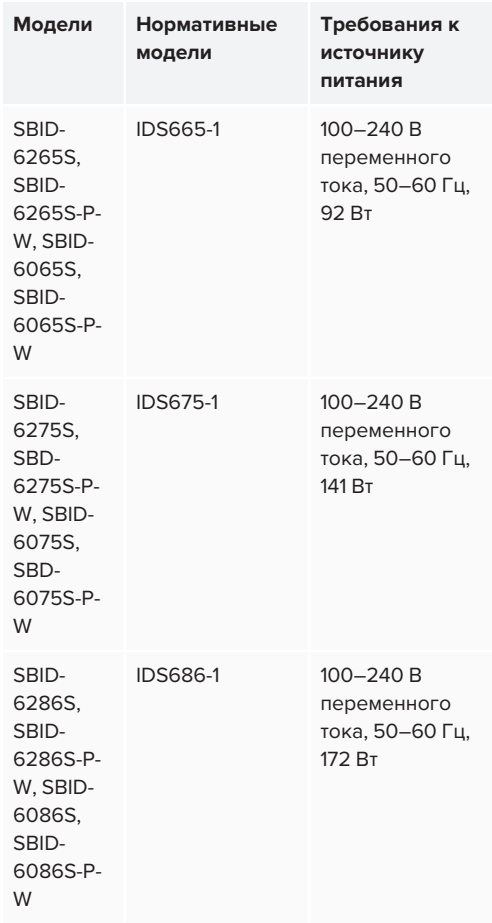

• Дополнительные требования и другая информация приведены в технических характеристиках дисплея (см. *[Дополнительная](#page-18-0) [информация](#page-18-0)* на странице 19).

### ENERGY STAR®

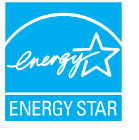

ENERGY STAR — это поддерживаемый правительством символ

энергоэффективности, предоставляющий простую, достоверную и объективную информацию, на которую полагаются

потребители и предприятия при принятии обоснованных решений. Продукция, сертифицированная ENERGY STAR, обеспечивает простоту выбора в отношении энергоэффективности, позволяя потребителям и предприятиям совершать покупки, которые экономят их средства и защищают окружающую среду. Агентство по охране окружающей среды США гарантирует, что каждый продукт, имеющий этот знак, прошел независимую сертификацию и соответствует требованиям, предъявляемым пользователями к качеству, производительности и экономии.

При поставке дисплей демонстрирует показатели производительности и экономичности, предусмотренные ENERGY STAR. Однако изменение некоторых настроек может привести к чрезмерному увеличению энергопотребления, превышающему требования сертификации ENERGY STAR. Например, повышенная яркость и контрастность увеличивают энергопотребление.

При выборе настроек, отличных от ENERGY STAR, пожалуйста, учитывайте условия окружающей среды.

## Заявление о радиочастотных помехах Федеральной комиссии по связи

#### **FCC**

**Декларация о соответствии поставщика 47 CFR § 2.1077 Информация о соответствии Уникальный идентификатор: IDS665-1, IDS675-1, IDS686-1 Ответственная сторона – контактная информация США** SMART Technologies Inc. 2401 4th Ave, 3rd Floor Seattle, WA 98121

[compliance@smarttech.com](mailto:compliance@smarttech.com)

Данное устройство соответствует требованиям части 15 правил FCC. При эксплуатации оборудования должны соблюдаться два следующих условия.

- 1. Устройство не должно создавать нежелательные помехи, и
- 2. устройство должно быть устойчивым к любым внешним помехам, включая помехи, которые могут привести к неправильному функционированию.

#### **ПРИМЕЧАНИЕ**

Данное оборудование проверено и признано соответствующим требованиям, предъявляемым к цифровым устройствам класса A согласно ч. 15 правил FCC. Такие ограничения разработаны с целью обеспечить надлежащую защиту от вредных помех в производственной среде. Данное оборудование генерирует, использует и может излучать электромагнитные волны в радиочастотном диапазоне. Поэтому если установка и эксплуатация оборудования осуществляются с нарушением указаний по эксплуатации, оборудование может создавать недопустимые помехи для радиосвязи. Эксплуатация данного оборудования в жилой зоне может вызвать недопустимые помехи. В этом случае пользователь должен будет устранить помехи за свой счет.

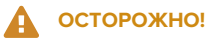

Любые изменения или модификации, явно не разрешенные стороной, ответственной за соблюдение требований, могут повлечь за собой лишение пользователя права эксплуатации данного оборудования.

#### **Ограничение**

Эксплуатация в диапазоне 5,15-5,25 ГГц разрешается только внутри помещений.

Эксплуатация данного устройства в США в соответствии с IEEE 802.11b или 802.11g ограничена микропрограммой до каналов с 1 по 13.

#### **Заявление о радиочастотном воздействии**

Данное оборудование соответствует ограничениям FCC на радиочастотное воздействие, установленным для неконтролируемой окружающей среды. При его установке и эксплуатации минимальное расстояние между антенной устройства и человеком должно быть не меньше 20 см. Передатчик не должен располагаться рядом или работать совместно с любыми другими антеннами или передатчиками.

## Заявление Министерства инноваций, науки и экономического развития Канады

Данное устройство соответствует стандарту RSS-210 правил Министерства инноваций, науки и экономического развития Канады. При эксплуатации оборудования должны соблюдаться два следующих условия:

- 1. Устройство не должно создавать нежелательные помехи, и
- 2. устройство должно быть устойчивым к любым внешним помехам, включая помехи, которые могут привести к неправильному функционированию.

## **Д** ОСТОРОЖНО!

(i) устройство для работы в диапазоне 5150-5250 МГц предназначено только для использования внутри помещений с целью снижения вероятности вредных помех для соканальных мобильных спутниковых систем;

(ii) максимальное усиление антенны, допустимое для устройств в диапазонах 5250-5350 МГц и 5470-5725 МГц, должно соответствовать пределу эквивалентной мощности изотропного излучения; и

(iii) максимальное усиление антенны, допустимое для устройств в диапазоне 5725-5825 МГц, должно соответствовать пределу эквивалентной мощности изотропного излучения, установленному для работы в режиме «точка-точка» и не в режиме «точка-точка», в зависимости от обстоятельств.

(iv) Пользователям следует также иметь в виду, что в качестве основных пользователей (т.е. приоритетных пользователей) в диапазонах частот 5250-5350 МГц и 5650-5850 МГц выделяются РЛС большой мощности, которые могут создавать помехи и/или вызывать повреждения устройств LE-LAN.

#### **Заявление о радиочастотном воздействии**

Данное оборудование соответствует ограничениям ISED на радиочастотное воздействие, установленным для неконтролируемой окружающей среды. При его установке и эксплуатации минимальное расстояние между антенной устройства и человеком должно быть не меньше 20 см. Передатчик не должен располагаться рядом или работать совместно с любыми другими антеннами или передатчиками.

#### Декларация соответствия ЕС

Настоящим SMART Technologies ULC заявляет, что радиотехническое оборудование типа интерактивные дисплеи **IDS665-1**, **IDS675-1**, **IDS686-1** и **OPS AM50**, **PCM8** соответствует требованиям Директивы 2014/53/EU. Полный текст декларации соответствия ЕС доступен по

следующему интернет-адресу: [smarttech.com/compliance](https://www.smarttech.com/compliance)

#### Δ. **ВНИМАНИЕ!**

Эксплуатация данного оборудования в жилых помещениях может привести к возникновению радиопомех.

Полоса частот и максимальная передаваемая мощность в ЕС приведены ниже:

Нормативные модели: IDS665-1, IDS675-1, IDS686-1

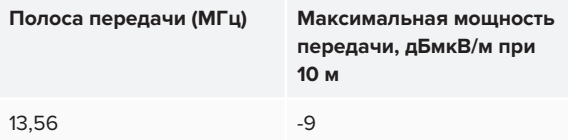

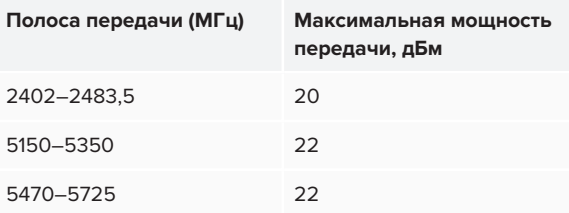

AT/BE/BG/CZ/DK/EE/FR/DE/IS/IE/IT/EL/ES/CY/LV/LI/LT/LU/HU /MTNL/NO/PL/PT/RO/SI/SK/TR/FI/SE/CH/UK/HR — 5150– 5350 МГц только для использования внутри помещений.

#### Нормативные модели: OPS AM50, PCM8

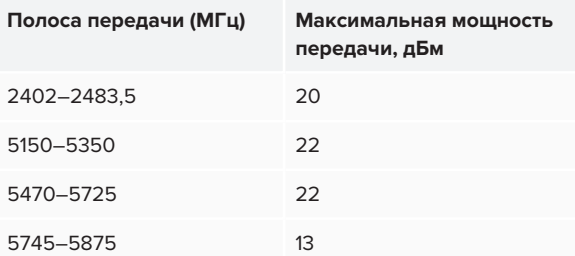

AT/BE/BG/CZ/DK/EE/FR/DE/IS/IE/IT/EL/ES/CY/LV/LI/LT/LU/HU /MTNL/NO/PL/PT/RO/SI/SK/TR/FI/SE/CH/UK/HR — 5150– 5350 МГц только для использования внутри помещений. Для обеспечения оптимальной производительности любое вспомогательное оборудование, подключенное к этому устройству, должно соответствовать требованиям CE.

# **Содержание**

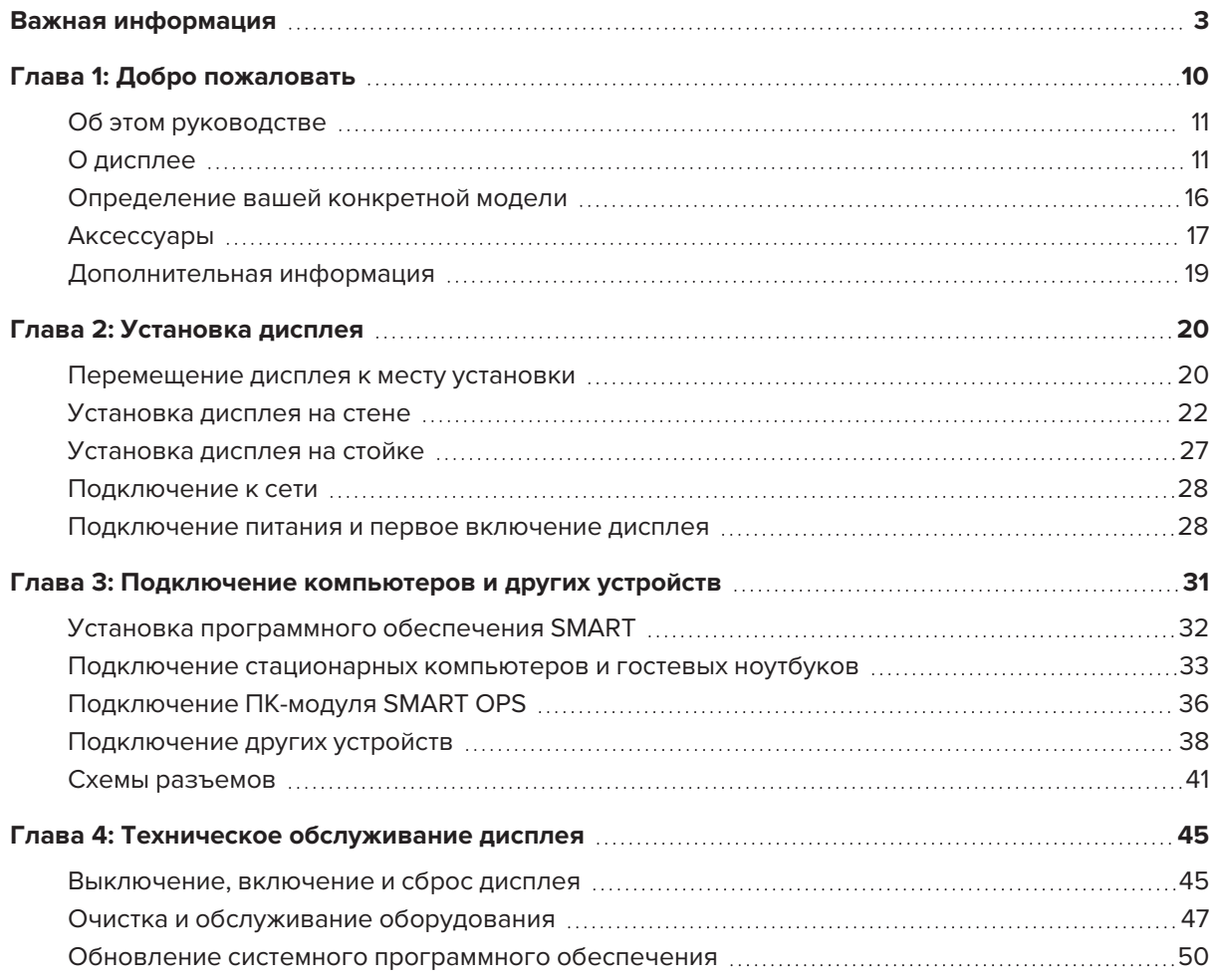

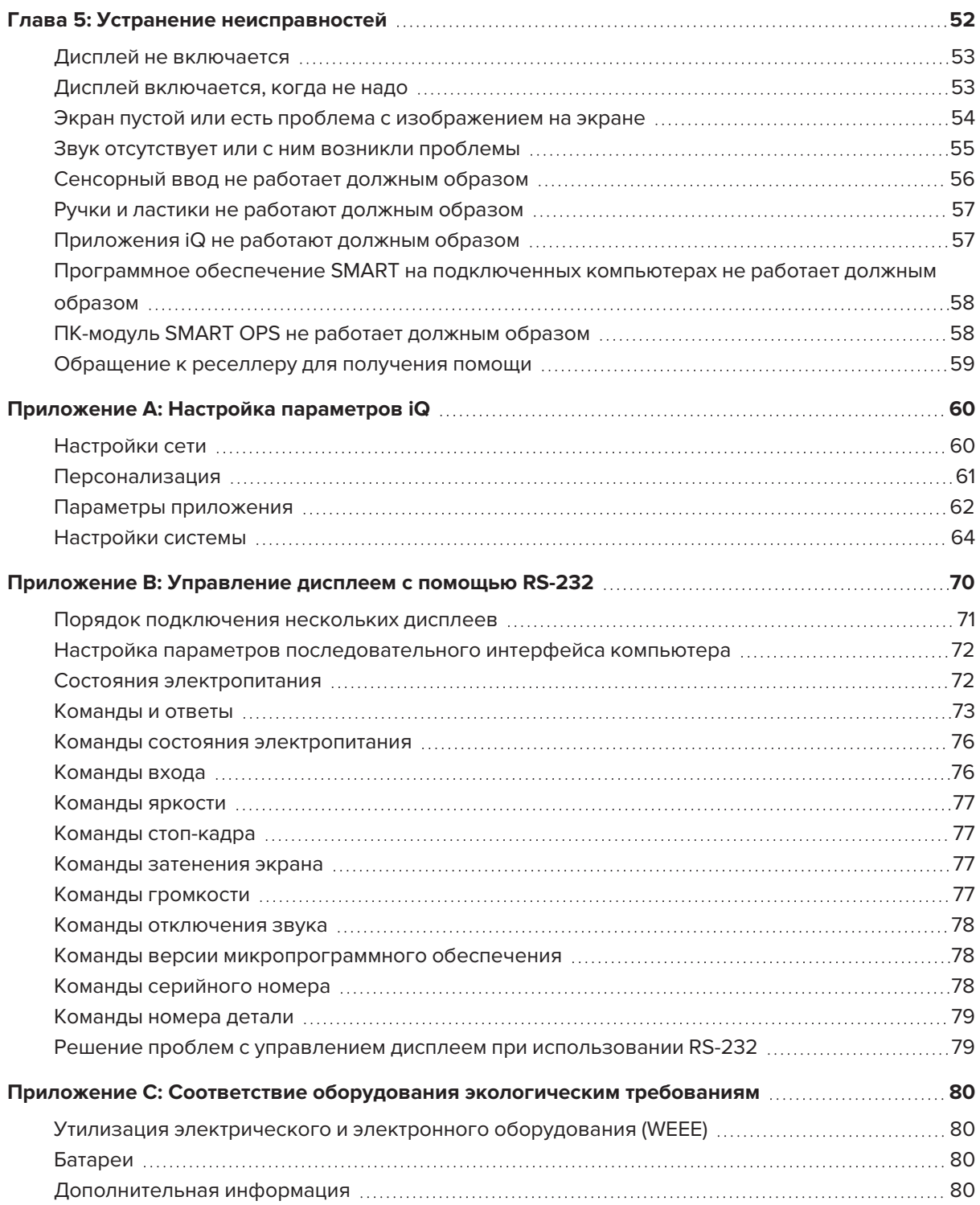

## <span id="page-9-0"></span>**Глава 1 Глава 1: Добро пожаловать**

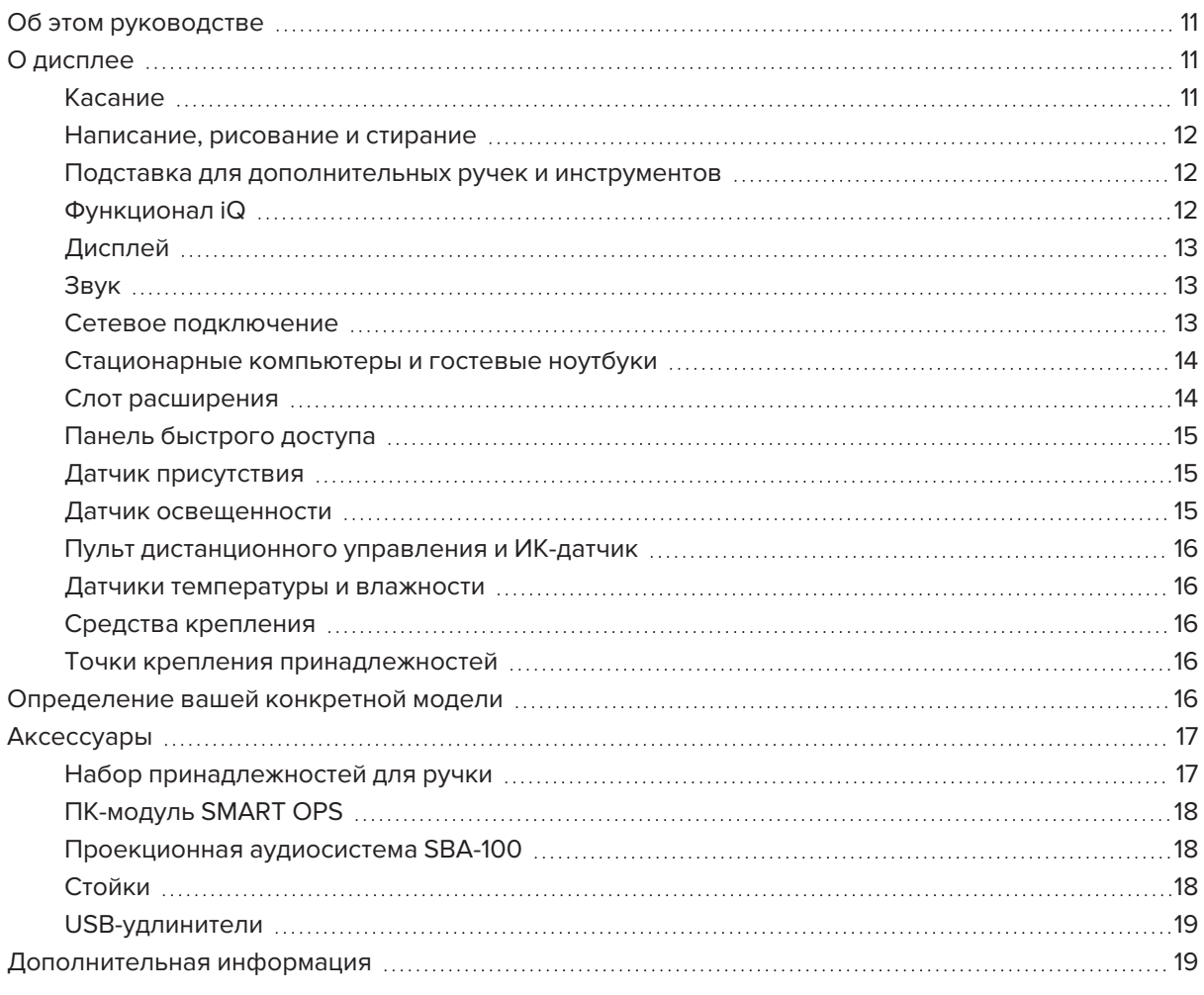

В этой главе представлены интерактивные дисплеи SMART Board® серии 6000S и 6000S Pro.

## <span id="page-10-0"></span>Об этом руководстве

В этом руководстве приведена информация об установке и техническом обслуживании интерактивного дисплея SMART Board серии 6000S или 6000S Pro. В нем содержится информация по следующим вопросам:

- Установка дисплея
- Подключение питания и устройств
- Первое включение дисплея и настройка функционала iQ
- Техническое обслуживание дисплея на протяжении всего срока службы
- Устранение неполадок дисплея

Кроме того, в этом руководстве содержится информация о параметрах и удаленном управлении дисплеем.

Руководство предназначено для лиц, ответственных за установку и техническое обслуживание дисплеев в своих организациях. Дополнительная документация и ресурсы доступны для пользователей дисплеев (см. *[Дополнительная](#page-18-0) информация* на странице 19).

## <span id="page-10-1"></span>О дисплее

Интерактивный дисплей SMART Board серии 6000S или 6000S Pro с iQ — это центр вашего класса или конференц-зала.

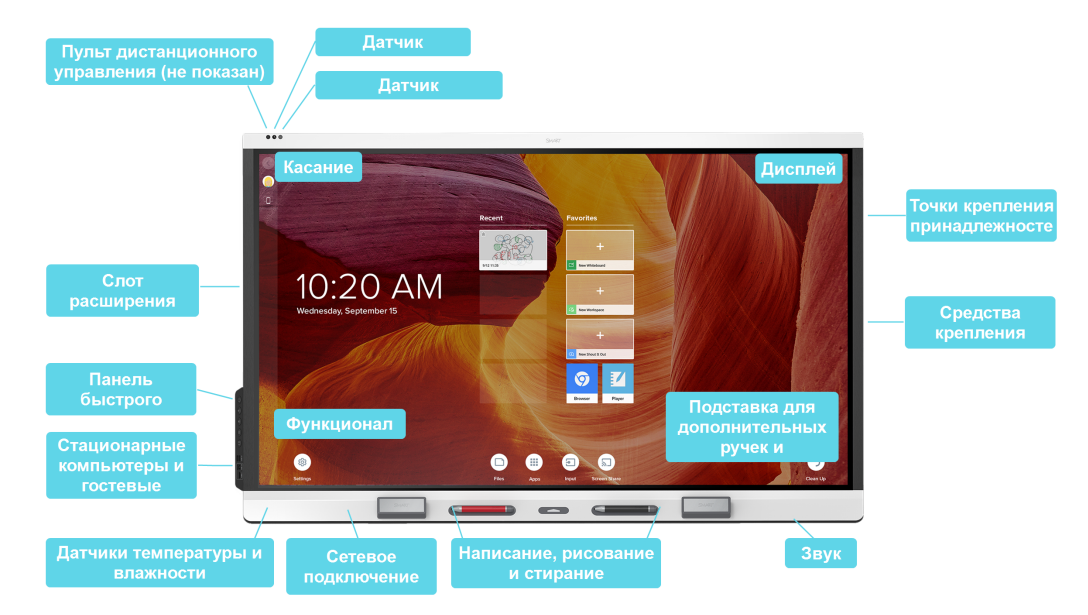

Дисплей включает в себя обширный набор функций и компонентов:

## <span id="page-10-2"></span>Касание

На дисплее можно делать то же самое, что и на компьютере. Простое касание поверхности позволяет открывать и закрывать приложения, общаться с другими людьми, создавать новые документы или редактировать уже существующие, просматривать веб-сайты, воспроизводить и редактировать видеоролики и т. д.

Вы можете использовать целый набор жестов в различных приложениях, включая панорамирование, масштабирование, вращение, а также увеличение и уменьшение.

Расширенные возможности HyPr Touch™ (Гибридная сенсорная точность) с сенсорной технологией InGlass™ обеспечивают естественное, интуитивно понятное написание и сенсорный ввод с высокой точностью и низкой задержкой. Кроме того, сверхгладкое шелковистое покрытие позволяет часами использовать дисплей, не обжигая пальцы.

## <span id="page-11-0"></span>Написание, рисование и стирание

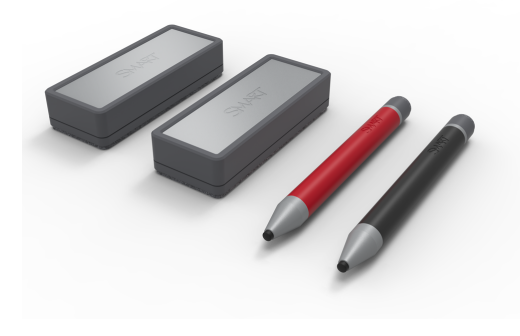

Дисплей поставляется с черной и красной ручками, которые можно использовать для письма или рисования на экране.

Дисплей также имеет два ластика, которые можно использовать для стирания цифровых чернил.

Благодаря функции Распознавание объектов дисплей автоматически реагирует на используемый инструмент или объект, будь то ручка, ластик, палец или ладонь.

Технологии Pen ID и Одновременного распознавания инструментов позволяют нескольким людям писать одновременно и независимо друг от друга, используя разноцветные чернила.

## <span id="page-11-1"></span>Подставка для дополнительных ручек и инструментов

SMART Board 6000S поддерживает технологию Tool Explorer™, которая позволяет использовать другие одобренные компанией SMART ручки и инструменты, помимо поставляемых с дисплеем. Никаких дополнительных настроек не требуется: просто возьмите ручку или инструмент и начните использовать.

Для получения дополнительной информации о доступных наборах инструментов см. [smarttech.com/accessories.](https://www.smarttech.com/accessories)

## <span id="page-11-2"></span>Функционал iQ

Встроенный компьютер обеспечивает быстрый доступ к инструментам для совместной работы, таким как доска, беспроводная трансляция экрана и веб-браузер. Отсутствует необходимость в проводах и кабелях или обновлениях программного и микропрограммного обеспечения вручную.

#### **ПРИМЕЧАНИЕ**

Некоторые функции, такие как Браузер и Трансляция экрана, требуют правильно настроенного сетевого подключения.

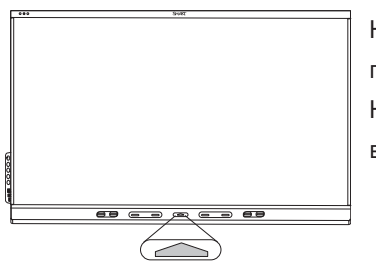

Нажмите кнопку **На главную** на дисплее (показано на рисунке) или пульте дистанционного управления, чтобы открыть главный экран. На главном экране можно открывать приложения iQ, переключать входы и настраивать параметры.

## <span id="page-12-0"></span>Дисплей

Светодиодный дисплей с разрешением сверхвысокой четкости 4K обеспечивает оптимальную четкость изображения и широкие углы обзора.

Размер дисплея зависит от модели:

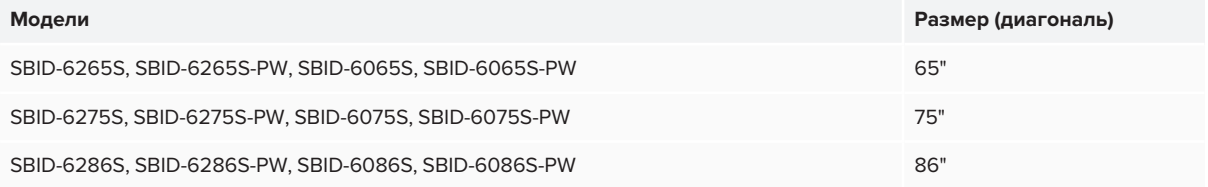

## <span id="page-12-1"></span>Звук

Дисплей имеет два встроенных динамика мощностью 20 Вт для воспроизведения звука в передней части помещения.

#### **СОВЕТ**

Для воспроизведения звука в большом помещении можно подключить внешнюю аудиосистему (см. *Подключение внешней [аудиосистемы](#page-39-0)* на странице 40).

## <span id="page-12-2"></span>Сетевое подключение

Дисплею требуется сетевое подключение для загрузки обновлений программного обеспечения и микропрограммы, оно также используется некоторыми приложениями iQ.

Для подключения дисплея к сети можно использовать Wi-Fi или кабель Ethernet:

- Модуль Wi-Fi поддерживает диапазоны 2,4 и 5 ГГц.
- Два разъема RJ45 позволяют подключить к сети Gigabit Ethernet дисплей и внешнее устройство, например, компьютер.

<span id="page-13-0"></span>Для получения дополнительной информации см. *[Подключение](#page-27-0) к сети* на странице 28.

#### Стационарные компьютеры и гостевые ноутбуки

Вы можете подключить стационарные компьютеры и гостевые ноутбуки к дисплею, просматривать и взаимодействовать с их входами.

Дисплей поставляется с программным обеспечением SMART, которое можно установить на подключенные компьютеры, чтобы в полной мере использовать все преимущества функций дисплея при использовании подключенных компьютеров.

Для получения дополнительной информации см. *Подключение [стационарных](#page-32-0) компьютеров и гостевых ноутбуков* на [странице 33.](#page-32-0)

### <span id="page-13-1"></span>Слот расширения

В слот расширения можно установить OPS-совместимое устройство, например, ПК-модуль SMART OPS. ПК-модули SMART OPS серии PCM8 предоставляют полную версию Windows 10 Pro.

Для получения дополнительной информации о ПК SMART OPS серии PCM8 см. *[ПК-модуль](#page-17-0) SMART OPS* на [странице 18](#page-17-0).

### **ОСТОРОЖНО!.**

- Максимальная доступная мощность слота расширения составляет 60 Вт. Он не является ограниченным источником питания. Чтобы снизить риск возгорания, убедитесь, что подключаемое в слот дополнительное оборудование соответствует требованиям пожаробезопасности корпусов согласно МЭК 60950-1 и/или МЭК 62368-1.
- Не извлекайте ПК-модуль OPS и другие устройства из слота расширения, если они включены.

#### **ПРИМЕЧАНИЕ**

В отличие от предыдущих моделей для интерактивных дисплеев SMART Board 6000S и 6000S Pro не требуется наличие устройства AM30, AM40 или AM50 в слоте расширения. Функционал iQ встроен в эти интерактивные дисплеи (см. *[Функционал](#page-11-2) iQ* на странице 12). По этой причине компания SMART не рекомендует устанавливать устройства AM30, AM40 или AM50 в слоты расширений этих дисплеев.

## <span id="page-14-0"></span>Панель быстрого доступа

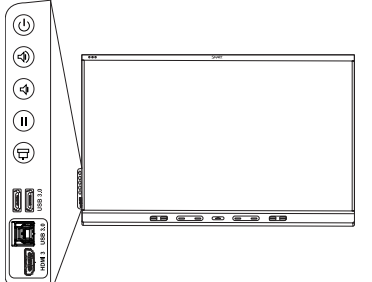

На панели быстрого доступа расположены кнопки включения и выключения дисплея, управления громкостью, включения или выключения стоп-кадра, а также отображения и скрытия затенения экрана. Она также содержит разъемы для подключения [периферийных](https://support.smarttech.com/docs/redirect/?product=cables&context=usb) USB-устройств, компьютера и других источников сигнала.

## <span id="page-14-1"></span>Датчик присутствия

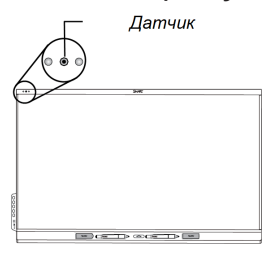

Датчик присутствия расположен в левом верхнем углу рамки дисплея.

Датчик присутствия может определять присутствие людей на расстоянии до 5 м, когда дисплей находится в режиме ожидания.

Когда датчик присутствия обнаруживает людей в помещении, дисплей включается или переходит в режим готовности, в зависимости от настроек.

Если в помещении в течение определенного времени пусто, дисплей переходит в режим ожидания.

#### **ПРИМЕЧАНИЕ**

Датчик может обнаруживать людей через стекло. Учитывайте это при выборе местоположения для дисплея (см. *Установка дисплея на стене* на [странице 22](#page-21-0)). Не располагайте дисплей датчиком к окну.

## <span id="page-14-2"></span>Датчик освещенности

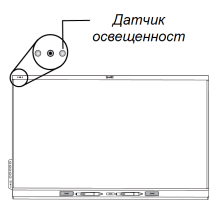

Датчик освещенности расположен в левом верхнем углу рамки дисплея.

Датчик освещенности определяет уровень освещенности в помещении и соответствующим образом регулирует яркость экрана дисплея.

Эту функцию можно включить, отключить и настроить (см. *[Приложение](#page-59-0) A: Настройка параметров iQ* на [странице 60](#page-59-0)).

## <span id="page-15-1"></span>Пульт дистанционного управления и ИК-датчик

<span id="page-15-2"></span>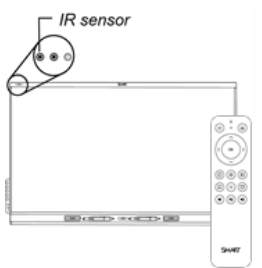

Можно использовать пульт дистанционного управления для включения/выключения дисплея, настройки параметров и т. п.

ИК-датчик дисплея расположен в левом верхнем углу рамки дисплея.

## Датчики температуры и влажности

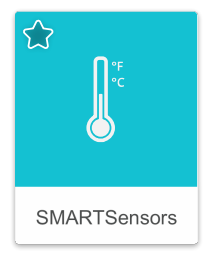

Дисплей оснащен встроенными датчиками температуры и влажности, которые обеспечивают измерение и регистрацию параметров окружающей среды в режиме реального времени. Доступ к этим данным легко получить с помощью приложения Температура и влажность в Библиотеке приложений дисплея.

#### **ПРИМЕЧАНИЕ**

<span id="page-15-3"></span>Датчики температуры и влажности доступны только при включенном iQ.

## Средства крепления

Дисплей поставляется с настенным креплением WM-SBID-200, которое можно использовать для установки дисплея на стене (см. *Установка дисплея на стене* на [странице 22\)](#page-21-0).

Дисплей также можно установить на стену или мобильную стойку (см. *[Аксессуары](#page-16-0)* на следующей [странице](#page-16-0)).

## <span id="page-15-4"></span>Точки крепления принадлежностей

Точки крепления M4 для принадлежностей, одобренных SMART, расположены сверху, снизу, слева и справа.

## <span id="page-15-0"></span>Определение вашей конкретной модели

Компания SMART предлагает множество моделей интерактивных дисплеев SMART Board серии 6000S и 6000S Pro:

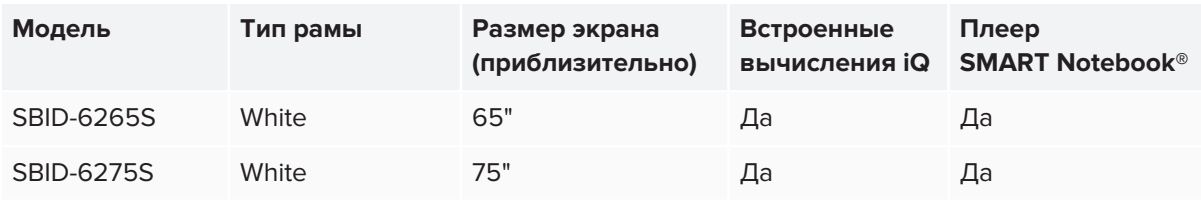

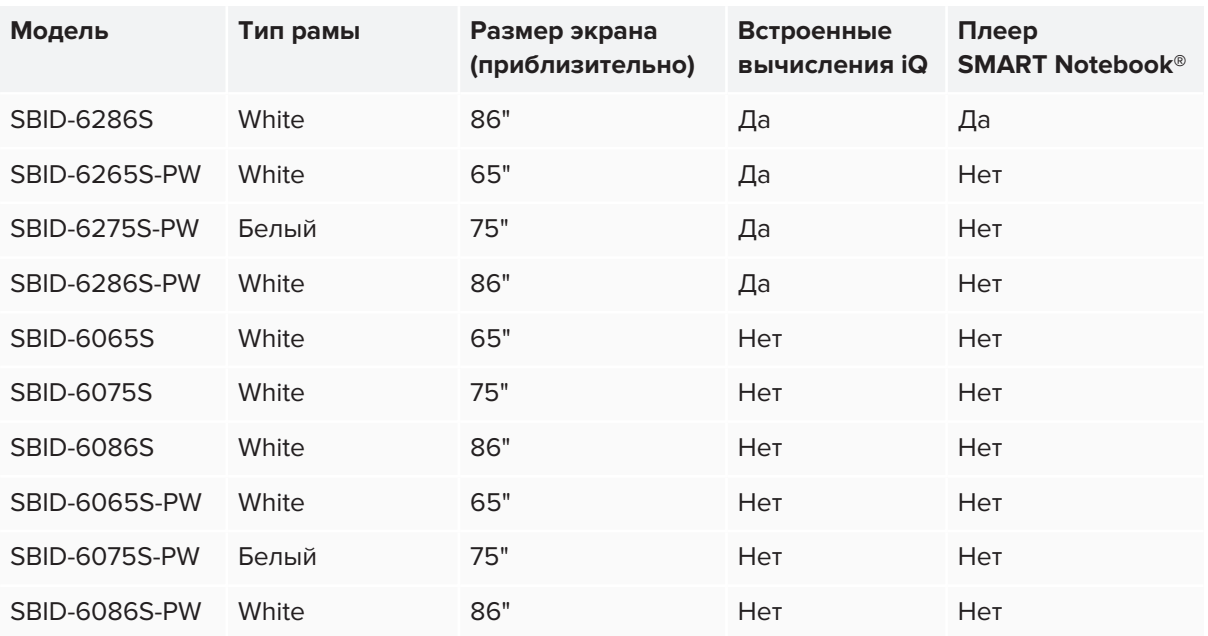

Подробная техническая информация по этим моделям, в том числе их размеры и вес, указана в технических характеристиках (см. *[Дополнительная](#page-18-0) информация* на странице 19).

## <span id="page-16-0"></span>Аксессуары

Аксессуары для дисплея включают в себя:

- Набор принадлежностей для ручки
- ПК-модуль SMART OPS
- Проекционная аудиосистема SBA-100
- Стойки
- USB-удлинители

#### **ПРИМЕЧАНИЕ**

Для получения дополнительной информации об этих и других принадлежностях см. [smarttech.com/accessories](https://www.smarttech.com/accessories).

## <span id="page-16-1"></span>Набор принадлежностей для ручки

В набор входят синие, зеленые, фиолетовые и оранжевые ручки, а также держатель, который можно установить на боковой панели дисплея.

## <span id="page-17-0"></span>ПК-модуль SMART OPS

ПК-модули SMART Open Pluggable Specification (OPS) представляют собой простое в использовании решение Windows® 10 Pro на базе восьмого поколения процессоров Intel® Core™ и разработаны специально для работы с интерактивными дисплеями SMART. Все ПКмодули OPS серии PCM8 выпускаются в двух стандартных конфигурациях, сертифицированы WHQL и полностью лицензированы под Windows 10 Pro. Установите ПК-модуль OPS в слот OPS дисплея,

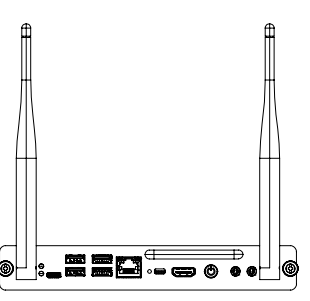

чтобы получить полноценное 4K UHD решение под управлением Windows 10 без необходимости использования внешнего ПК или дополнительных кабелей.

Установите знакомые приложения Windows, такие как программное обеспечение SMART Notebook®, SMART TeamWorks™ и SMART Meeting Pro®, а также получите доступ в Интернет непосредственно через сетевое подключение дисплея. Обновление и сервисное обслуживание ПК-модуля OPS легко выполняются без демонтажа дисплея.

### **ПРИМЕЧАНИЕ**

<span id="page-17-1"></span>Требования к компьютеру указаны в технических характеристиках приложения.

## Проекционная аудиосистема SBA-100

## **Только модели для обучения**

Доступная для моделей для обучения проекционная аудиосистема SBA-100 состоит из двух динамиков мощностью 14 Вт и предназначена для настенных дисплеев. Громкостью можно управлять с помощью панели быстрого доступа дисплея или регуляторов громкости на подключенном компьютере.

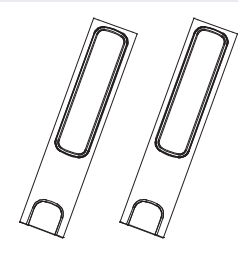

## <span id="page-17-2"></span>Стойки

Если вы хотите переместить дисплей с места на место, вы можете установить его на мобильную стойку SMART. Если дисплей устанавливается на стене, которая не может выдержать полный вес дисплея, его можно установить на напольную стойку SMART.

## <span id="page-18-1"></span>USB-удлинители

Согласно техническим характеристикам дисплея, существует максимально допустимая длина USB-кабеля между дисплеем и компьютером.

При использовании USB 2.0 длина кабеля не должна превышать 5 м.

При использовании USB 3.0 длина кабеля не должна превышать 3 м.

Если требуется более длинное подключение по USB, используйте один из следующих USBудлинителей:

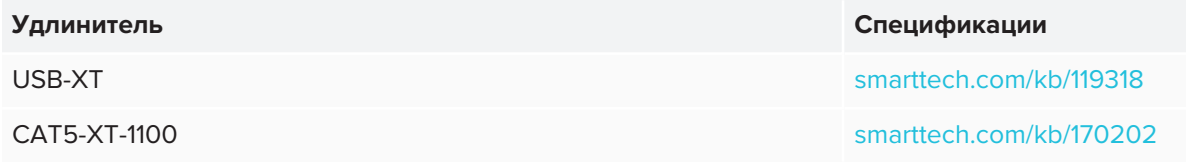

#### **ПРИМЕЧАНИЕ**

Для получения дополнительной информации об удлинении USB-соединений см. [Удлинители](https://support.smarttech.com/docs/redirect/?product=cables&context=about-cable-accessories/usb-cable-extenders.cshtml) [USB-кабелей](https://support.smarttech.com/docs/redirect/?product=cables&context=about-cable-accessories/usb-cable-extenders.cshtml).

## <span id="page-18-0"></span>Дополнительная информация

Компания SMART предоставляет множество других документов к дисплею в разделе технической поддержки на веб-сайте SMART ([smarttech.com/support](http://www.smarttech.com/support)). Для получения ссылок на документы к интерактивному дисплею SMART Board серии 6000S и 6000S Pro и другие вспомогательные ресурсы отсканируйте QR-код на обложке данного руководства.

## <span id="page-19-0"></span>**Глава 2 Глава 2: Установка дисплея**

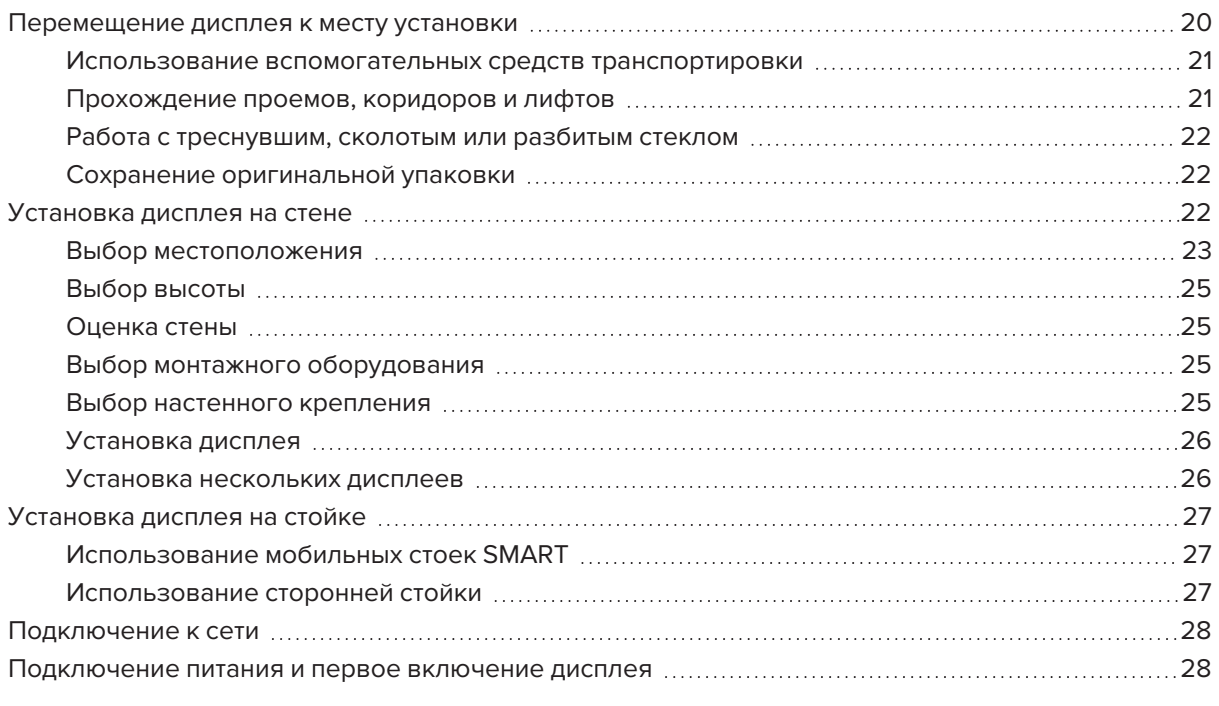

Компания SMART рекомендует, чтобы установка дисплея производилась исключительно квалифицированными установщиками.

Данная глава предназначена для установщиков. Перед монтажом установщики должны ознакомиться с содержанием этой главы, а также с инструкциями по монтажу, поставляемыми вместе с дисплеем.

## **ВНИМАНИЕ!**

<span id="page-19-1"></span>Неправильная установка дисплея может привести к травмам или повреждению оборудования.

## Перемещение дисплея к месту установки

После того, как ваша организация получит дисплей, необходимо перенести его к месту установки.

Иногда вам также может потребоваться переместить дисплей в другое место после первоначальной установки.

#### **ВАЖНАЯ ИНФОРМАЦИЯ!**

- Переносите дисплей на свой страх и риск. SMART не может нести ответственность за повреждения или травмы, которые могут произойти во время транспортировки дисплея.
- При перемещении дисплея
	- <sup>o</sup> Соблюдайте местные правила и нормы безопасности.
	- <sup>o</sup> Упакуйте дисплей в оригинальную упаковку, включая поддон.
	- <sup>o</sup> Перемещайте дисплей так, чтобы его верхняя рама была направлена вверх.
	- **Задействуйте по крайней мере двух человек для перемещения дисплея.**

#### **СОВЕТ**

Упаковка дисплея может быть промаркирована для указания лицевой стороны. Ищите "FRONT" на упаковке, чтобы выбрать верную ориентацию коробки во время транспортировки.

### <span id="page-20-0"></span>Использование вспомогательных средств транспортировки

Можно использовать следующие вспомогательные средства для переноса дисплея:

- Тележка
- Мебельная тележка
- <span id="page-20-1"></span>• Механический подъемник

## Прохождение проемов, коридоров и лифтов

В некоторых ситуациях дисплей необходимо извлечь из упаковки, чтобы он вписался в узкие дверные проемы, коридоры или лифт. В этих ситуациях рекомендуется оставить куски поролона на нижних углах дисплея. Эти куски поролона защищают дисплей, если нужно поставить его во время транспортировки.

Может возникнуть необходимость повернуть дисплей так, чтобы его верхняя рама была повернута в сторону. Это можно сделать во время транспортировки, но во время установки дисплей должен быть в альбомной ориентации (верхняя рама повернута вверх).

## <span id="page-21-1"></span>Работа с треснувшим, сколотым или разбитым стеклом

Дисплей оснащен закаленным стеклом. Термически упрочненное стекло выдерживает ударные воздействия, но может треснуть, сломаться или разрушиться под воздействием достаточно сильного удара. (При разрушении защитное стекло разбивается на мелкие кусочки, а не на острые осколки). При изменении температуры незначительные трещины или сколы могут увеличиться и привести к разрушению стекла. См. статью базы знаний, [Разбитое](https://community.smarttech.com/s/article/shattered-glass-on-an-interactive-display) стекло на [интерактивном](https://community.smarttech.com/s/article/shattered-glass-on-an-interactive-display) дисплее для получения информации об условиях, которые могут привести к разрушению стекла дисплея, даже если он не используется.

Для осмотра и ремонта треснувшего или сколотого стекла обратитесь в Авторизованный сервисный центр SMART. Если стекло дисплея разбилось, аккуратно очистите область вокруг него, после чего отремонтируйте или замените дисплей.

## **ОСТОРОЖНО!**

Для обеспечения безопасности и предотвращения дальнейшего повреждения прекратите установку или использование дисплея с треснувшим, сколотым или разбитым стеклом.

## <span id="page-21-2"></span>Сохранение оригинальной упаковки

Сохраните оригинальную упаковку, чтобы использовать её в случае переноса дисплея после первоначальной установки. Эта упаковка обеспечивает наилучшую защиту от ударов и вибрации.

## **Д** ОСТОРОЖНО!

Транспортируйте дисплей только в оригинальной или сменной упаковке, приобретенной у вашего авторизованного реселлера SMART. Перенос дисплея без надлежащей упаковки может привести к повреждению продукта и потере гарантии.

#### **ПРИМЕЧАНИЕ**

Если оригинальная упаковка не сохранилась, аналогичную упаковку можно приобрести непосредственно у авторизованного реселлера компании SMART [\(smarttech.com/where](http://www.smarttech.com/where)).

## <span id="page-21-0"></span>Установка дисплея на стене

Как правило, дисплеи устанавливаются на стене в классной комнате или конференц-зале.

## <span id="page-22-0"></span>Выбор местоположения

Дисплей обычно устанавливается в фокальной точке комнаты, например, в передней части классной комнаты или конференц-зала.

Выбор подходящего места для дисплея имеет решающее значение для обеспечения наилучшего возможного опыта работы с продуктом. При выборе места размещения учитывайте следующие факторы:

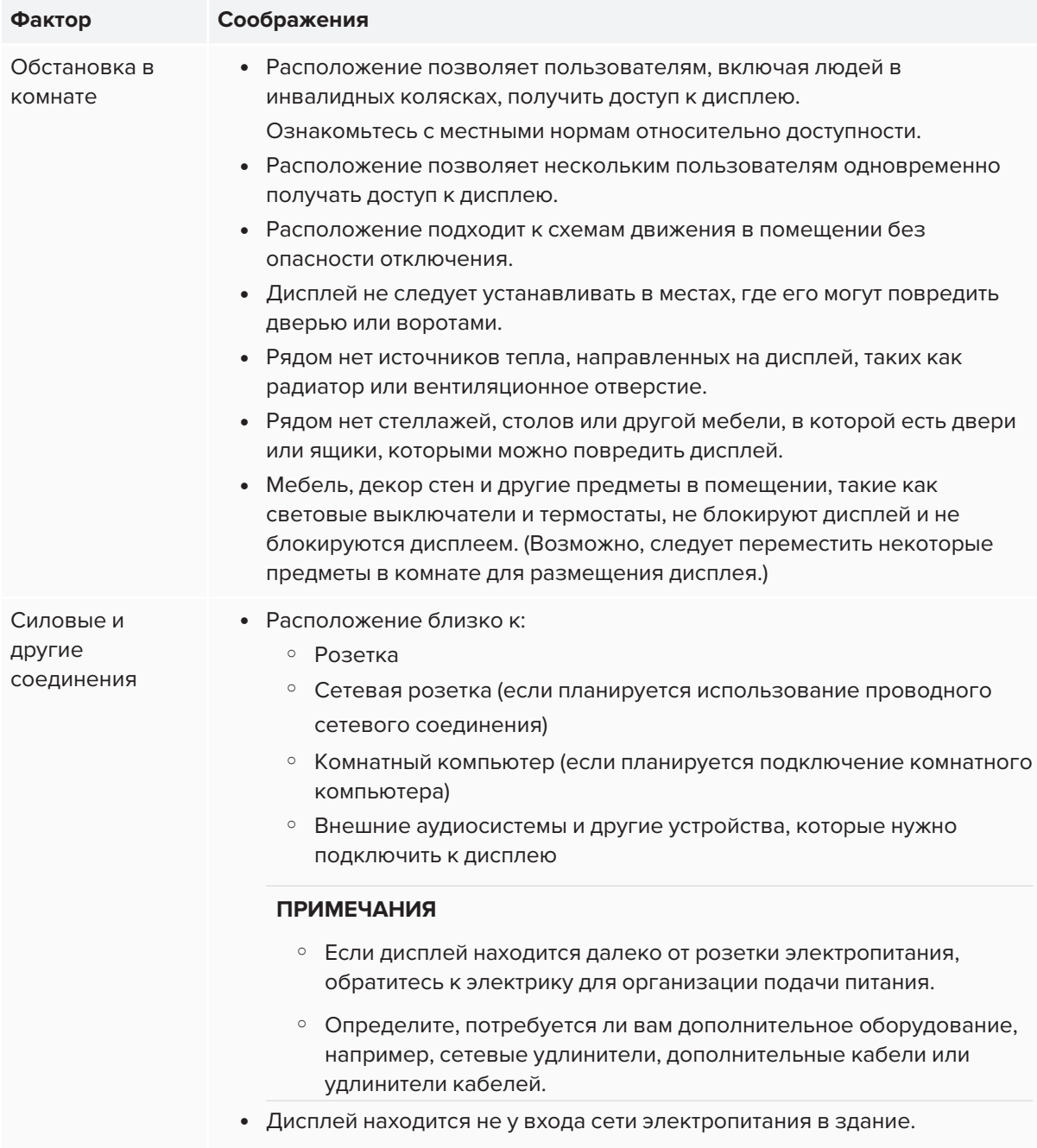

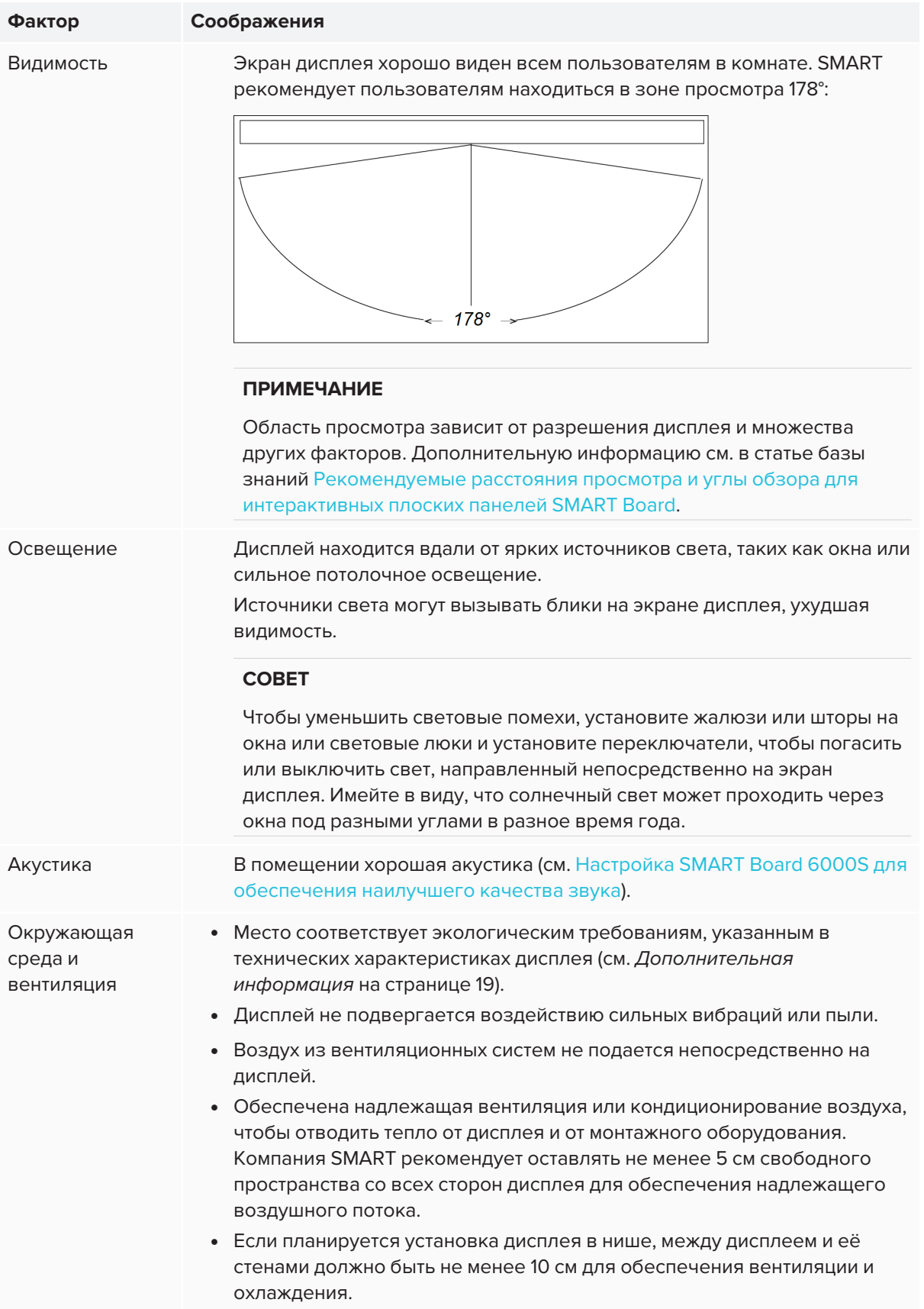

## <span id="page-24-0"></span>Выбор высоты

При выборе высоты для монтажа дисплея на стене следует учитывать средний рост пользователей.

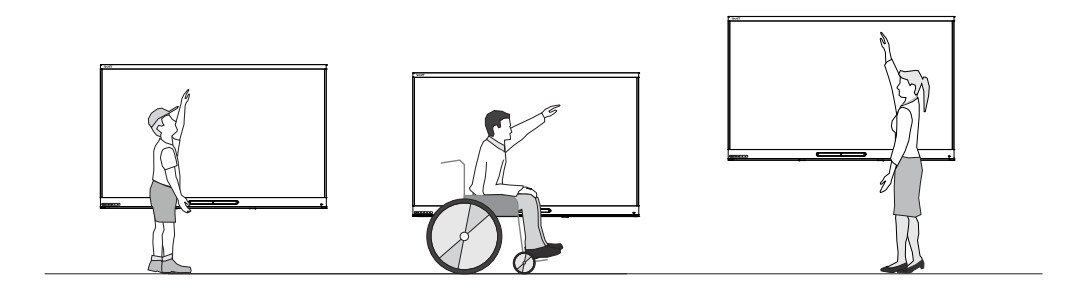

Компания SMART рекомендует устанавливать дисплей таким образом, чтобы его верхняя часть была на высоте 1,9 м от пола.

#### **ПРИМЕЧАНИЕ**

Если участники будут сидеть под острым углом по отношению к дисплею (например, в лекционном зале), возможно, придется отрегулировать высоту или угол установки.

## <span id="page-24-1"></span>Оценка стены

Убедитесь, что стена, на которой будет установлен дисплей, способна выдержать вес дисплея и монтажного оборудования. Если это не так, рассмотрите возможность использования настенной стойки SMART для переноса части веса со стены на пол (см. [smarttech.com/accessories\)](https://www.smarttech.com/accessories).

#### **ПРИМЕЧАНИЕ**

Масса дисплея указана в технических характеристиках (см. *[Дополнительная](#page-18-0) информация* на [странице 19](#page-18-0)).

В некоторых ситуациях может потребоваться технический анализ, чтобы определить, выдержит ли стена вес дисплея.

## <span id="page-24-2"></span>Выбор монтажного оборудования

Монтажное оборудование, необходимое для установки, зависит от типа стены, на которой монтируется дисплей.

См. *Лучшие практики установки продуктов SMART* [\(smarttech.com/kb/171035](http://www.smarttech.com/kb/171035)), чтобы узнать, какое монтажное оборудование необходимо для дисплея.

## <span id="page-24-3"></span>Выбор настенного крепления

Всегда лучше монтировать дисплей на стене. Если стена не может удерживать вес дисплея, можно использовать дополнительное оборудование для переноса некоторого веса на пол. Дисплей поставляется с настенным креплением WM-SBID-200. Компания SMART рекомендует использовать это настенное крепление для установки дисплея на стене.

Если вы выбираете вариант стороннего производителя, а не один из вариантов монтажа SMART, убедитесь, что настенное крепление соответствует размерам дисплея и выдержит вес дисплея, а также вес всех подключенных аксессуаров.

## <span id="page-25-0"></span>Установка дисплея

Установите дисплей в соответствии с прилагаемыми инструкциями по монтажу. Также учтите следующее:

• Дисплей необходимо устанавливать вертикально (90° плюс-минус 2°), относительно пола, и только в альбомной ориентации. Монтаж дисплея под другими углами или в портретной ориентации не поддерживается.

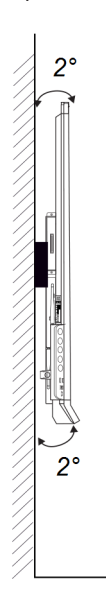

• Для крепления кронштейна используйте болты М8, входящие в комплект настенного крепления.

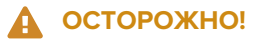

Не перетягивайте болты. Затягивайте моментом 11–20 Н·м.

• Так как доступ к разъемам может быть затруднен по окончанию монтажа дисплея, рекомендуется подключить кабели питания, стационарного компьютера и других устройств, пока дисплей находится в упаковке (см. *Глава 3: [Подключение](#page-30-0) компьютеров и других устройств* на [странице 31](#page-30-0)).

## <span id="page-25-1"></span>Установка нескольких дисплеев

При установке нескольких дисплеев рядом их можно соединить с помощью кабелей RS-232, чтобы включать, выключать и управлять всеми дисплеями с панели быстрого доступа первого дисплея.

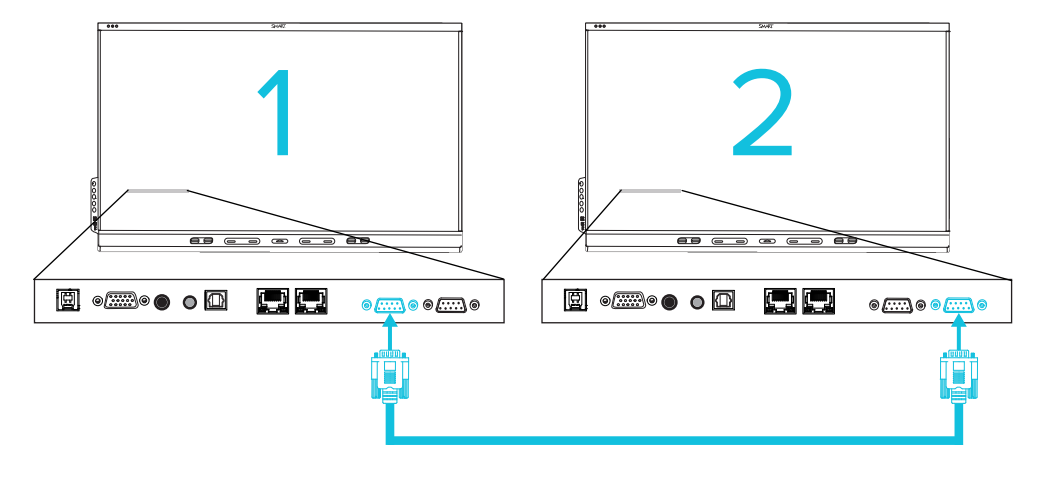

Первым дисплеем является крайний левый дисплей (если смотреть спереди):

#### **ВАЖНАЯ ИНФОРМАЦИЯ!**

Используйте только стандартные кабели RS-232. Не используйте нуль-модемные кабели.

#### **ПРИМЕЧАНИЕ**

Для получения дополнительной информации по использованию кабелей RS-232 для удаленного управления см. *[Приложение](#page-69-0) B: Управление дисплеем с помощью RS-232* на [странице 70](#page-69-0).

## <span id="page-26-0"></span>Установка дисплея на стойке

Если вы хотите перемещать дисплей с места на место или если невозможно установить дисплей на стене, вы можете установить его на стойке.

## <span id="page-26-1"></span>Использование мобильных стоек SMART

Мобильные стойки SMART сконструированы для интерактивных дисплеев SMART. Они регулируются по высоте. Некоторые модели включают в себя встроенные динамики, шкаф с блокировкой для обеспечения безопасности оборудования и ролики, которые поворачиваются и блокируются для легкого перемещения.

Для получения дополнительной информации о мобильных стендах SMART см.[smarttech.com/accessories.](https://www.smarttech.com/accessories)

#### <span id="page-26-2"></span>Использование сторонней стойки

Для получения дополнительной информации о выборе и использовании стоек сторонних производителей см. Установка [SMART Board](https://support.smarttech.com/docs/redirect/?product=smartboard6000s&context=stand-installation) 6000S на стойку.

## <span id="page-27-0"></span>Подключение к сети

Дисплею требуется подключение к сети и Интернету для загрузки обновлений программного обеспечения и микропрограммы; оно также используется некоторыми приложениями iQ. Для подключения к сети можно использовать Wi-Fi или один из разъемов RJ45.

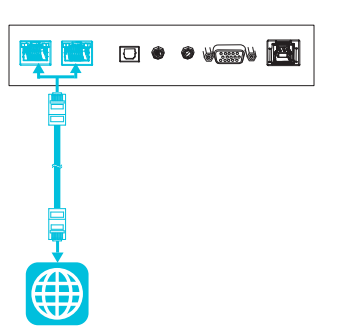

### **СОВЕТ**

Если для подключения к сети используется один из разъемов RJ45, другой разъем можно использовать для подключения компьютера к сети (показано на рисунке). Это особенно полезно, если в помещении предусмотрено только одно проводное сетевое подключение. (Доступ к сети возможен, когда дисплей включен или находится в режиме ожидания, но не в режиме энергосбережения).

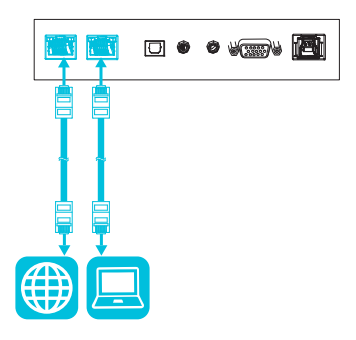

ディスプレイのネットワーク接続と設定の詳細に関しては、iQ搭載SMART[ディスプレイのネットワークへの接続](https://support.smarttech.com/docs/redirect/?product=iq&context=network-connection) を参照してください。

## <span id="page-27-1"></span>Подключение питания и первое включение дисплея

Последним шагом при установке и настройке дисплея является подключение питания и его включение. При первом включении дисплея появляется мастер настройки. Для завершения настройки следуйте инструкциям мастера настройки.

#### **Подключение дисплея к источнику питания**

Подключите входящий в комплект кабель [питания](https://support.smarttech.com/docs/redirect/?product=cables&context=power) к разъему питания переменного тока на задней панели дисплея и к розетке.

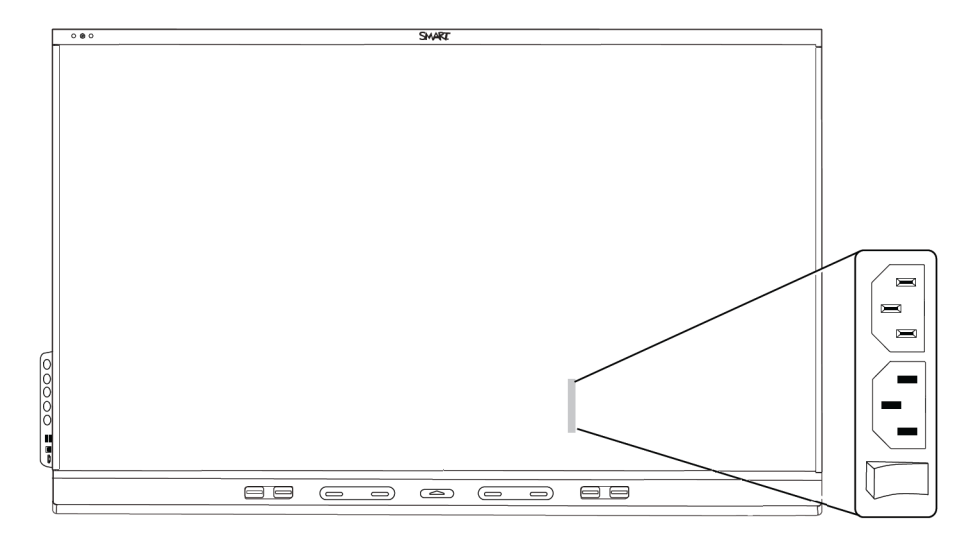

#### **ПРИМЕЧАНИЯ**

- <sup>o</sup> Требования к источнику питания и энергопотребление приведены в технических характеристиках дисплея (см. *[Дополнительная](#page-18-0) информация* на странице 19).
- <sup>o</sup> Мощность переменного тока на выходе задней панели дисплея составляет 250 Вт.

#### **Чтобы включить и настроить дисплей в первый раз**

#### **ВАЖНАЯ ИНФОРМАЦИЯ!**

Перед включением дисплея установите ПК-модуль OPS.

#### **ПРИМЕЧАНИЕ**

Если USB-накопитель подключен к сервисному порту дисплея, не извлекайте его. USBнакопитель содержит важные обновления микропрограммного обеспечения.

- 1. Переведите переключатель рядом со входом питания переменного тока в положение ВКЛ. (I).
- 2. Нажмите кнопку **Питание**  $\bigcup$  на передней панели управления или пульте дистанционного управления
- 3. Выберите предпочитаемый язык, а затем нажмите **Далее**.
- 4. Выберите страну, а затем нажмите **Далее**.
- 5. Выберите свой часовой пояс, и затем нажмите **Далее**.
- 6. Установите дату, а затем нажмите **Далее**.
- 7. Установите время, и затем нажмите **Далее**.
- 8. Назовите дисплей, а затем нажмите **Далее**.
- 9. Если дисплей не подключен при помощи проводного сетевого подключения, выберите беспроводную сеть, а затем нажмите **Далее**.

#### **ВАЖНАЯ ИНФОРМАЦИЯ!**

Для загрузки и установки важных обновлений требуется подключение к Интернету. Попросите администратора сети проверить правильность настройки сети для работы с устройством iQ. Для получения дополнительной информации о конфигурации сети см. [Подключение](https://support.smarttech.com/docs/redirect/?product=iq&context=configure-network#Configure) дисплея SMART с устройством iQ к сети.

#### **ПРИМЕЧАНИЕ**

Если подключение к Интернету недоступно, то для загрузки и установки важных обновлений см. *Обновление системного [программного](#page-50-0) обеспечения вручную* на [странице 51](#page-50-0).

10. Выберите приложения, которые должны отображаться в библиотеке приложений, а затем нажмите **Далее**.

#### **СОВЕТ**

Для получения информации о том, как изменить отображение приложений в библиотеке приложений, см. *[Приложения](#page-61-1)* на странице 62.

#### 11. Нажмите **Готово**.

Появляется экран *Добро пожаловать*.

## <span id="page-30-0"></span>**Глава 3 Глава 3: Подключение компьютеров и других устройств**

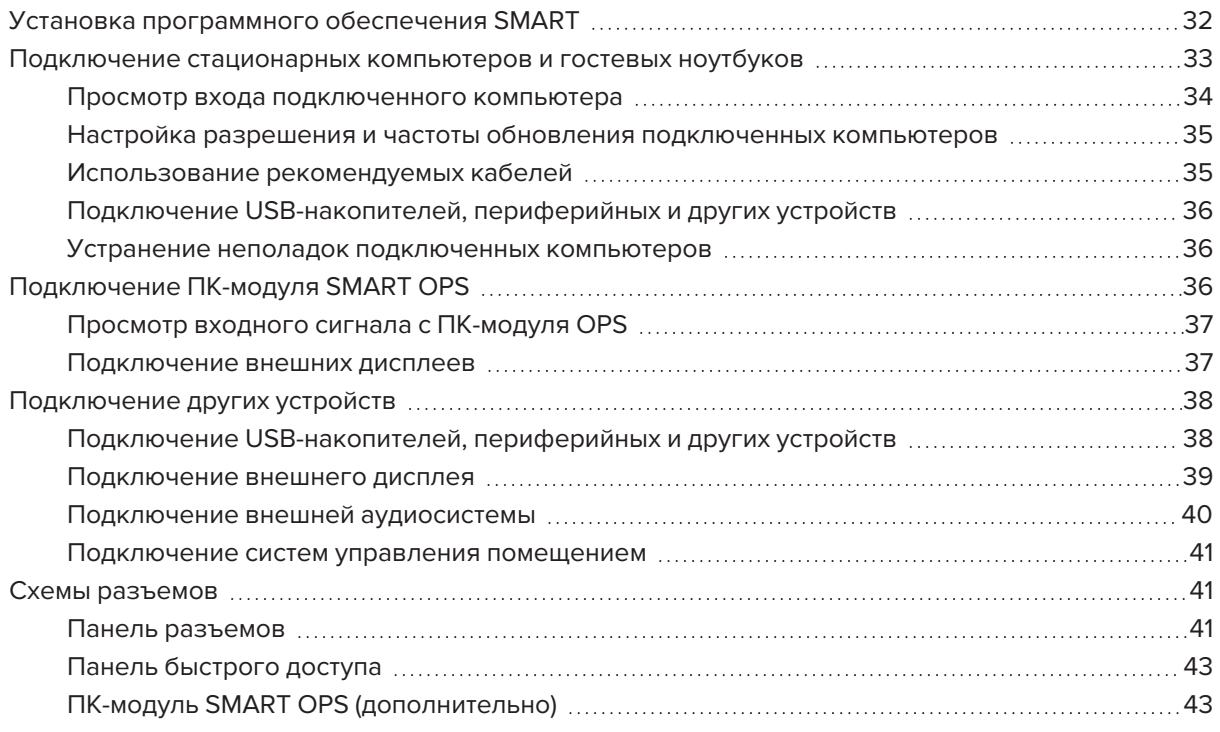

### **ВНИМАНИЕ!**

Убедитесь, что кабели, идущие по полу к дисплею, надлежащим образом помечены и закреплены так, чтобы за них нельзя было зацепиться.

## <span id="page-31-0"></span>Установка программного обеспечения SMART

В комплект поставки дисплея входит следующее программное обеспечение, которое можно установить на подключенные компьютеры:

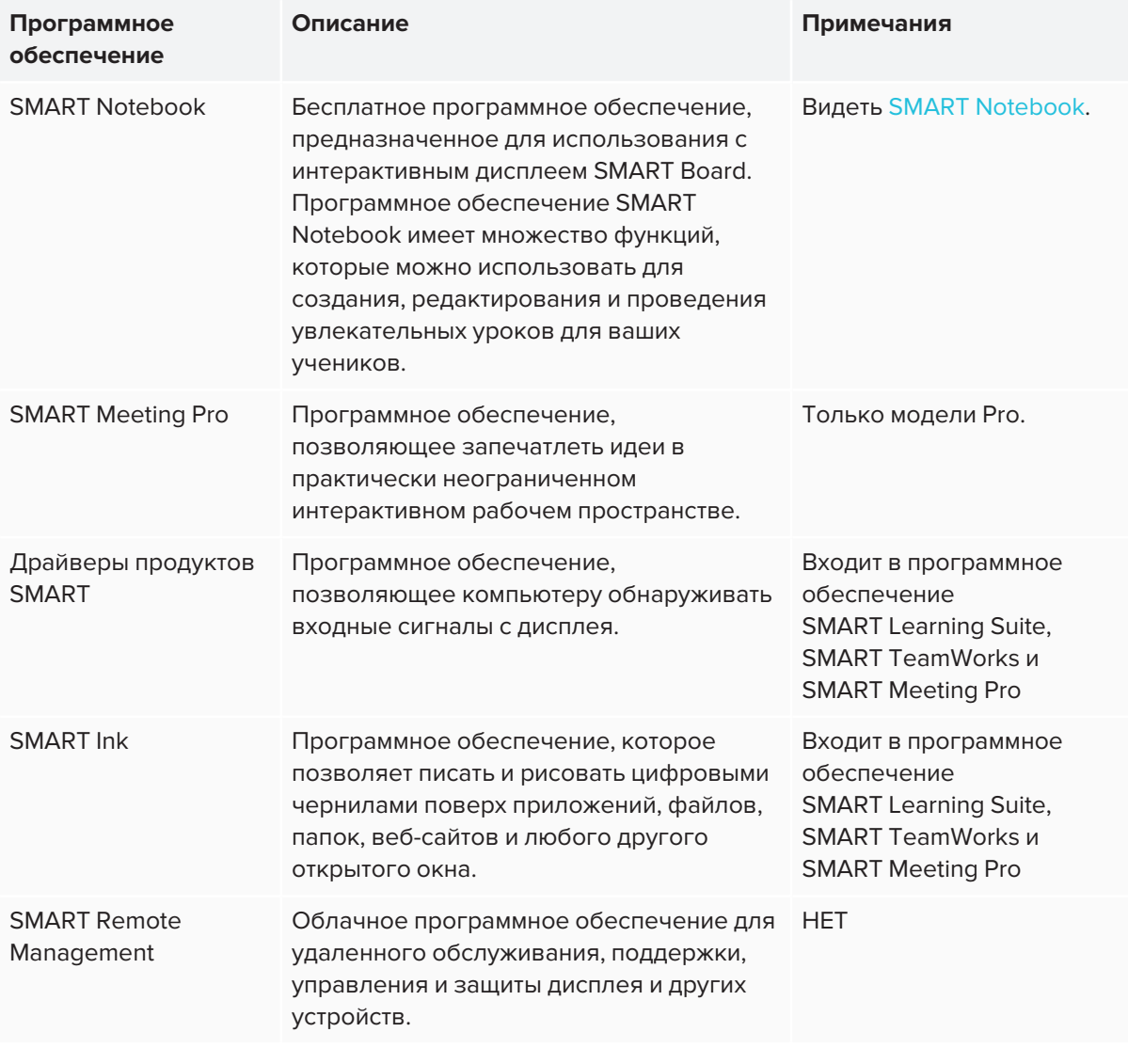

### **СОВЕТ**

Вы можете приобрести дополнительные лицензии или подписку на программное обеспечение SMART для установки на другие компьютеры.

Следующее программное обеспечение также доступно, но продается отдельно:

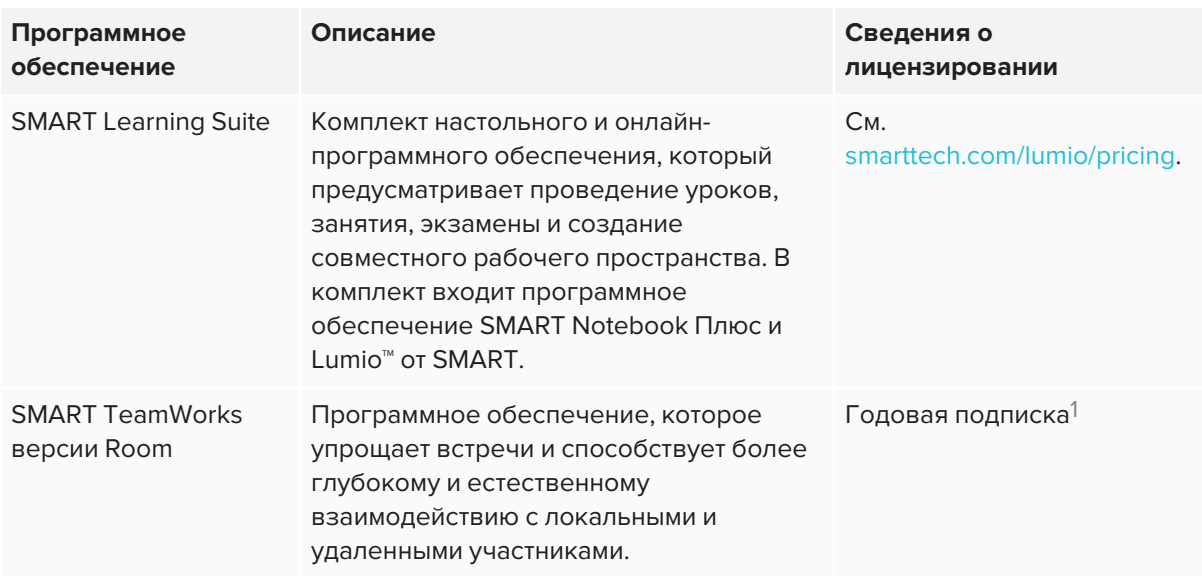

Для получения информации о приобретении программного обеспечения SMART обратитесь к своему авторизованному реселлеру SMART ([smarttech.com/where](https://www.smarttech.com/where)).

Вы можете загрузить программное обеспечение SMART по адресу [smarttech.com/downloads](https://www.smarttech.com/downloads) и установить его, следуя инструкциям Установка и техническое обслуживание [SMART Notebook](https://support.smarttech.com/docs/redirect/?product=notebook&context=installing), Загрузка и установка [SMART TeamWorks](https://support.smarttech.com/docs/redirect/?product=teamworks&context=about/download-install.cshtml) или Установка и техническое [обслуживание](https://support.smarttech.com/docs/redirect/?product=meetingpro4&context=installing-and-maintaining/default.cshtml) [SMART Meeting Pro](https://support.smarttech.com/docs/redirect/?product=meetingpro4&context=installing-and-maintaining/default.cshtml).

## <span id="page-32-0"></span>Подключение стационарных компьютеров и гостевых ноутбуков

Вы можете подключить кабели для стационарных компьютеров и гостевых ноутбуков. Предварительная прокладка кабелей позволяет использовать разъемы, которые могут быть недоступны после установки дисплея на стену. При необходимости можно проложить кабель по полу или за стенами.

<sup>1</sup>Только модели Pro.

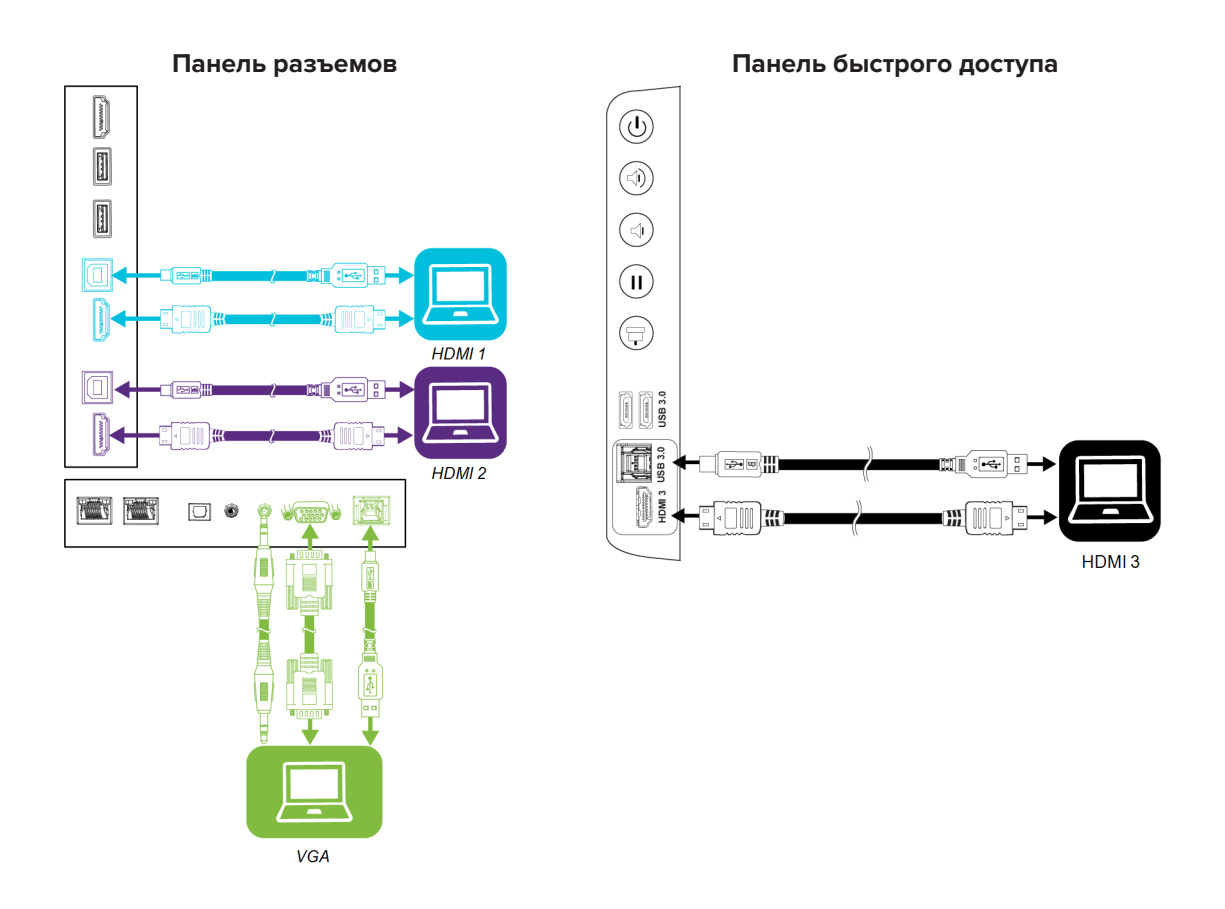

#### **ПРИМЕЧАНИЕ**

Установите программное обеспечение SMART на компьютерах, подключаемых к дисплею (см. *Установка [программного](#page-31-0) обеспечения SMART* на странице 32).

## <span id="page-33-0"></span>Просмотр входа подключенного компьютера

Используйте приложение Вход для просмотра входа подключенного компьютера на дисплее.

#### **Чтобы просмотреть вход подключенного компьютера**

- 1. Подключите свой компьютер к дисплею.
- 2. Выберите один из следующих вариантов:

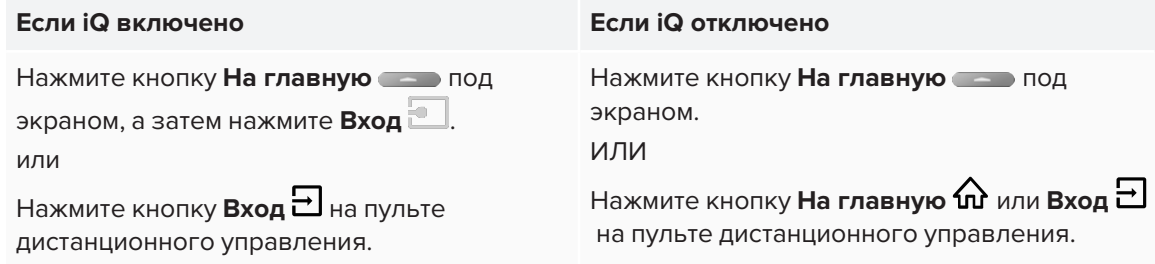

На дисплее отобразятся эскизы подключенных устройств:

- <sup>o</sup> Серый эскиз указывает на то, что ко входу не подключено устройство.
- $\degree$  Синий эскиз указывает на то, что ко входу подключено устройство, но оно находится в спящем режиме.
- <sup>o</sup> Эскиз с экраном предварительного просмотра указывает на то, что ко входу подключено устройство.

#### **СОВЕТ**

Если iQ отключено и вы хотите, чтобы вход компьютера появлялся при каждом включении дисплея, коснитесь звездочки в левом верхнем углу эскиза компьютера.

<span id="page-34-0"></span>3. Нажмите эскиз компьютера.

### Настройка разрешения и частоты обновления подключенных

#### компьютеров

В этой таблице приведены рекомендуемые разрешения и частоты обновления для входов дисплея:

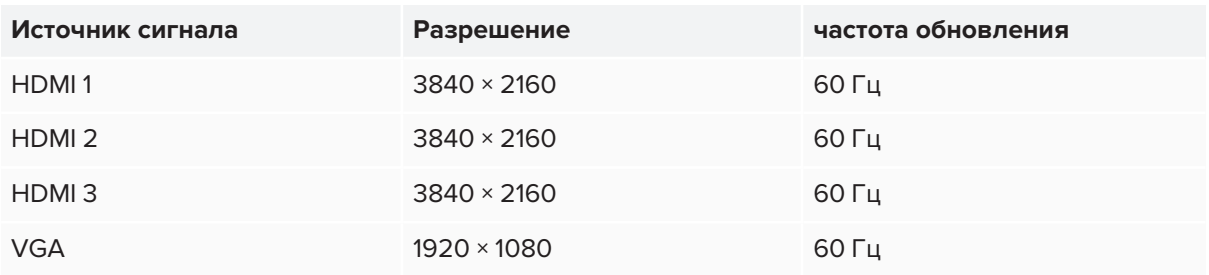

По возможности установите эти разрешения и частоты обновления на подключенных компьютерах. См. документацию по операционным системам компьютеров.

## <span id="page-34-1"></span>Использование рекомендуемых кабелей

Кабели, рекомендуемые компанией SMART:

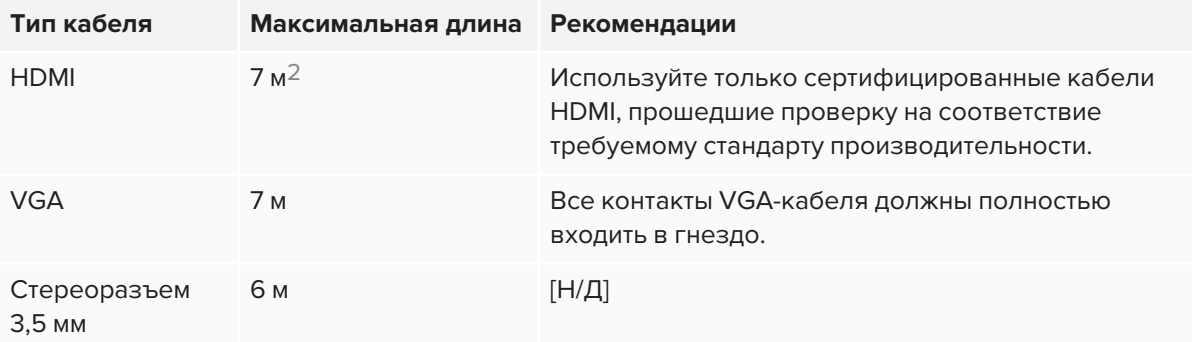

<sup>2</sup>Эффективность работы кабелей длиннее 7 м в значительной степени зависит от качества кабеля.

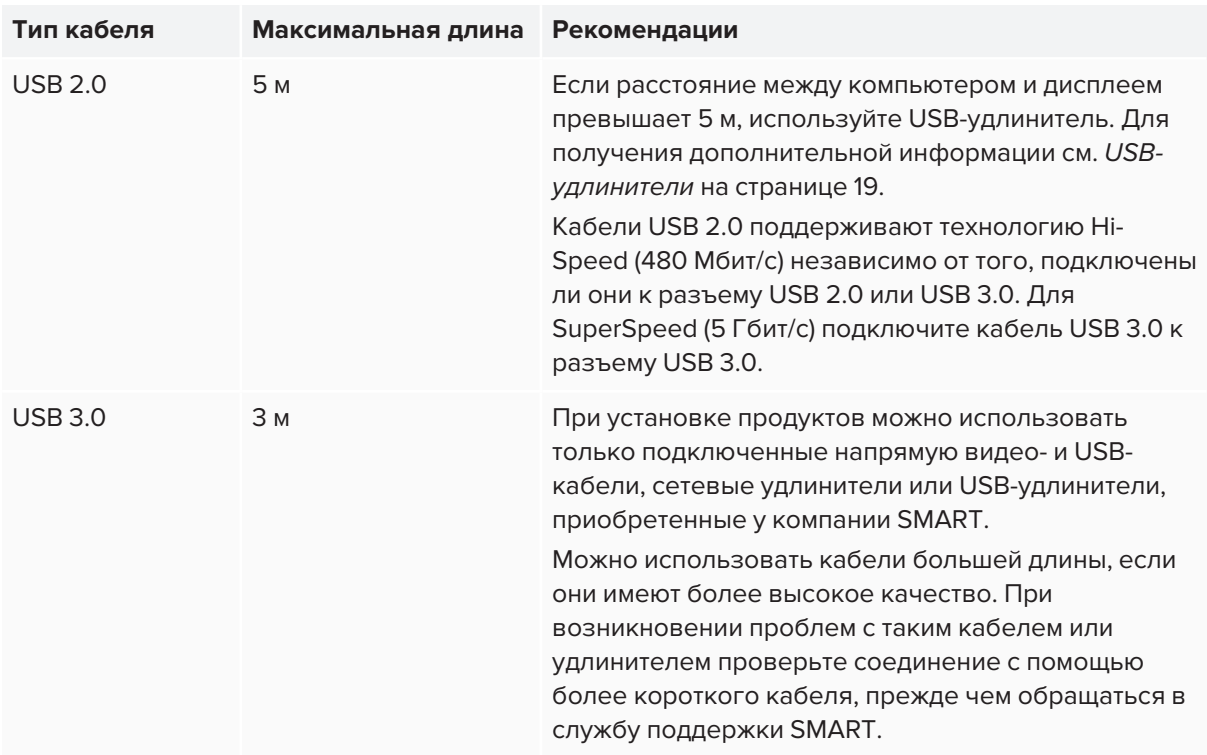

Использование кабелей, длина которых превышает максимальную длину, может иметь непредвиденные последствия, привести к ухудшению качества изображения или USBподключения.

## <span id="page-35-1"></span>Подключение USB-накопителей, периферийных и других устройств

Вы можете использовать USB-накопители, периферийные и другие устройства с компьютером, подключенным к дисплею, используя USB-разъемы на дисплее.

Для получения дополнительной информации см. *Подключение [USB-накопителей,](#page-37-1) периферийных и других устройств* на [странице 38](#page-37-1).

## <span id="page-35-2"></span>Устранение неполадок подключенных компьютеров

Для получения информации об устранении неисправностей подключенных компьютеров см. *Глава 5: Устранение [неисправностей](#page-51-0)* на странице 52.

## <span id="page-35-0"></span>Подключение ПК-модуля SMART OPS

Если ваша организация приобрела ПК-модуль SMART OPS, вы или установщики вашей организации можете установить ПК-модуль OPS в слот расширения дисплея, следуя инструкции по установке ПК-модуля OPS [\(smarttech.com/kb/171544](https://www.smarttech.com/kb/171544)). Затем вы сможете просматривать входные сигналы с ПК-модуля OPS на дисплее.

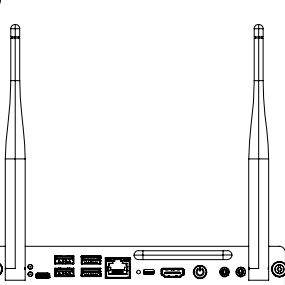
Для получения дополнительной информации о ПК-модулях SMART OPS серии PCM8 см. *[ПК](#page-17-0)модуль SMART OPS* на [странице 18.](#page-17-0)

## **ОСТОРОЖНО!**

Не устанавливайте ПК-модуль OPS и не вынимайте его из слота расширения, когда дисплей включен. Убедитесь, что выключатель на задней панели дисплея рядом со входом питания переменного тока находится в положении ВЫКЛ (O).

### **СОВЕТ**

Вы можете установить на ПК OPS программное обеспечение SMART, входящее в комплект поставки дисплея. Для получения дополнительной информации об установке программного обеспечения см. *Установка [программного](#page-31-0) обеспечения SMART* на странице 32.

## Просмотр входного сигнала с ПК-модуля OPS

### **Просмотр входного сигнала с ПК-модуля OPS**

1. Выберите один из следующих вариантов:

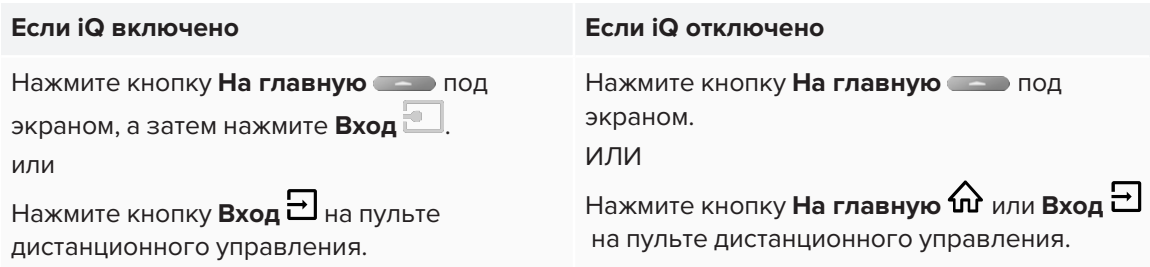

Появится экран, показывающий эскизы входов, подключенных к дисплею, включая ПКмодуль OPS.

### **СОВЕТ**

Если iQ отключено и вы хотите, чтобы вход ПК-модуля OPS появлялся при каждом включении дисплея, коснитесь звездочки в левом верхнем углу эскиза ПК-модуля OPS.

2. Нажмите на вход ПК-модуля OPS.

### Подключение внешних дисплеев

Вы можете подключить внешний дисплей для дублирования или расширения рабочего стола ПКмодуля OPS.

Для получения дополнительной информации см. *[Подключение](#page-38-0) внешнего дисплея* на [странице 39.](#page-38-0)

## Подключение других устройств

Помимо компьютеров, к дисплею можно подключить следующие устройства:

- USB-накопители, периферийные и другие устройства
- Внешние дисплеи
- Внешние аудиосистемы
- <span id="page-37-0"></span>• Системы управления помещением

Подключение USB-накопителей, периферийных и других устройств Дисплей оснащен двумя разъемами USB 3.0 Type-A на панели быстрого доступа и одним разъемом USB 3.0 Type-A на панели разъемов. К этим разъемам можно подключать USBнакопители, периферийные устройства (например, клавиатуры) и другие устройства, а также использовать устройства с функционалом iQ, подключенные компьютеры и устройства, установленные в слот расширения (например, ПК SMART OPS).

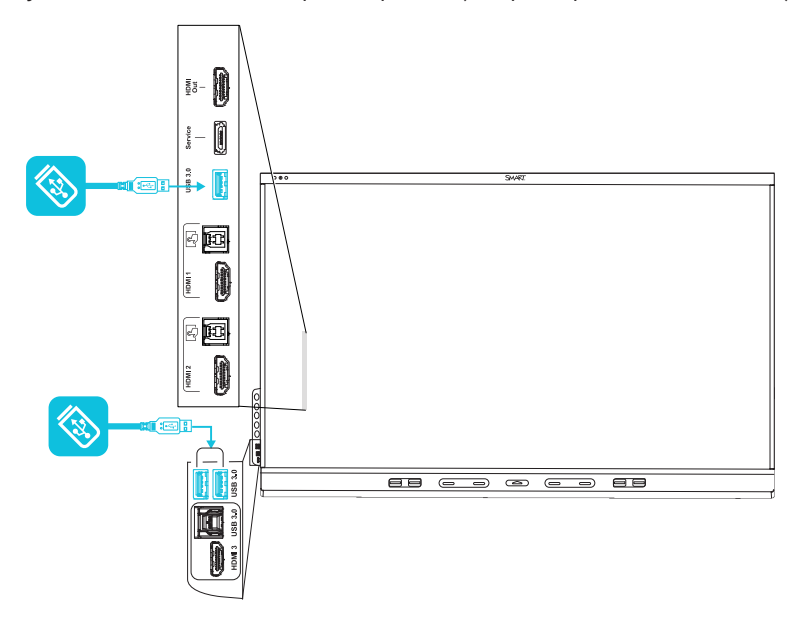

### **ПРИМЕЧАНИЕ**

Если ПК-модуль SMART OPS установлен в слот расширения, к разъемам USB 2.0 Type-A, USB 3.0 Type-B и USB Type-C ПКмодуля OPS можно подключить USB-накопители, периферийные и другие устройства для доступа к ним со входа ПК-модуля OPS.

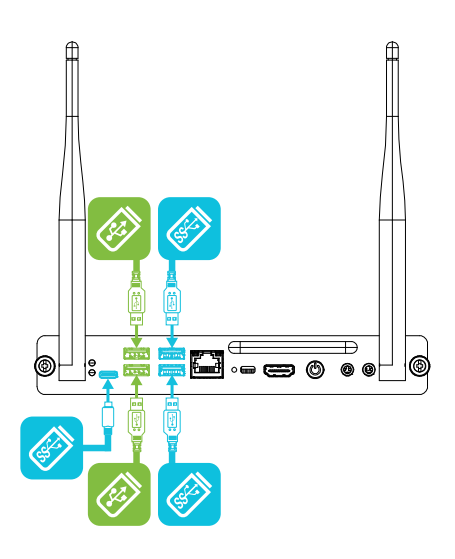

## <span id="page-38-0"></span>Подключение внешнего дисплея

Внешний дисплей можно подключить с помощью выходного разъема HDMI 2.0 на панели разъемов (см. рисунок). На внешнем дисплее будет отображаться то же самое изображение. Это полезно, когда вы используете дисплей в аудитории или другом большом помещении, где целесообразно иметь второй дисплей.

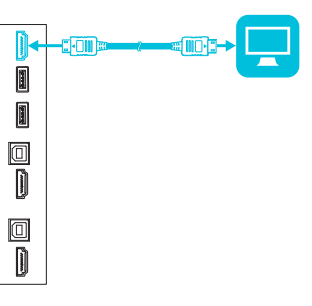

### **ВАЖНАЯ ИНФОРМАЦИЯ!**

Если подключенный внешний дисплей не поддерживает HDCP, изображение на нем будет ограничено разрешением 480p. Для вывода изображения с полным разрешением подключите дисплей с поддержкой HDCP.

#### **СОВЕТ**

Если ПК-модуль SMART OPS установлен в слот расширения, можно подключить внешний дисплей к выходному разъему HDMI 1.4 на модуле OPS PC, а не к разъему на дисплее. Это позволяет дублировать или расширять рабочий стол ПКмодуля OPS на внешний дисплей.

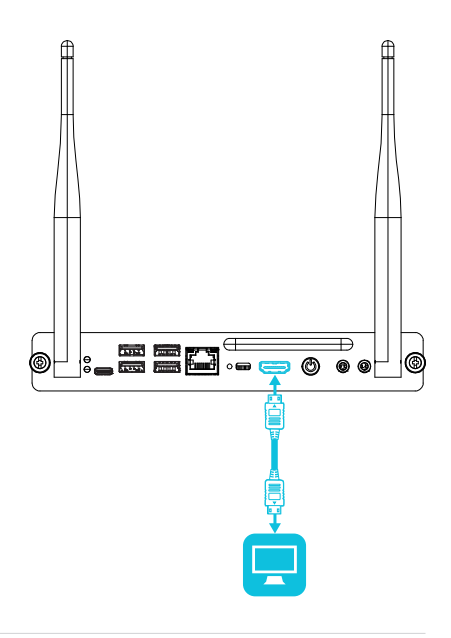

## <span id="page-39-0"></span>Подключение внешней аудиосистемы

Дисплей имеет два динамика для воспроизведения звука в передней части помещения. Возможно, вам понадобится подключить проекционную аудиосистему SBA-100 (см. *[Проекционная](#page-17-1) аудиосистема SBA-100* на [странице 18](#page-17-1)) или аудиосистему сторонних производителей для воспроизведения звука в больших помещениях.

Можно подключить внешнюю аудиосистему к дисплею с помощью стереовыхода 3,5 мм (показан на рисунке). При этом отключаются встроенные динамики дисплея. Кроме того, можно подключить внешнюю аудиосистему непосредственно к стационарному компьютеру. Кроме стереоразъема 3,5 мм дисплей имеет выход S/PDIF (цифровой интерфейс Sony/Philips) (показан на рисунке). S/PDIF обеспечивает передачу цифрового звука. Для декодирования этого соединения в аналоговый формат требуется аудиосистема, оснащенная входом S/PDIF. Большинство внешних звуковых панелей имеют разъем S/PDIF.

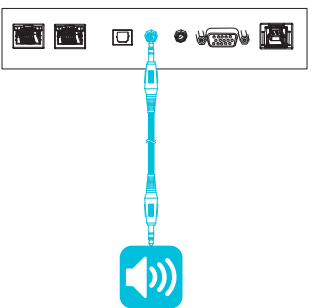

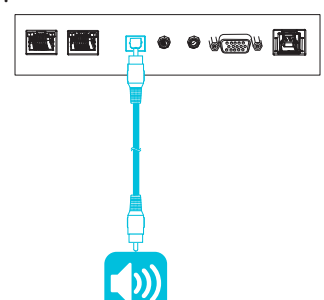

#### **ПРИМЕЧАНИЕ**

Если к дисплею подключена внешняя акустическая система через выходной разъем S/PDIF (Sony/Philips Digital Interface) и устройство-источник звука через разъем HDMI 2.0, то внешняя акустическая система должна поддерживать HDCP 2.2. Для получения дополнительной информации см. Интерактивные дисплеи SMART Board и защита [широкополосного](https://community.smarttech.com/s/article/SMART-Board-interactive-flat-panels-and-High-bandwidth-Digital-Content-Protection-HDCP?language=en_US) цифрового [содержимого](https://community.smarttech.com/s/article/SMART-Board-interactive-flat-panels-and-High-bandwidth-Digital-Content-Protection-HDCP?language=en_US) (HDCP).

### Подключение систем управления помещением

Система управления помещением позволяет пользователям управлять освещением помещения, аудиосистемой и, возможно, дисплеем. В некоторых случаях при установке необходимо интегрировать дисплей в систему управления помещением.

Для подключения сторонней системы управления к дисплею можно использовать его разъем RS-232 (см. *[Приложение](#page-69-0) B: Управление дисплеем с помощью RS-232* на странице 70).

### **ПРИМЕЧАНИЕ**

Дисплеи несовместимы с централизованными системами дистанционного управления, такими как универсальный пульт дистанционного управления.

## Схемы разъемов

### Панель разъемов

На следующей схеме и в таблице приведены разъемы панели разъемов дисплея:

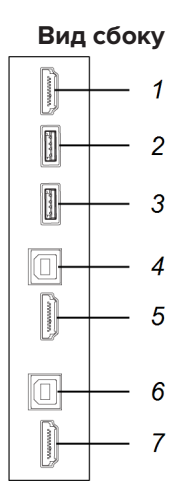

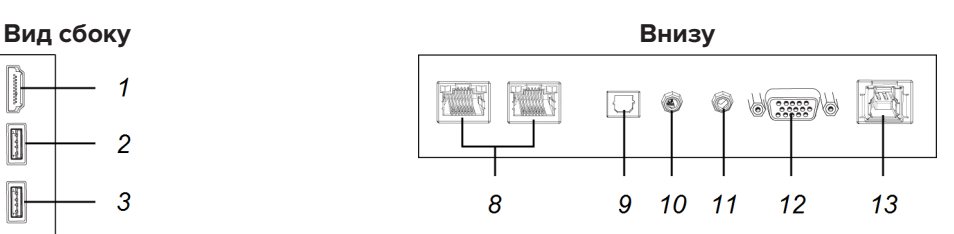

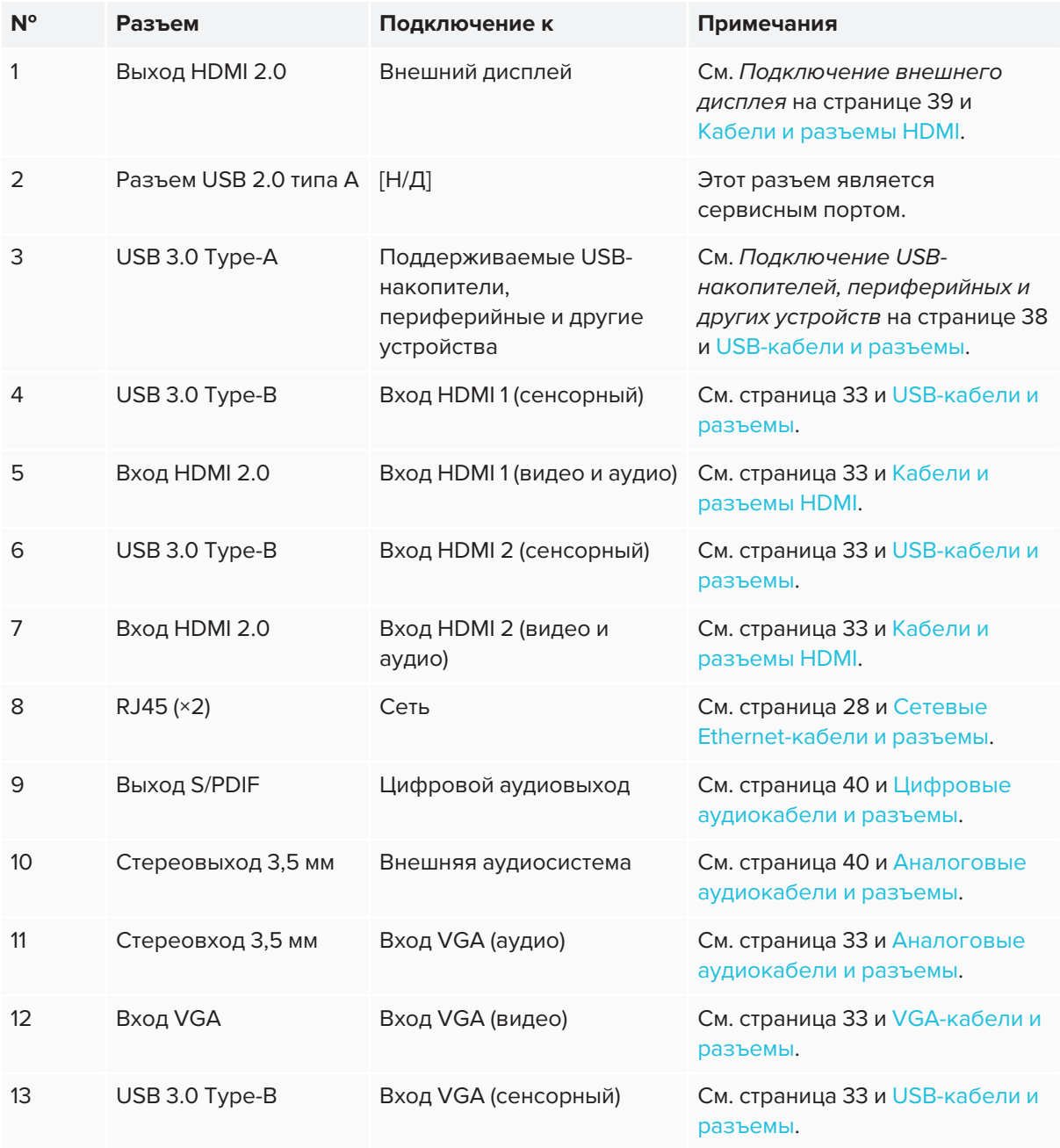

## Панель быстрого доступа

На следующей схеме и в таблице приведены разъемы панели быстрого доступа дисплея:

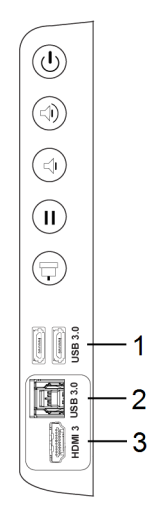

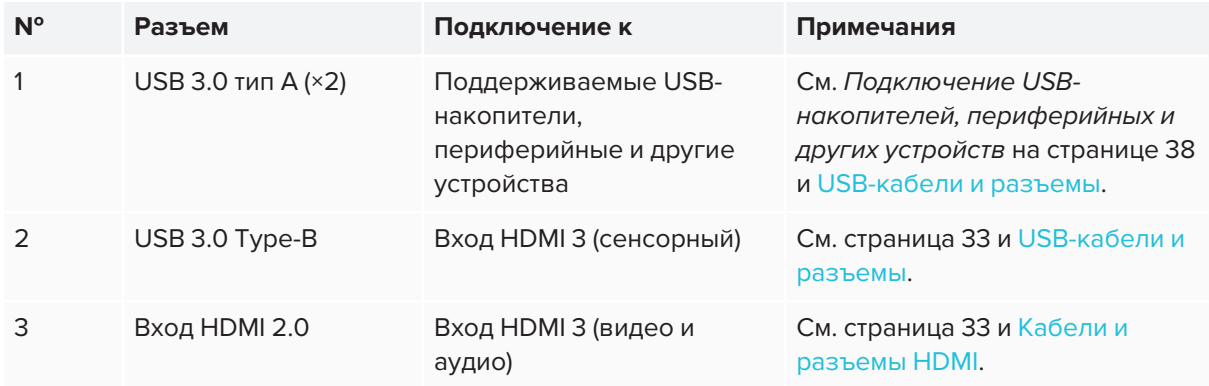

## ПК-модуль SMART OPS (дополнительно)

На следующих схеме и таблице показаны разъемы на дополнительном ПК-модуле SMART OPS:

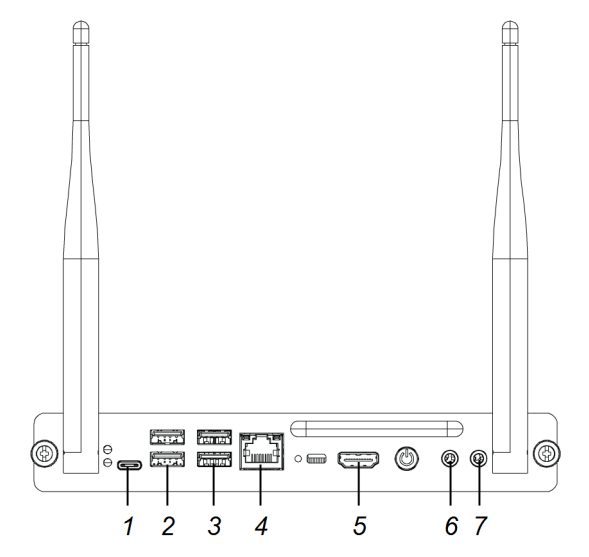

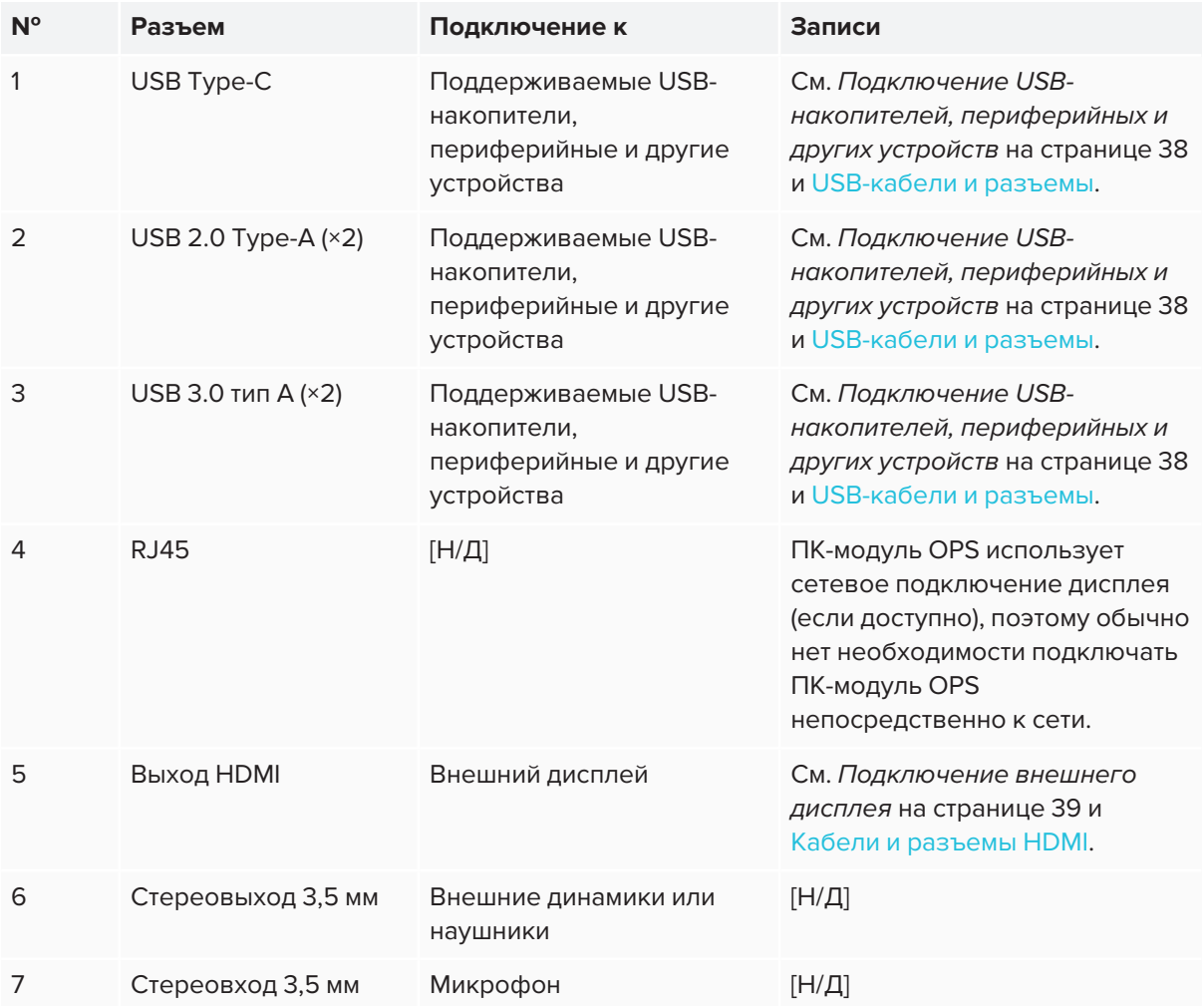

## **Глава 4 Глава 4: Техническое обслуживание дисплея**

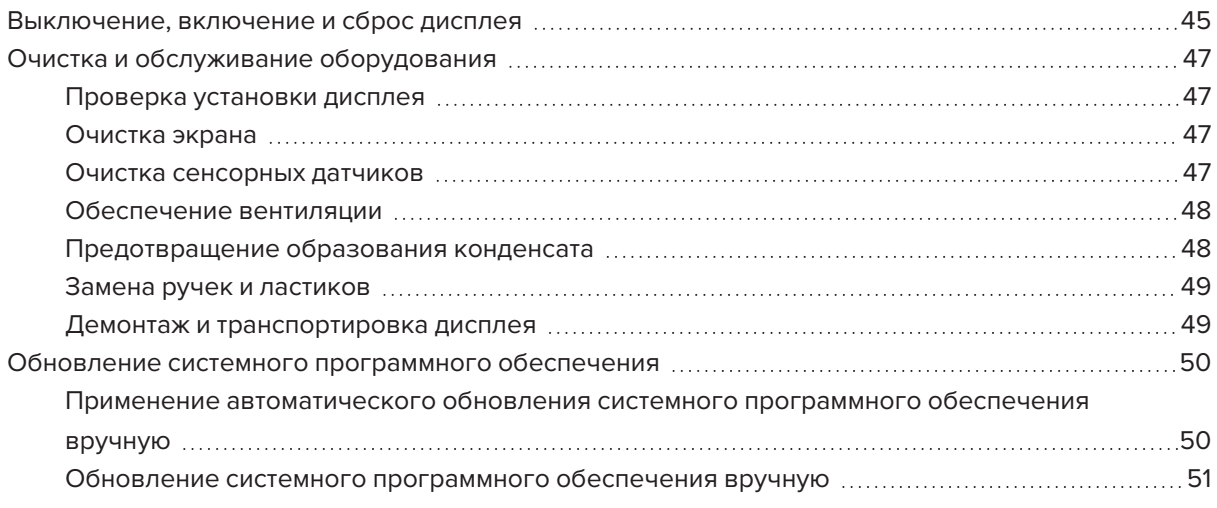

<span id="page-44-0"></span>При правильном техническом обслуживании дисплей прослужит долгие годы.

## Выключение, включение и сброс дисплея

Обычно, если дисплей не используется, его можно перевести в спящий режим, следуя инструкциям, приведенным в *Руководстве пользователя интерактивного дисплея SMART Board серии 6000S и 6000S Pro* ([smarttech.com/kb/171415\)](http://www.smarttech.com/kb/171415).

В некоторых случаях, например, при транспортировке или очистке экрана, дисплей нужно выключать. Потом его можно будет включить.

Вы также можете сбросить настройки дисплея.

#### **Выключение дисплея**

1. Нажмите кнопку **Питание** на панели быстрого доступа или пульте дистанционного управления.

На экране отобразится ползунок.

- 2. Переместите ползунок вправо.
- 3. Переведите переключатель рядом со входом питания переменного тока в положение ВЫКЛ. (O).

#### **ПРИМЕЧАНИЕ**

Прежде чем снова включить дисплей, подождите минимум 30 секунд.

#### **Включение дисплея**

- 1. Переведите переключатель рядом со входом питания переменного тока в положение ВКЛ. (I).
- 2. Нажмите кнопку **Питание**  $\bigcup$  на панели быстрого доступа или пульте дистанционного управления.

#### **Чтобы сбросить дисплей, выполните следующие действия**

Нажмите и удерживайте в течение 10 секунд кнопку **Питание** на панели быстрого доступа или пульте дистанционного управления.

Произойдет сброс дисплея.

## <span id="page-46-0"></span>Очистка и обслуживание оборудования

### <span id="page-46-1"></span>Проверка установки дисплея

Регулярно проверяйте надежность крепления дисплея, чтобы убедиться в его безопасности.

- Проверьте местоположение крепежных элементов на наличие следов повреждения или ослабления, которое может возникнуть с течением времени.
- Убедитесь в отсутствии ослабленных винтов, зазоров, деформаций и прочих проблем, которые могут возникнуть с монтажным оборудованием.

<span id="page-46-2"></span>При возникновении проблем обратитесь к квалифицированному установщику.

### Очистка экрана

Выполняйте очистку консоли в соответствии со следующими инструкциями, чтобы не повредить ее антибликовое покрытие или другие компоненты продукта.

## **А ОСТОРОЖНО!**

- При работе с экраном не используйте перманентные и сухостираемые маркеры. В случае использования сухостираемых маркеров, удаляйте чернильные следы сразу, как только они становятся ненужными, с помощью безворсовой неабразивной салфетки.
- Не используйте для протирки экрана плотные и грубые материалы.
- Не применяйте силу и не давите на экран.
- Не используйте чистящие растворы или средства для чистки стекол, так как они могут испортить или обесцветить экран.

#### **Очистка экрана**

- 1. Выключите дисплей (см. *[Выключение,](#page-44-0) включение и сброс дисплея* на странице 45).
- 2. Протрите экран безворсовой неабразивной салфеткой.

#### **ПРИМЕЧАНИЕ**

Также можно использовать влажную тряпку и средство для мытья посуды.

### <span id="page-46-3"></span>Очистка сенсорных датчиков

По периметру дисплея между экраном и рамой установлены инфракрасные (ИК) передатчики и датчики. Скопление пыли на защитном пластике может ухудшить работу сенсорной системы. Еженедельно проверяйте и очищайте эти участки от пыли.

### **А ОСТОРОЖНО!**

- Не используйте сжатый воздух для очистки датчиков и краев.
- Не используйте воду и чистящие средства для очистки сенсорных датчиков.
- Не прилагайте больших усилий при очистке дисплея, иначе можно повредить пластик

#### **Чтобы очисть ИК-передатчики и датчики, выполните следующие действия**

- 1. Используя чистую безворсовую неабразивную ткань, аккуратно протрите пластик между экраном и рамой по периметру экрана дисплея.
- 2. Если не удается удалить загрязнения, используйте 50% раствор изопропилового спирта для очистки защитного пластика между экраном и рамой.

### <span id="page-47-0"></span>Обеспечение вентиляции

Необходимо обеспечить надлежащую вентиляцию дисплея. Накопление пыли и грязи на вентиляционных отверстиях ухудшает охлаждение и может привести к выходу продукта из строя.

- Ежемесячно протирайте вентиляционные отверстия сухой чистой тканью.
- Регулярно очищайте расположенные на задней панели устройства вентиляционные отверстия с помощью пылесоса и узкой насадки. Возможно, потребуется снять дисплей со стены.

Для получения дополнительной информации о демонтаже дисплея см. *[Демонтаж](#page-48-1) и [транспортировка](#page-48-1) дисплея* на следующей странице.

## **А ОСТОРОЖНО!**

Не устанавливайте и не используйте дисплей в слишком пыльных, влажных или прокуренных помещениях.

### <span id="page-47-1"></span>Предотвращение образования конденсата

При перемещении дисплея из холодной в теплую среду (например, со склада на место установки) оставьте его на несколько часов, чтобы он адаптировался к новой температуре. Невыполнение этого требования может привести к образованию влаги в пространстве между передним стеклом и ЖК-экраном.

Если после включения дисплея под экраном образовался конденсат, выберите активный источник видеосигнала и оставьте дисплей включенным на 48 часов. Если конденсат не исчез, обратитесь в службу поддержки SMART, при наличии действующей гарантии.

Если между слоями накопилось столько влаги, что она начинает капать или вытекать, немедленно отключите питание и обратитесь в службу поддержки SMART, при наличии действующей гарантии.

### <span id="page-48-0"></span>Замена ручек и ластиков

Чтобы не повредить антибликовое покрытие экрана, при износе кончика ручки или ластика замените ручку. Сменные ручки и ластики можно приобрести в магазине запасных частей SMART (см. [support.smarttech.com/parts-store\)](https://support.smarttech.com/parts-store).

### **ПРИМЕЧАНИЕ**

<span id="page-48-1"></span>Номера ручек и ластиков по каталогу указаны на схемах запасных частей.

### Демонтаж и транспортировка дисплея

Иногда может возникнуть необходимость снять дисплей с настенного крепления и перевезти его в другое место.

Для безопасного демонтажа дисплея необходимо участие не менее двух квалифицированных установщиков.

### **ВНИМАНИЕ!**

- Не пытайтесь переместить дисплей своими силами. Дисплей очень тяжелый.
- Не перемещайте дисплей с помощью троса или провода, прикрепленного к ручкам на задней панели. Падение дисплея может привести к травмам или его повреждению.

### **ВАЖНАЯ ИНФОРМАЦИЯ!**

Соблюдайте инструкции, указанные в документации к стороннему монтажному оборудованию.

#### **Чтобы демонтировать дисплей, выполните следующие действия**

- 1. Выключите все подключенные компьютеры.
- 2. Выключите дисплей (см. *[Выключение,](#page-44-0) включение и сброс дисплея* на странице 45).
- 3. Переведите переключатель рядом со входом питания переменного тока в положение ВЫКЛ. (O).
- 4. Отключите все доступные кабели и разъемы.
- 5. Удалите все модули из слотов расширения.
- 6. Поднимите дисплей и уберите его с места монтажа.

#### **ВНИМАНИЕ!** A

Не ставьте дисплей на наклонные или неустойчивые тележки, подставки и столы. Падение дисплея может привести к травмам и его сильному повреждению.

### **ОСТОРОЖНО!**

Не оставляйте надолго дисплей вверх или вниз экраном либо в перевернутом положении. Это может привести к необратимому повреждению экрана.

7. Снимите монтажные кронштейны.

#### **Транспортировка дисплея**

<span id="page-49-0"></span>См. *[Перемещение](#page-19-0) дисплея к месту установки* на странице 20.

## Обновление системного программного обеспечения

Если доступно обновление системного программного или микропрограммного обеспечения, дисплей загружает обновление в фоновом режиме, а затем ожидает четырех часов отсутствия активности. После этого на дисплее отобразится двухминутный обратный отсчет до начала обновления. Обратный отсчет может быть прерван в любое время. На дисплее в течение четырех минут будет отображаться пустой экран. После завершения обновления отобразится доска и ее содержимое.

### **ПРИМЕЧАНИЕ**

Можно настроить сеть своей организации, чтобы разрешить или отменить автоматическое обновление системного программного обеспечения и микропрограммного обеспечения (см. [Подключение](https://support.smarttech.com/docs/redirect/?product=iq&context=network-connection) к сети).

## <span id="page-49-1"></span>Применение автоматического обновления системного программного обеспечения вручную

Если дисплей загрузил обновление системного программного обеспечения, но это обновление еще не было применено, можно запустить процесс обновления вручную из раздела Настройки.

### **Чтобы применить автоматическое обновление системного программного обеспечения вручную**

- 1. На главном экране нажмите **Настройки** .
- 2. Прокрутите до **Автоматическое обновление**.
- 3. Под *Проверить наличие обновлений прямо сейчас*, нажмите **Обновить сейчас**.

Дисплей выключится и снова включится. Затем будет установлено обновление.

## <span id="page-50-0"></span>Обновление системного программного обеспечения вручную

Скачать обновления системного программного обеспечения можно на [smarttech.com/downloads](http://www.smarttech.com/downloads) и обновить свой дисплей с помощью USB-накопителя.

### **ПРИМЕЧАНИЕ**

Инструкции по загрузке и установке обновлений системного программного обеспечения приведены на странице загрузки программного обеспечения.

## **Глава 5 Глава 5: Устранение неисправностей**

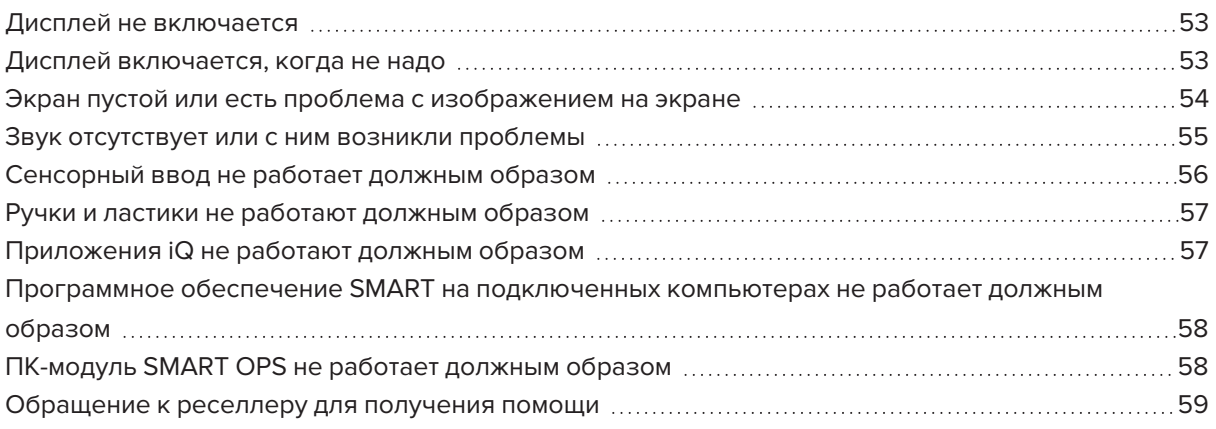

В этой главе объясняется, как устранить ряд распространенных проблем с дисплеем и дополнительным ПК-модулем SMART OPS. Если ваша проблема здесь не описана или её решение не помогает, см. дополнительную информацию по устранению неполадок в базе знаний SMART.

<span id="page-51-0"></span>[https://community.smarttech.com/s/topic/0TOU0000000kAJ0OAM/interactive](https://community.smarttech.com/s/topic/0TOU0000000kAJ0OAM/interactive-displays?language=en_US&tabset-7ccc8=2)[displays?language=en\\_US&tabset-7ccc8=2](https://community.smarttech.com/s/topic/0TOU0000000kAJ0OAM/interactive-displays?language=en_US&tabset-7ccc8=2)

# Дисплей не включается

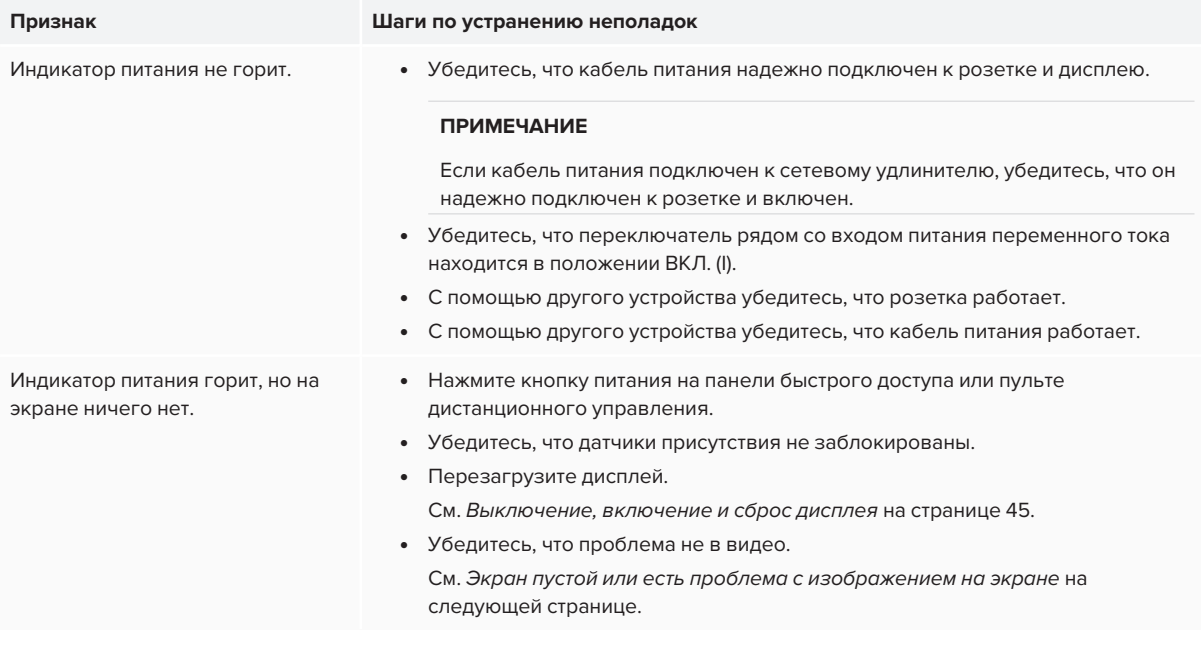

## <span id="page-52-0"></span>Дисплей включается, когда не надо

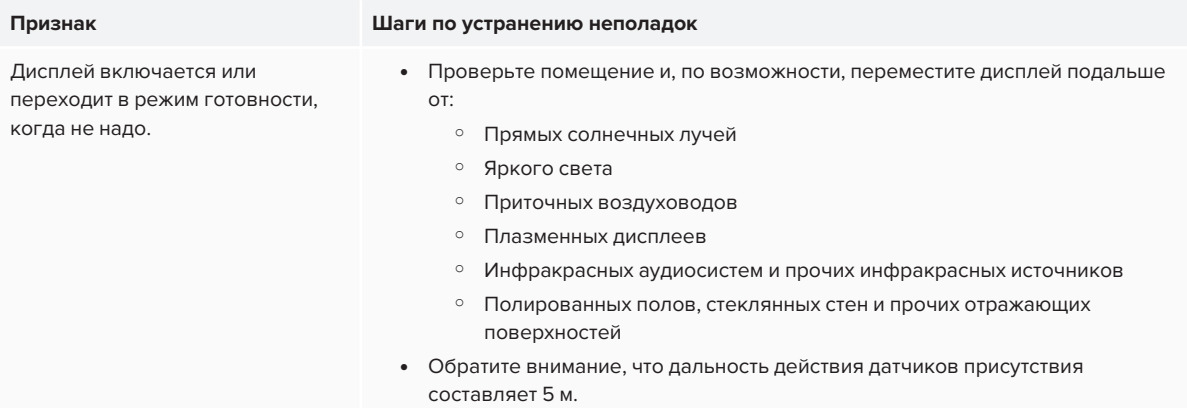

## <span id="page-53-0"></span>Экран пустой или есть проблема с изображением на экране

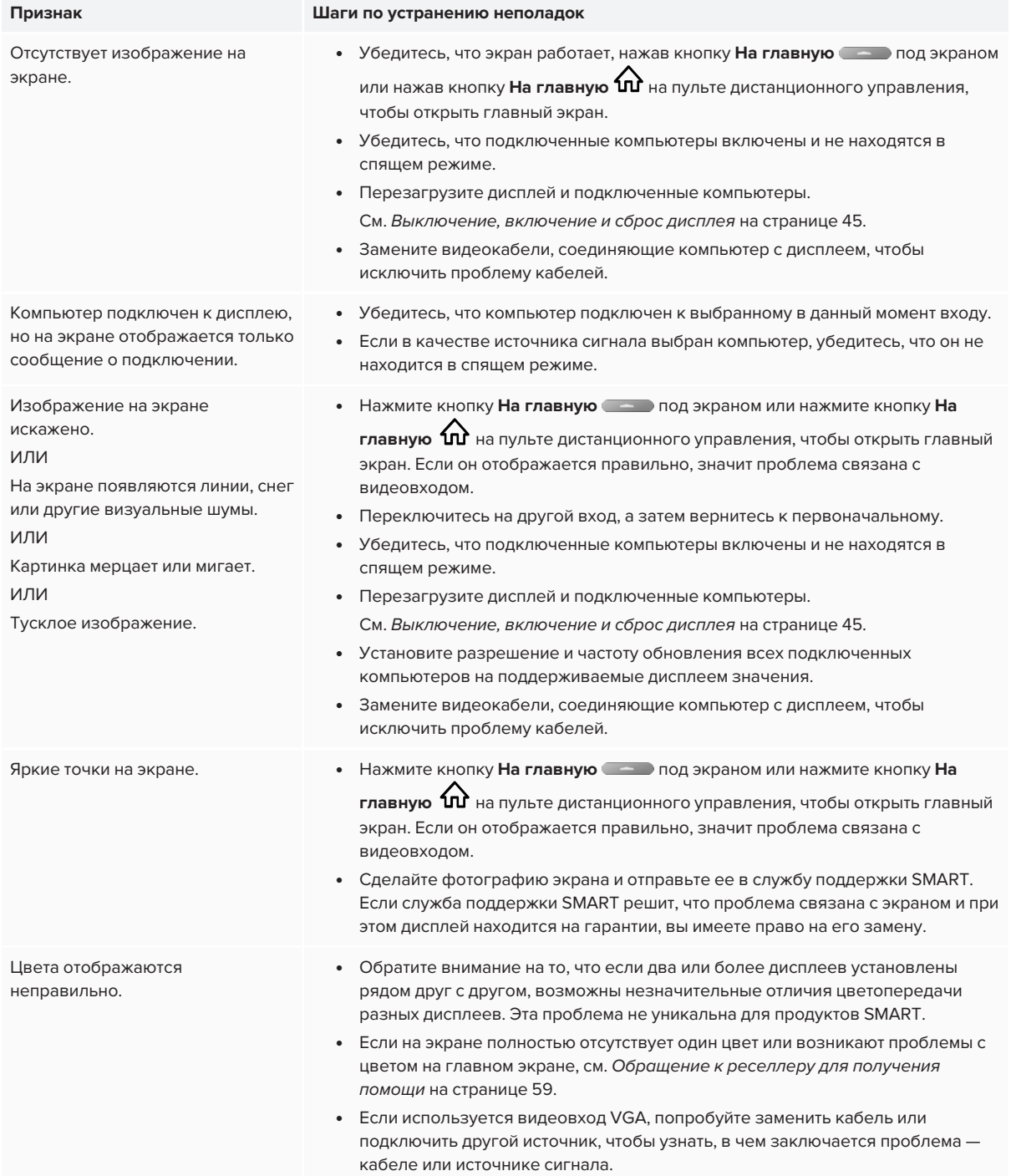

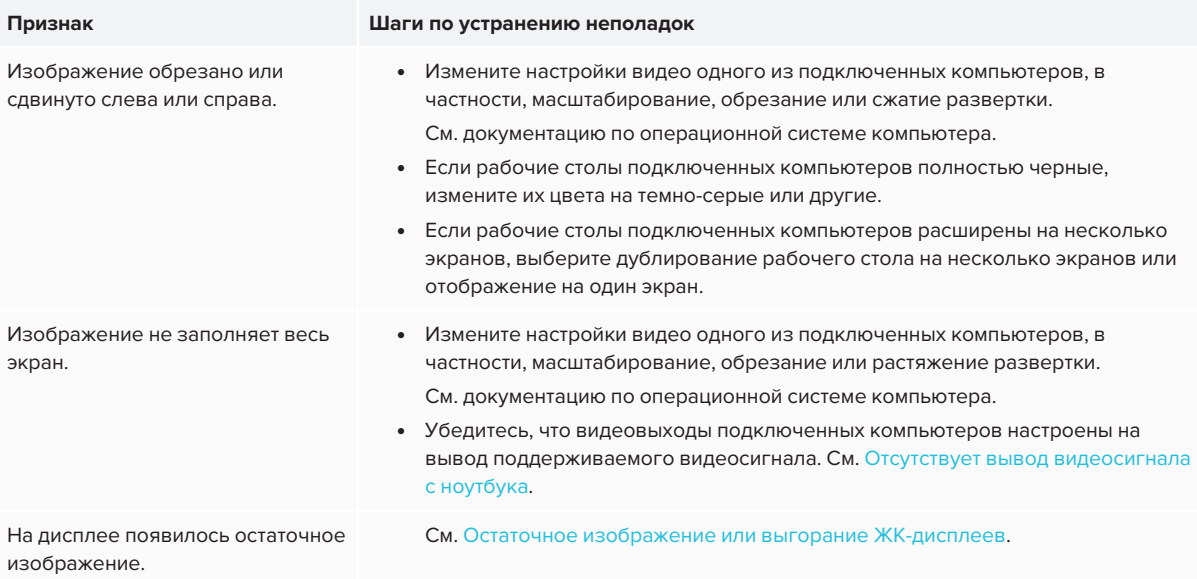

## <span id="page-54-0"></span>Звук отсутствует или с ним возникли проблемы

Нет звука.

или

#### Звук есть, но громкость низкая.

или

#### Звук искажен или приглушен.

#### **Признак Шаги по устранению неполадок**

- Если вы используете внешнюю аудиосистему, убедитесь, что она включена.
- <sup>l</sup> Убедитесь, что соединительные кабели дисплея и компьютера надежно подключены.

#### **ПРИМЕЧАНИЯ**

- o Стереовход дисплея 3,5 мм используется только вместе со входом VGA.
- o При подключении аудиокабеля к стереовыходу 3,5 мм дисплея отключаются встроенные динамики.
- o При использовании разъема выхода S/PDIF для подключения звуковой панели или ресивера внешних динамиков см. *[Подключение](#page-39-0) внешней [аудиосистемы](#page-39-0)* на странице 40.
- Если вы используете стереовыход дисплея 3,5 мм, отрегулируйте громкость на дисплее и подключенном компьютере и убедитесь, что звук на них не отключен.
- Если вы используете выходной разъем дисплея S/PDIF, отрегулируйте громкость на внешней аудиосистеме и убедитесь, что звук на ней не отключен.
- Настройте параметры звука дисплея.

См. *Звук* на [странице 65](#page-64-0).

• Если используются встроенные динамики, установите громкость компьютера и запущенных приложений на уровне 80%, а затем настройте громкость дисплея.

ИЛИ

Если вы используете внешнюю аудиосистему, установите громкость компьютера, любых запущенных приложений и дисплея на 80%, а затем отрегулируйте громкость внешней аудиосистемы.

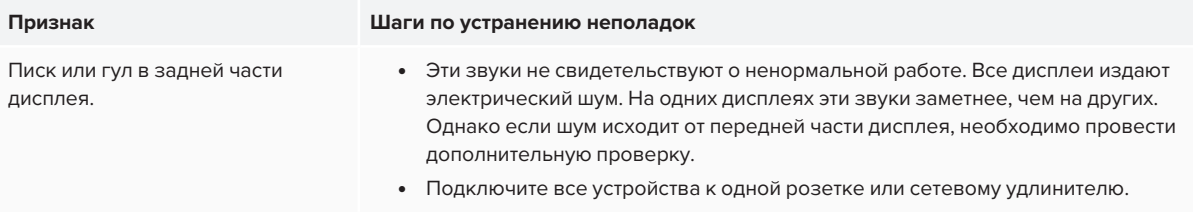

# <span id="page-55-0"></span>Сенсорный ввод не работает должным образом

<span id="page-55-1"></span>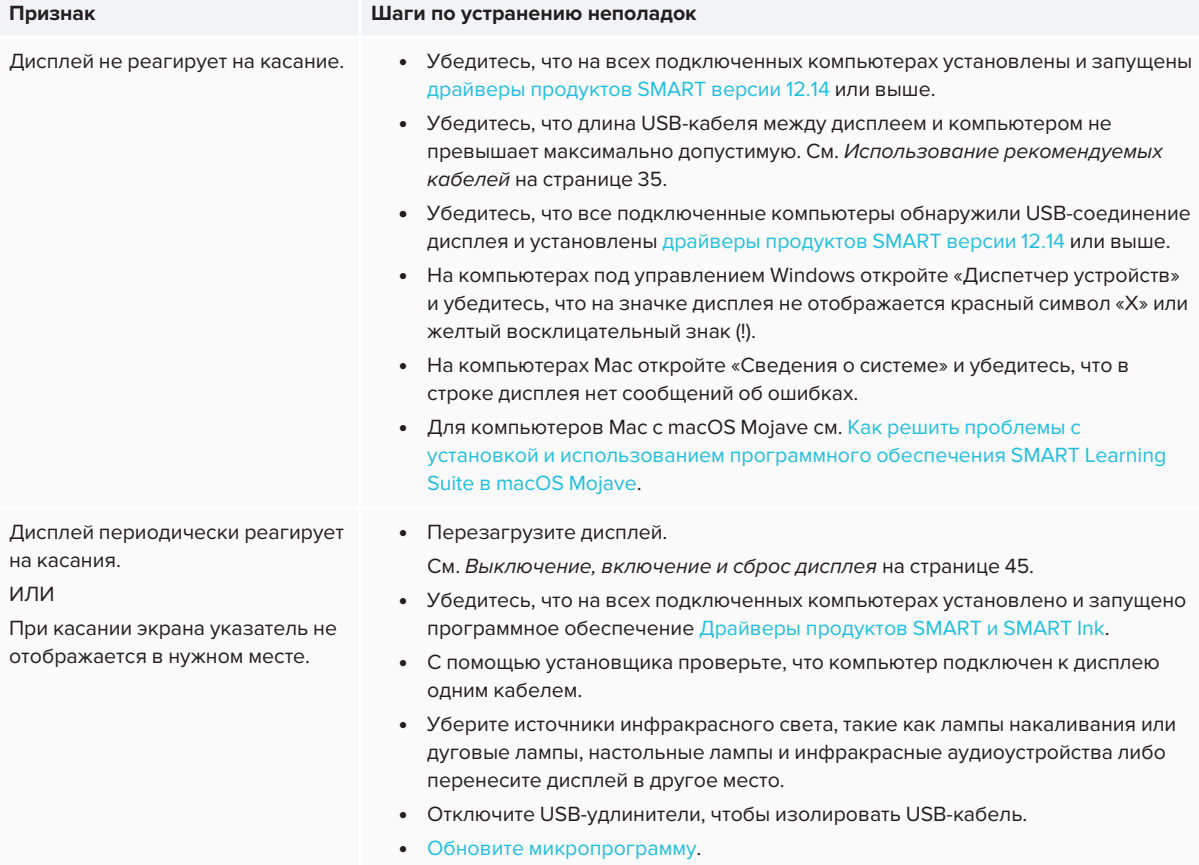

## Ручки и ластики не работают должным образом

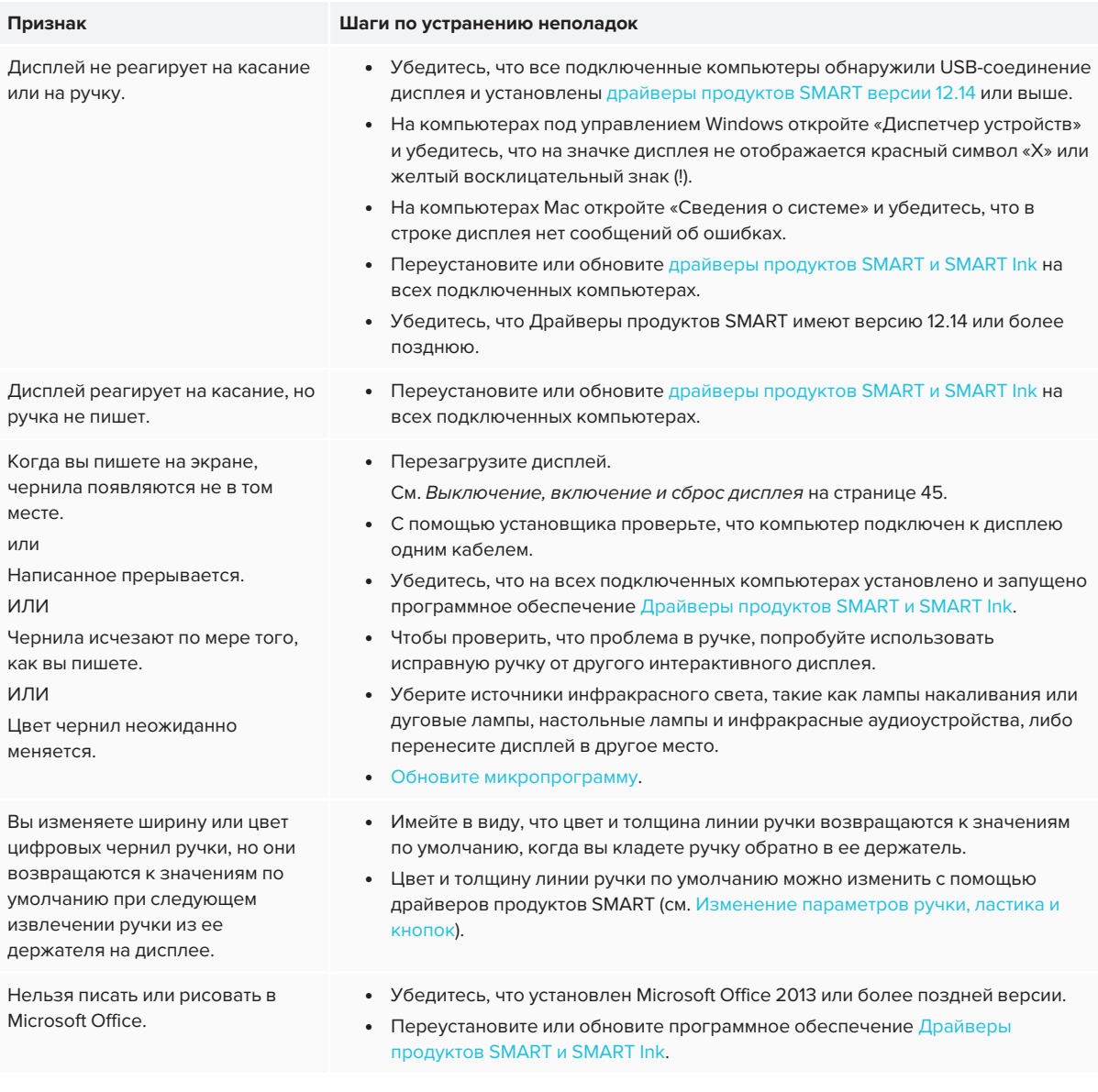

## <span id="page-56-0"></span>Приложения iQ не работают должным образом

<span id="page-56-1"></span>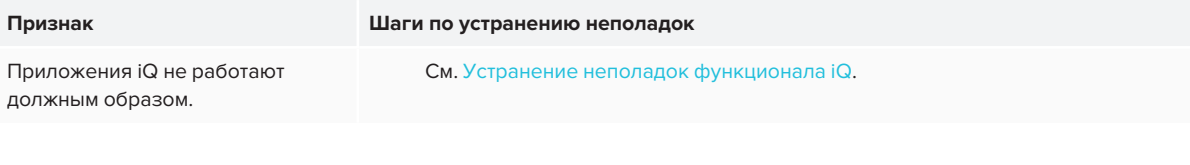

## Программное обеспечение SMART на подключенных компьютерах не работает должным образом

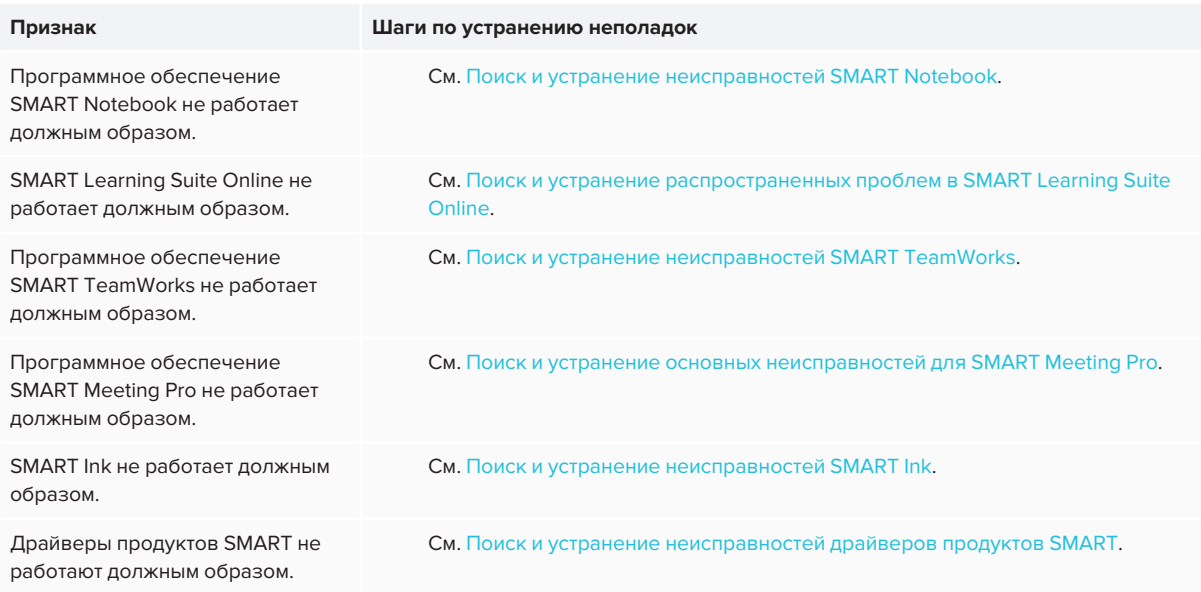

## <span id="page-57-0"></span>ПК-модуль SMART OPS не работает должным образом

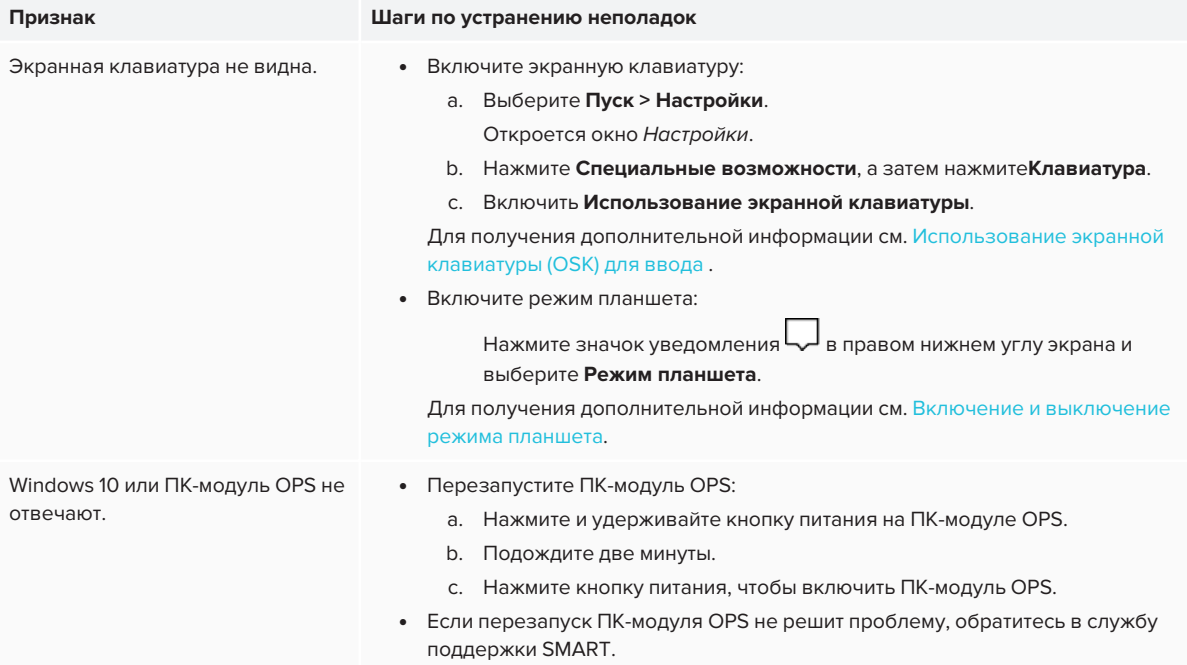

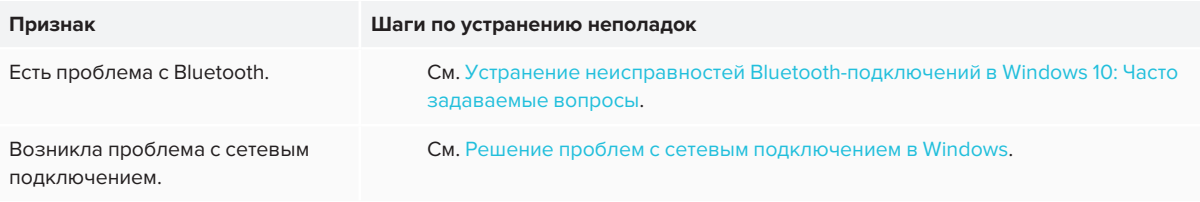

## <span id="page-58-0"></span>Обращение к реселлеру для получения помощи

Если возникшую проблему дисплея не удается устранить или она не описана в этой главе и базе знаний, обратитесь за поддержкой к авторизованному реселлеру SMART [\(smarttech.com/where\)](http://www.smarttech.com/where). Реселлер может запросить серийный номер дисплея. Серийный номер указан на этикетке, расположенной с левой стороны дисплея (как показано на рисунке).

SMART Board® 6000S

SBID-60xxS **SN: Kxxxxxxxxxxx** 

## **СОВЕТЫ**

- **Отсканируйте QR-код на этикетке для просмотра страниц поддержки интерактивного** дисплея SMART Board серии 6000S или 6000S Pro на веб-сайте SMART.
- <sup>l</sup> Серийный номер также можно найти в настройках iQ (см. *Серийный номер* на [странице 69](#page-68-0)).

## **Приложение A Приложение A: Настройка параметров iQ**

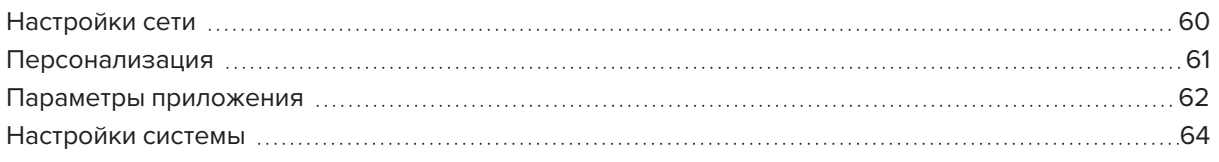

вы можете получить доступ к настройкам с помощью значка  $\begin{pmatrix} \mathfrak{G} \ \mathfrak{G} \end{pmatrix}$  на главном экране.

#### **ПРИМЕЧАНИЯ**

- Параметры могут применяться к пользователю или ко всей системе. Параметры на уровне пользователя зависят от пользователя, вошедшего в систему. Параметры на уровне системы применяются ко всем пользователям. Дополнительные сведения см. в параметрах.
- Некоторые параметры недоступны, когда осуществлен вход в учетную запись SMART. Выйдите из учетной записи SMART на дисплее, чтобы увидеть все параметры.

## <span id="page-59-0"></span>Настройки сети

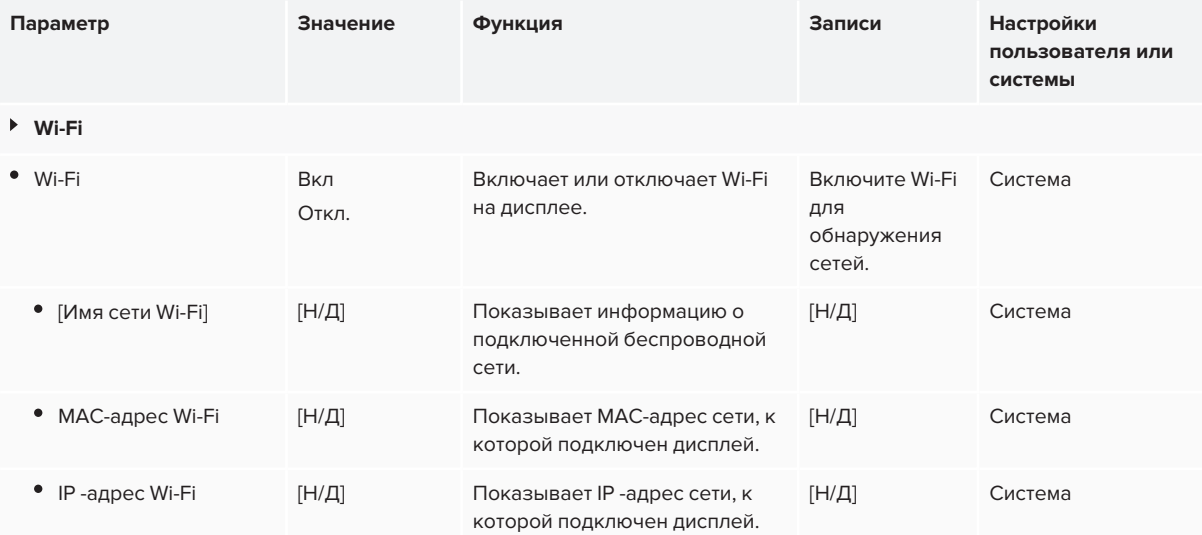

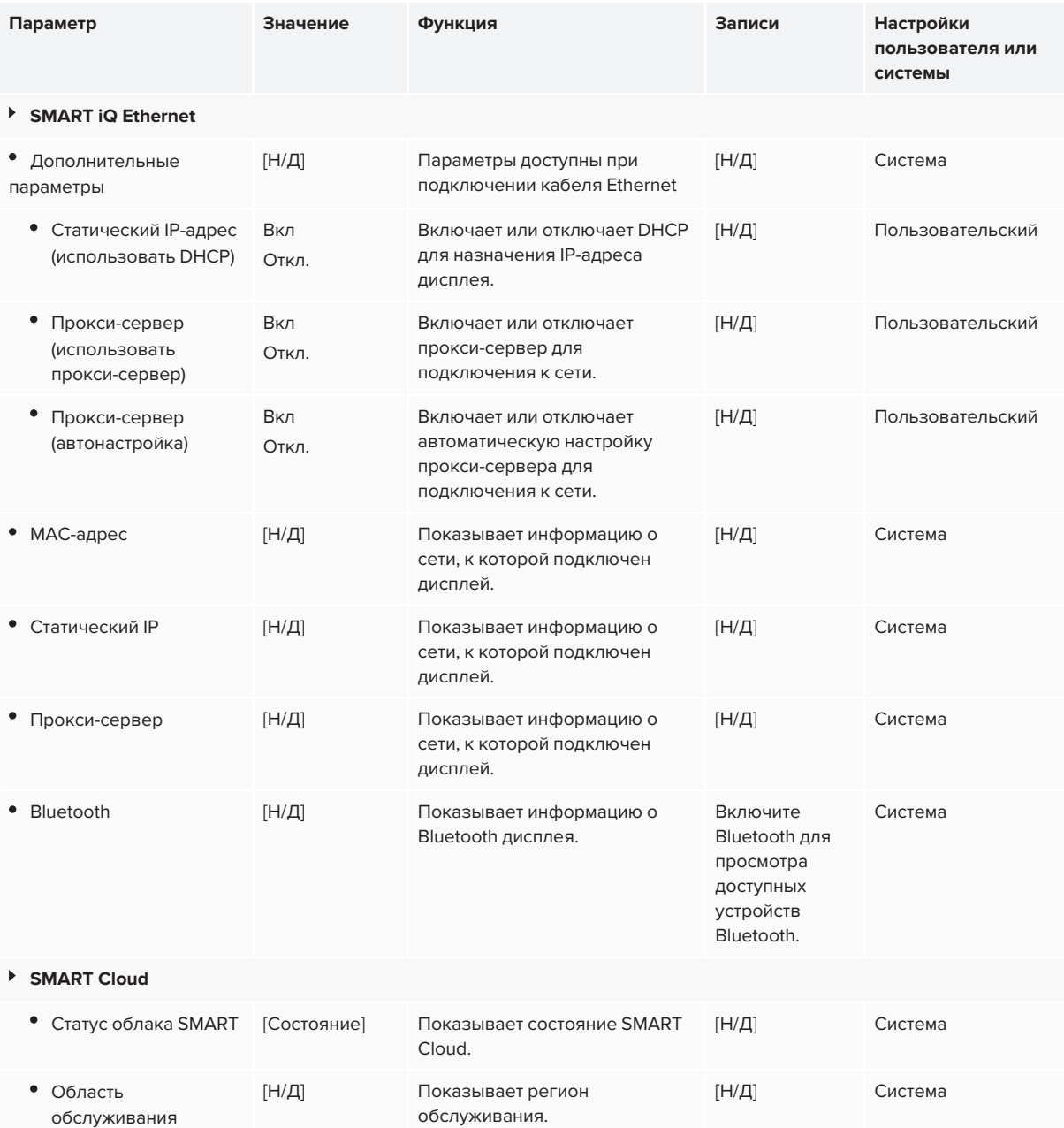

## <span id="page-60-0"></span>Персонализация

#### **ПРИМЕЧАНИЕ**

Если iQ отключено, настройки персонализации недоступны.

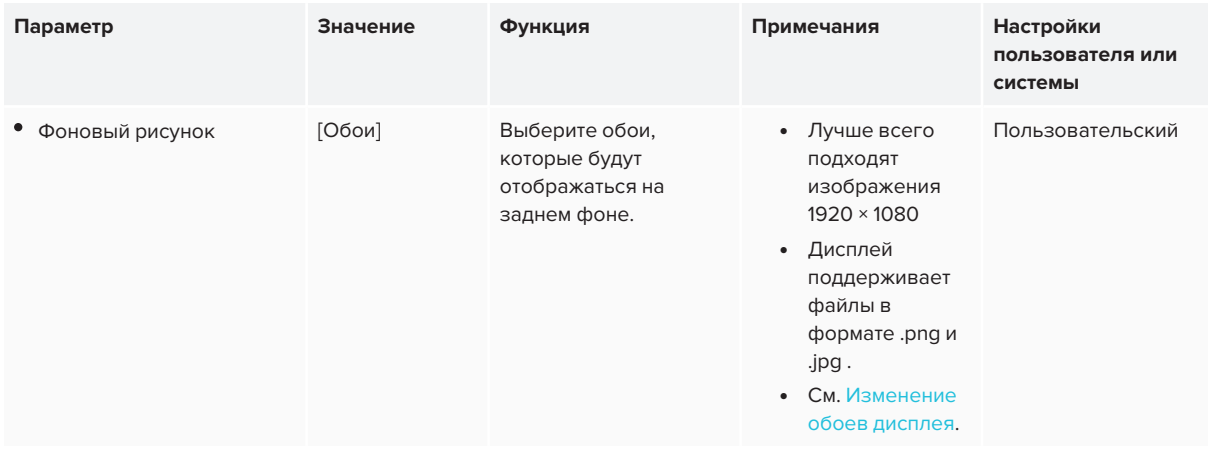

## <span id="page-61-0"></span>Параметры приложения

### **ПРИМЕЧАНИЕ**

Если iQ отключено, настройки приложений недоступны.

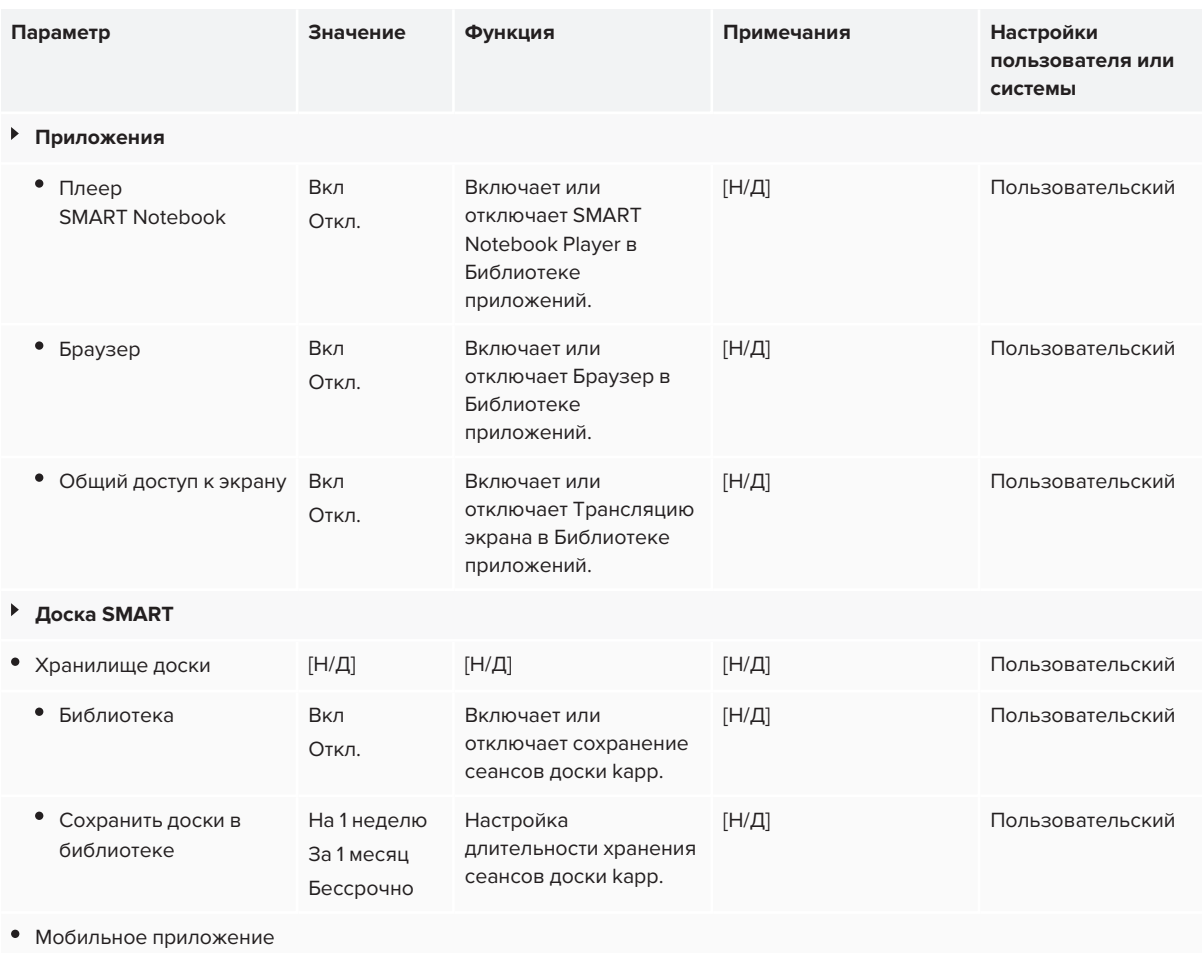

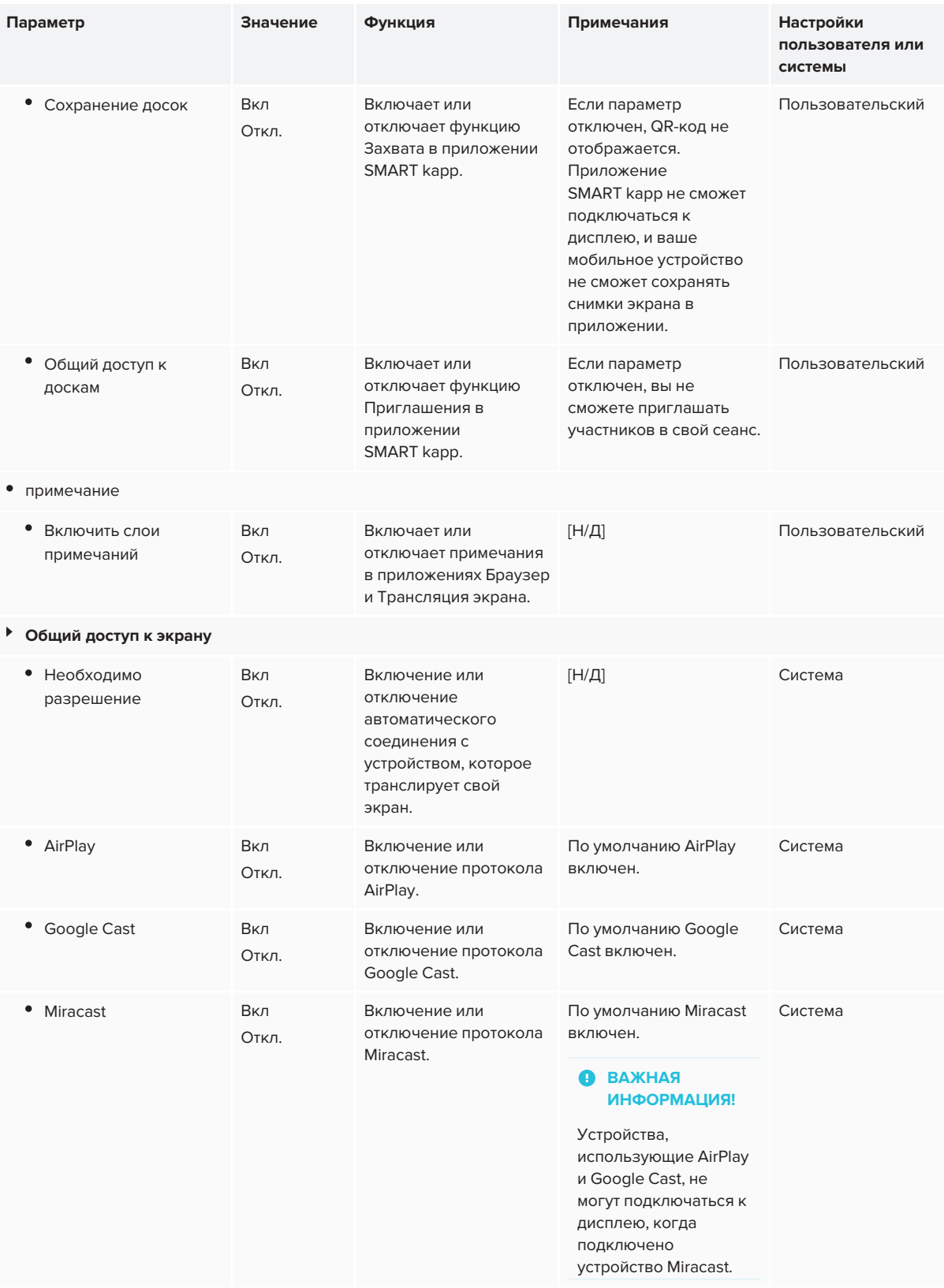

#### Приложение A **Настройка параметров iQ**

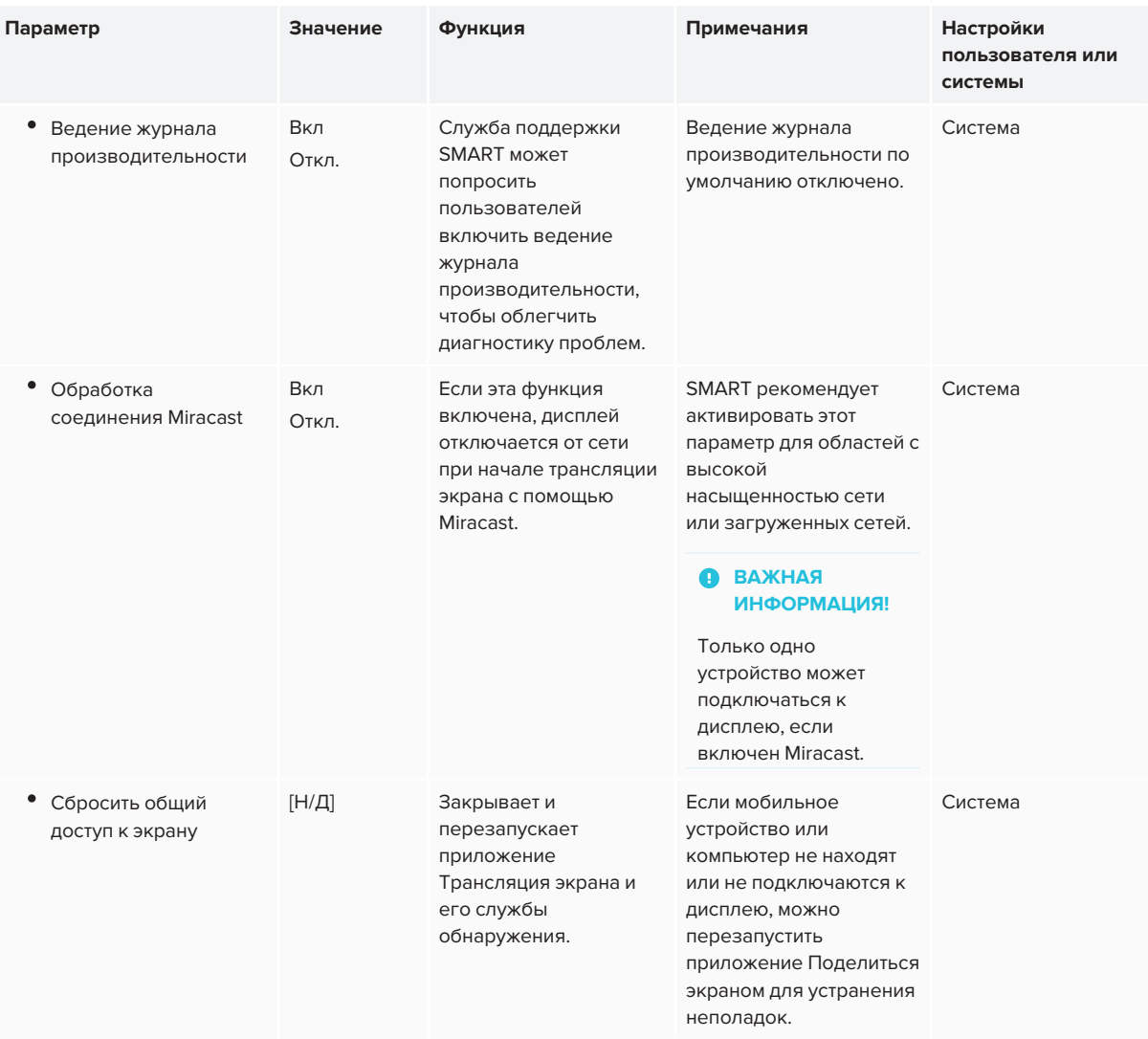

## <span id="page-63-0"></span>Настройки системы

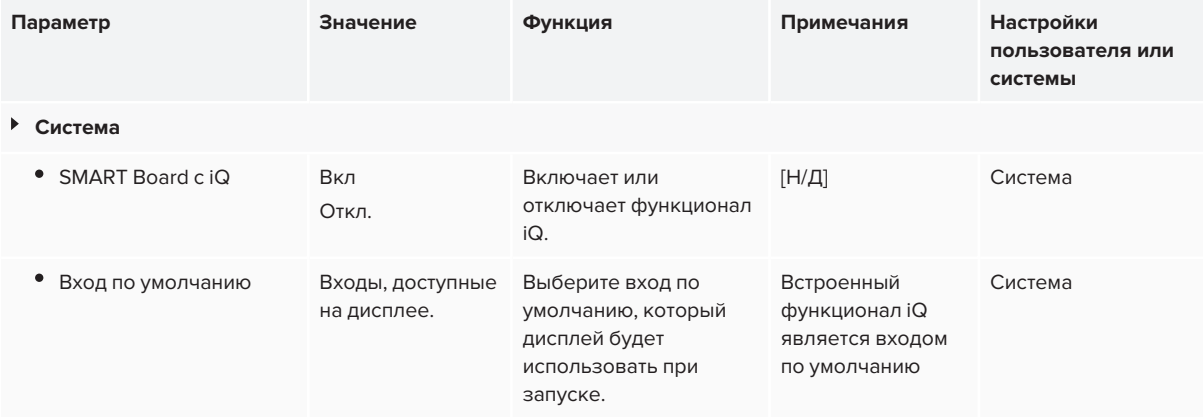

<span id="page-64-0"></span>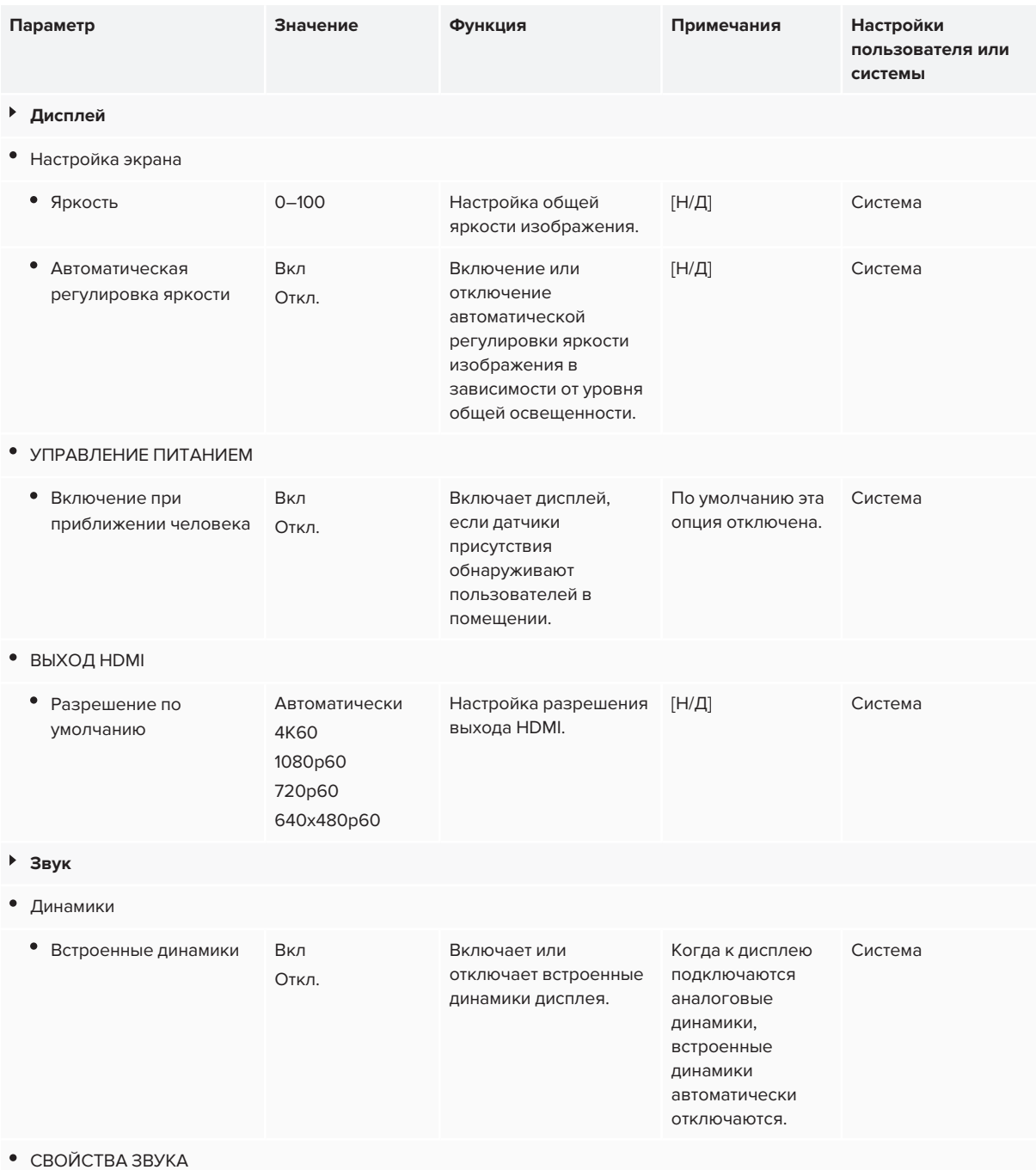

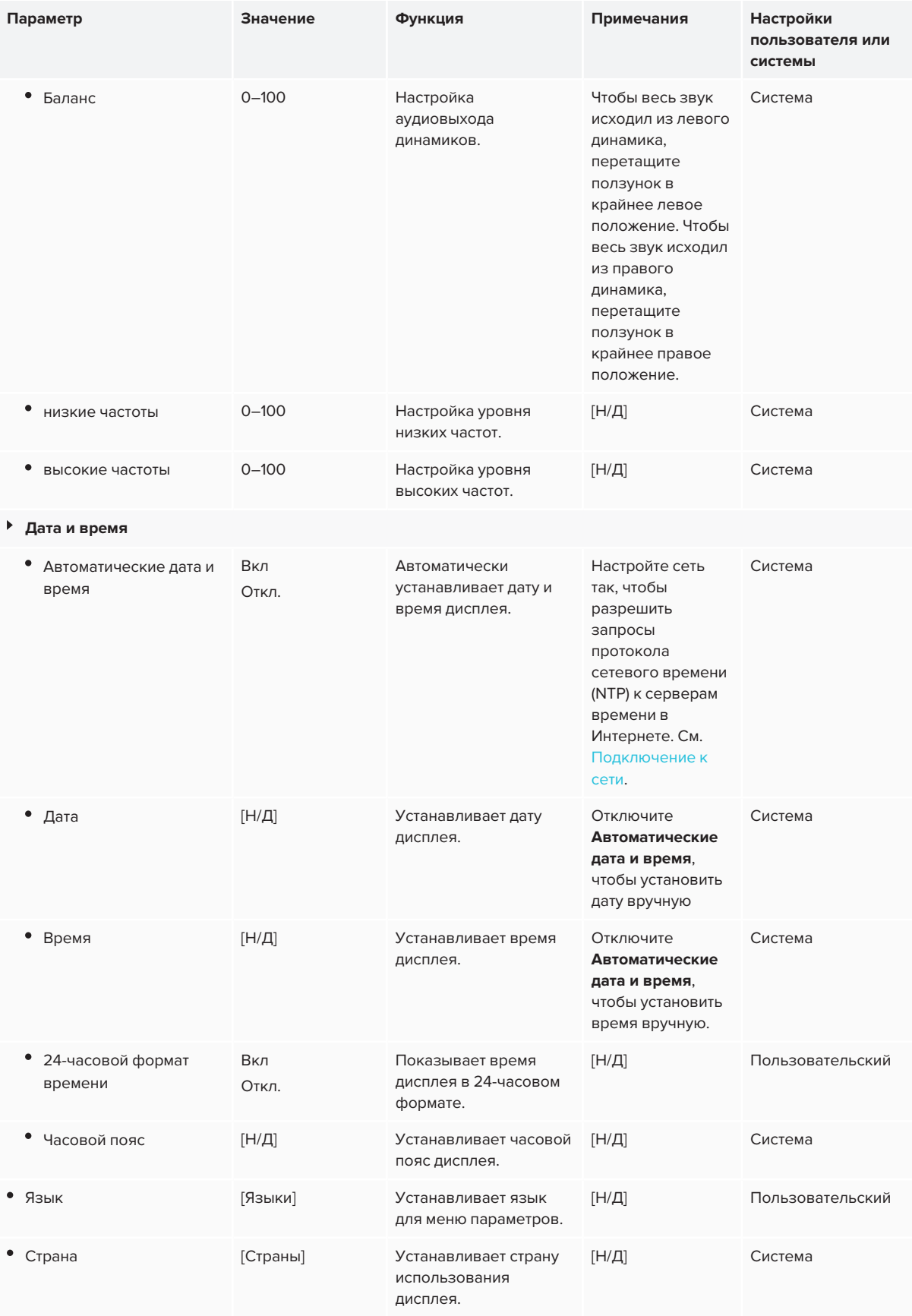

<span id="page-66-0"></span>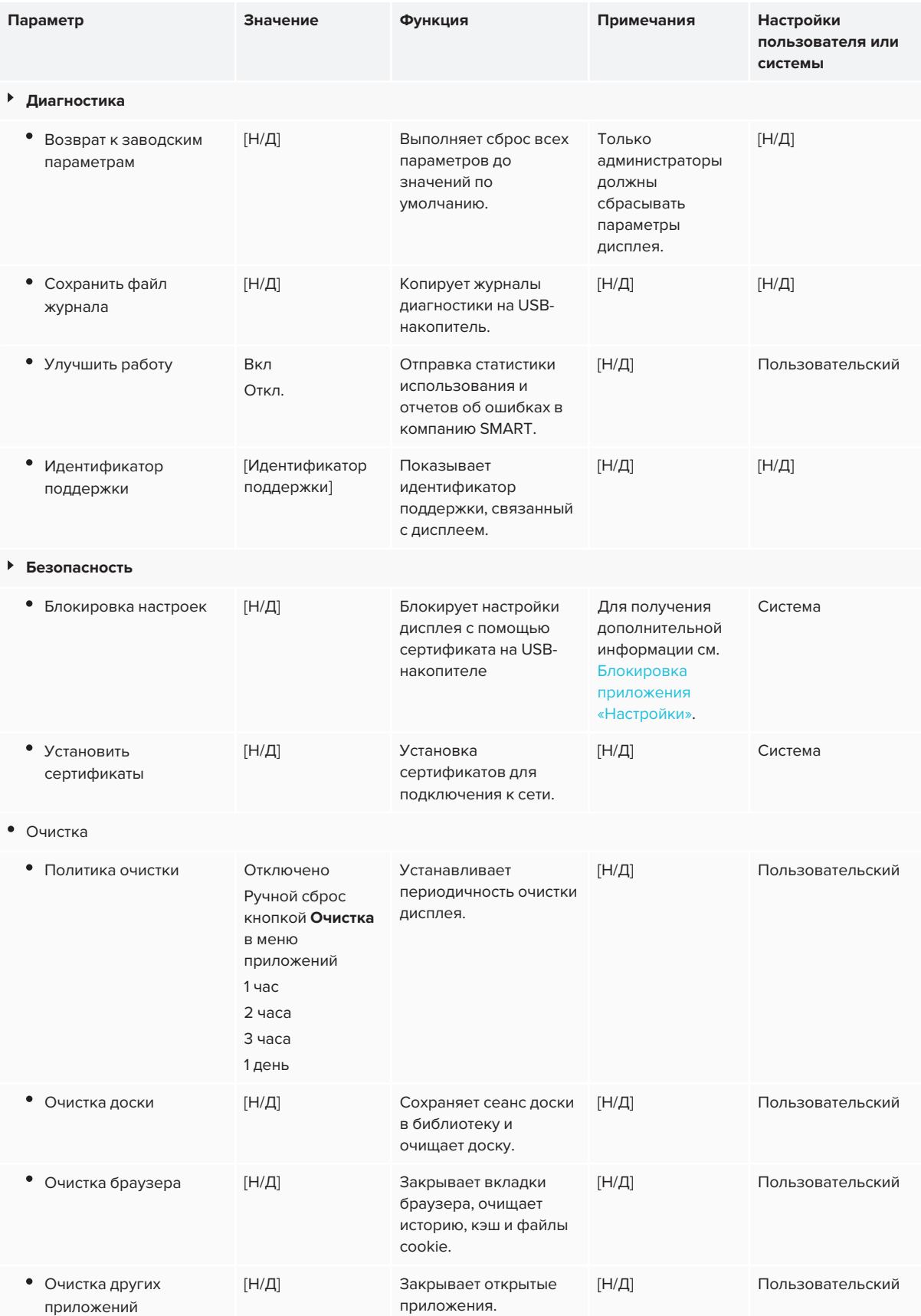

#### Приложение A **Настройка параметров iQ**

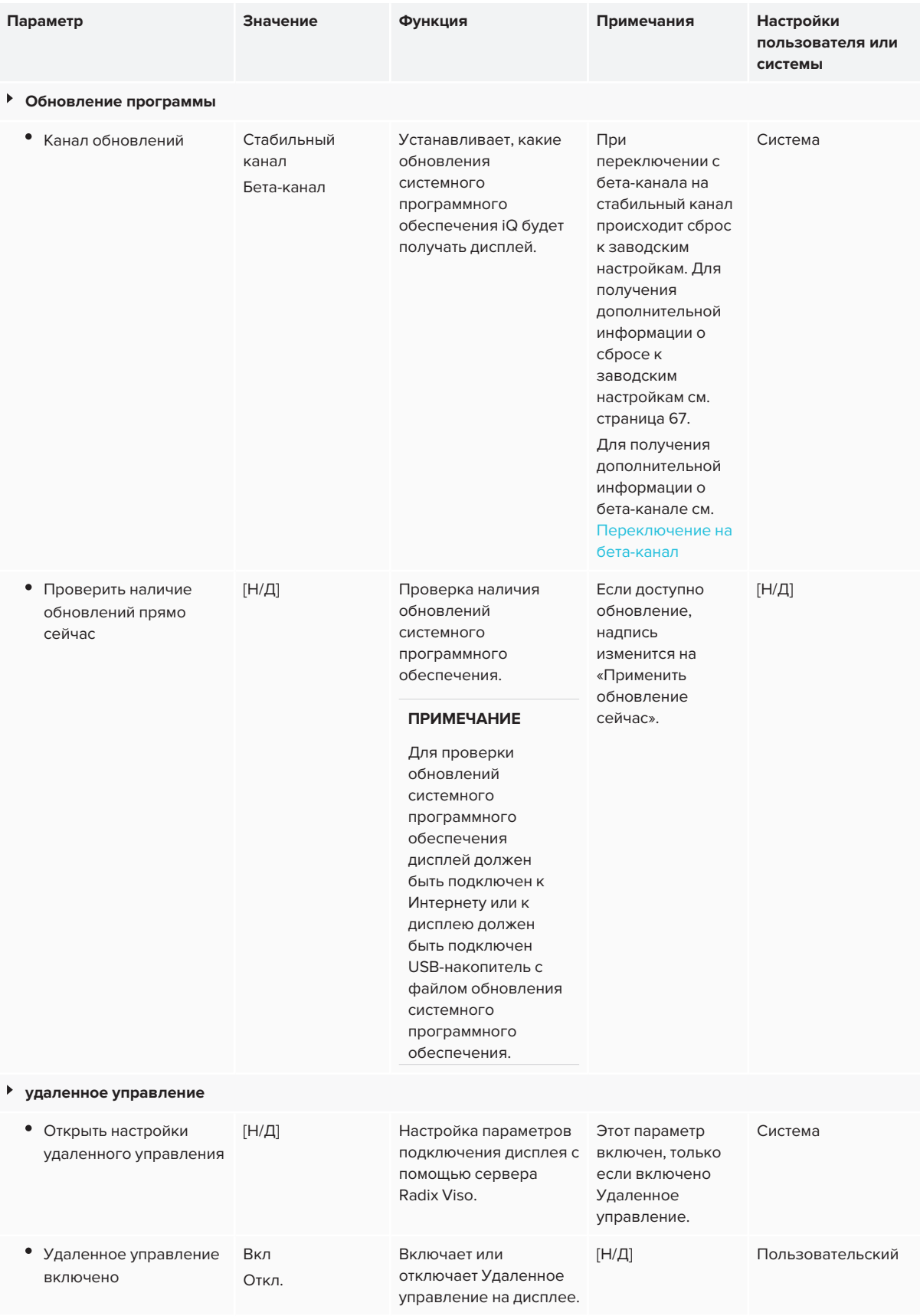

<span id="page-68-0"></span>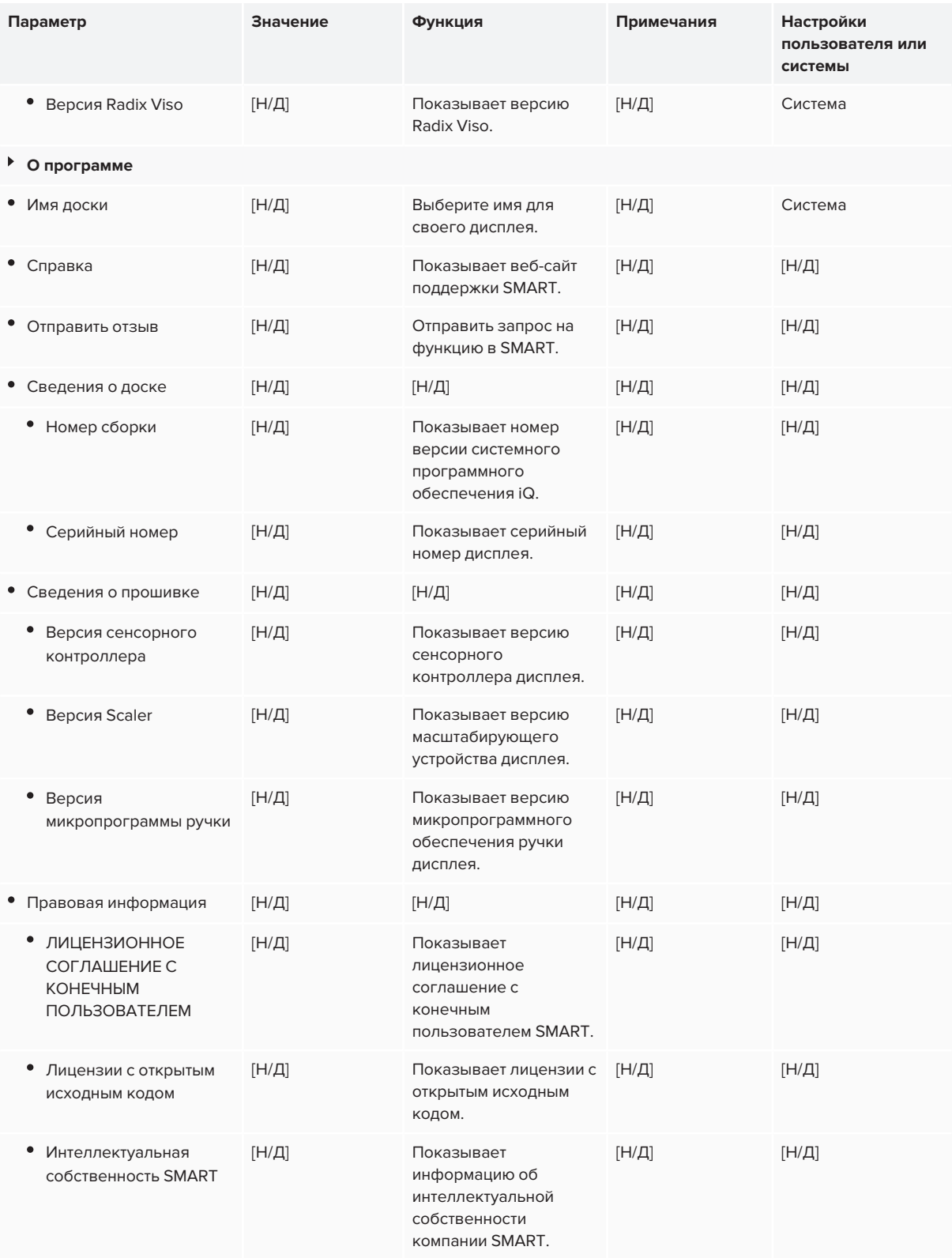

### <span id="page-69-0"></span>**Приложение B**

# **Приложение B: Управление дисплеем с помощью RS-232**

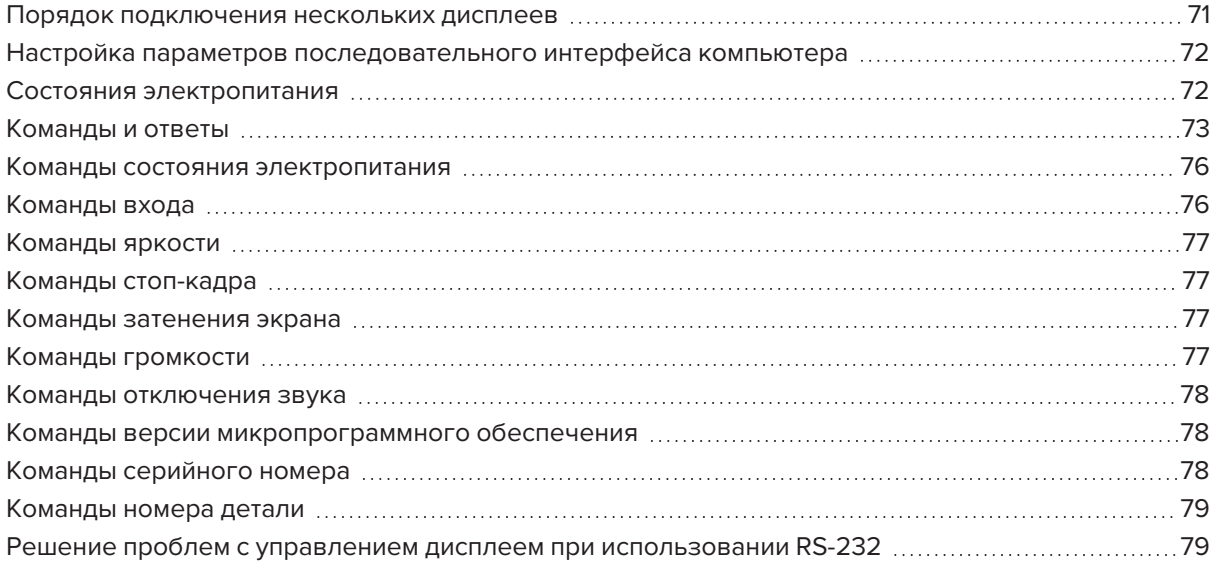

Вы можете подключить кабель RS-232 от последовательного выхода компьютера к входному разъему RS-232 на дисплее для дистанционного выбора видеовходов, включения или выключения дисплея и получения информации о текущих настройках дисплея, таких как уровень громкости и состояние питания.

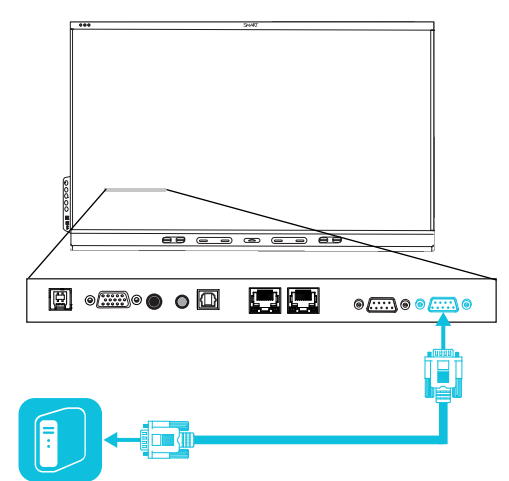

#### **ВАЖНАЯ ИНФОРМАЦИЯ!** O

Используйте только стандартный кабель RS-232. Не используйте нуль-модемный кабель. Нульмодемные кабели имеют одинаковые разъемы на обоих концах.

### **СОВЕТ**

SMART также предлагает облачное программное обеспечение SMART Remote Management для управления устройствами, которое можно использовать для управления интерактивными дисплеями с iQ SMART Board и устройствами под управлением Windows, ОС Chrome™, ОС Android™ и iOS. Для получения дополнительной информации см. SMART Remote [Management](https://support.smarttech.com/docs/redirect/?product=remotemanagement).

## <span id="page-70-0"></span>Порядок подключения нескольких дисплеев

К системе управления помещением можно подключить до десяти дисплеев. Для этого с помощью кабеля RS-232 подключите последовательный выход компьютера ко входу RS-232 первого дисплея, а затем с помощью другого кабеля RS-232 подключите выход RS-232 этого дисплея ко входу RS-232 следующего дисплея.

#### **ПРИМЕЧАНИЯ**

• Крайний левый дисплей (если смотреть спереди) – это первый дисплей в цепочке, дисплей справа от него – второй в цепочке и т.д.

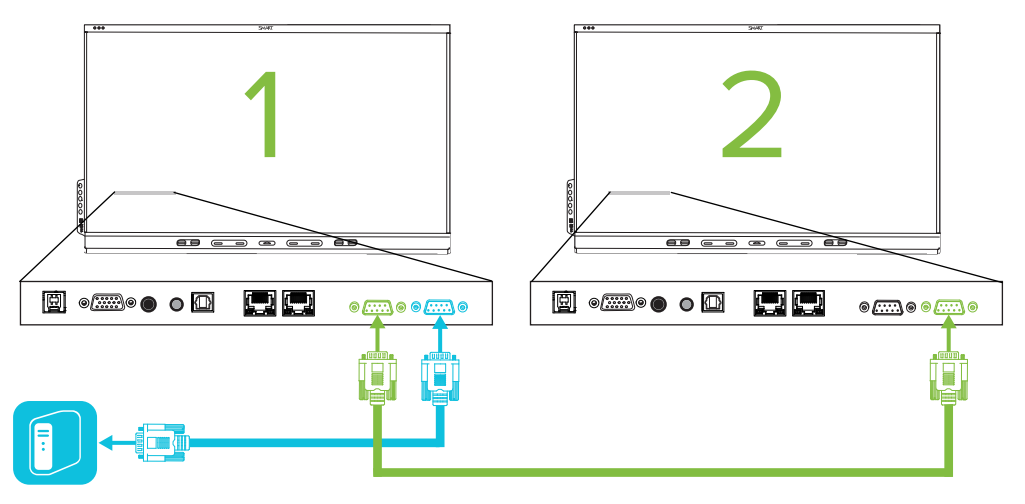

- При таком подключении дисплеев они работают как единое целое (см. [Установка](#page-25-0) *нескольких дисплеев* на [странице 26](#page-25-0)).
- Все команды дистанционного управления применяются ко всем подключенным дисплеям за исключением get input, set input, and get fwver.

## <span id="page-71-0"></span>Настройка параметров последовательного интерфейса компьютера

Настройте последовательный интерфейс компьютера перед отправкой команд на дисплей.

#### **Чтобы настроить последовательный интерфейс компьютера, выполните следующие действия**

- 1. Включите дисплей.
- 2. Включите компьютер и запустите программу для работы с COM-портом или программу эмуляции терминала.
- 3. Активируйте локальный эхо-контроль.
- 4. Настройте параметры последовательного интерфейса, используя следующие значения, а затем нажмите ENTER.

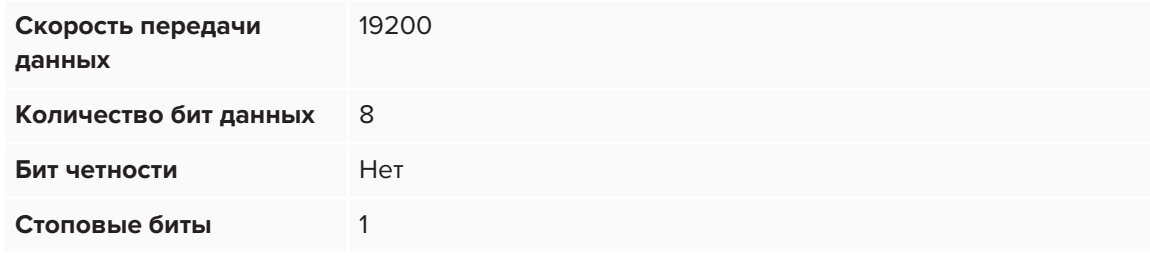

В следующей строке появится приглашение командной строки (>) и дисплей будет готов принимать команды с компьютера.

### **ПРИМЕЧАНИЕ**

Отсутствие сообщения или появление сообщения об ошибке означает, что последовательный интерфейс настроен неправильно. Повторите шаги 3 и 4.

## <span id="page-71-1"></span>Состояния электропитания

Дисплей имеет шесть состояний электропитания:

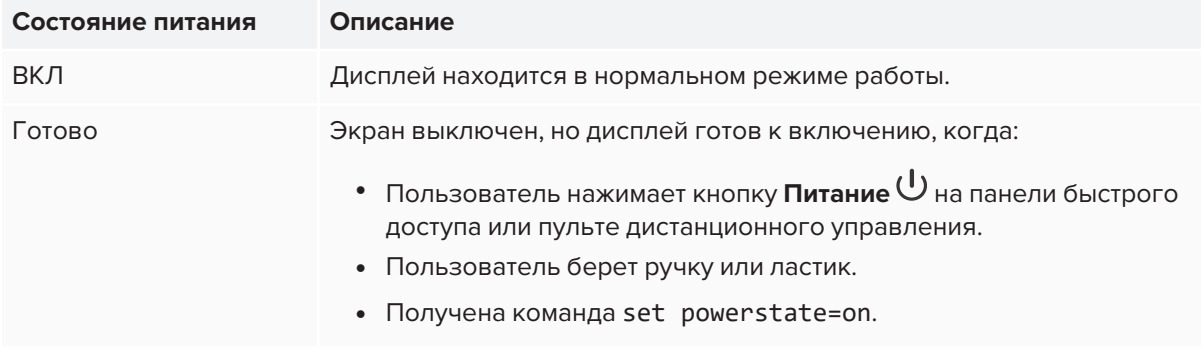
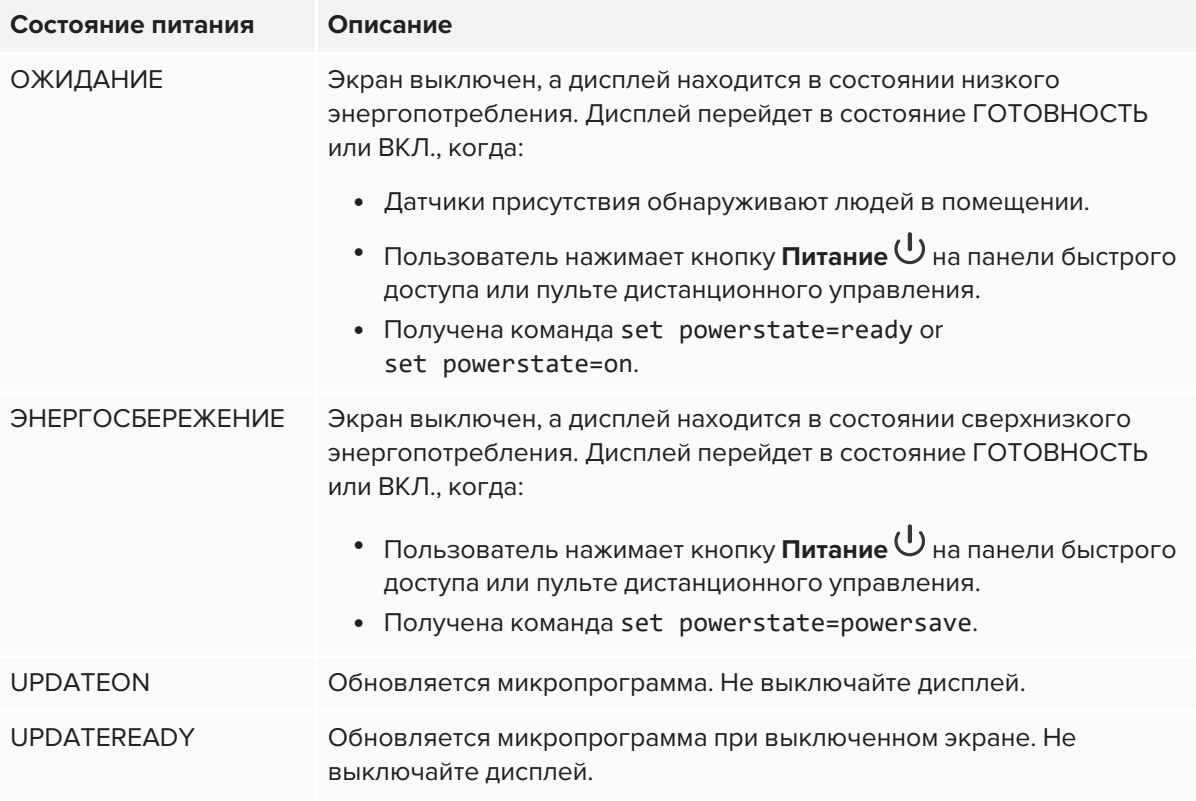

Использование команд, за исключением get powerstate and set powerstate, возможно только когда дисплей находится в состоянии READY (ГОТОВНОСТЬ) или ON (ВКЛ.)

### Команды и ответы

Для получения доступа к информации о дисплее или настройки его параметров с помощью системы управления помещением, введите следующие команды после знака командной строки (>) и дождитесь ответа от дисплея.

```
ВЕРНО
>get volume
volume=55
\rightarrow
```
При вводе неизвестной команды система управления помещением выдаст сообщение о неверной команде.

В приведенном ниже примере пользователь использовал =-50 instead of -50.

#### **НЕВЕРНО**

```
>set volume=-50
invalid cmd: setvolume=-50
\left\vert \right\rangle
```
#### **ПРИМЕЧАНИЯ**

- Используйте команды в формате ASCII.
- Команды не чувствительны к регистру и игнорируют лишние пробелы.
- При введении команд можно использовать клавишу BACKSPACE.
- Проверяйте внимательно каждое введенное слово перед нажатием клавиши ENTER.
- Не отправляйте другие команды до получения ответа на предыдущую и появления командной строки.

#### **Чтобы получить текущее значение параметра, выполните следующие действия:**

Используйте команду get.

В этом примере показано, как узнать громкость:

>get volume volume=55 >

#### **Чтобы присвоить значение настройке**

Используйте команду set.

В этом примере показано, как установить громкость на 65:

```
>set volume=65
volume=65
```
>

#### Чтобы увеличить или уменьшить значение настройки

Используйте команду set для увеличения или уменьшение значения на указанное число.

В этом примере показано, как увеличить громкость на 5:

```
>set volume +5
volume=70
\rightarrow
```
В этом примере показано, как уменьшить громкость на 15:

```
>set volume-15
volume=55
\rightarrow
```
#### Чтобы узнать или присвоить значение определенному дисплею

Перед командой укажите [Дисплей], @, где [Дисплей] - это тот дисплей, к которому вы хотите применить команду.

Этот пример устанавливает вход для первого дисплея в цепочке на HDMI 2:

```
>A,@ set input=hdmi2
@, A input=hdmi2
\rightarrow
```
#### **ПРИМЕЧАНИЯ**

- Первый дисплей в цепочке помечен буквой А, следующий дисплей помечен буквой В и т.д.
- Конкретный дисплей можно указать только для команд get input, set input and get fwversion.

### Команды состояния электропитания

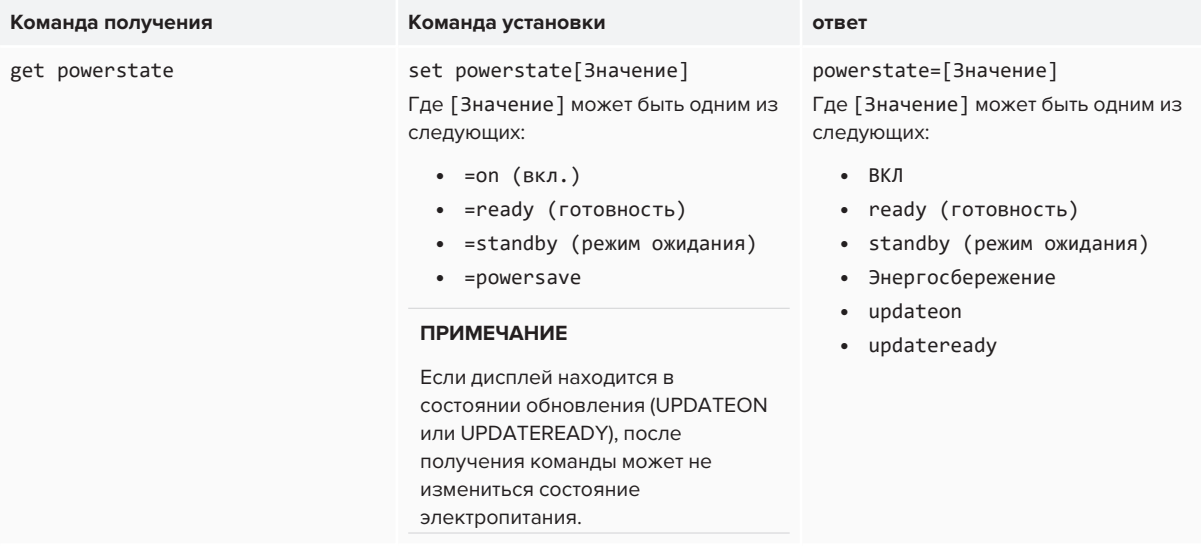

## Команды входа

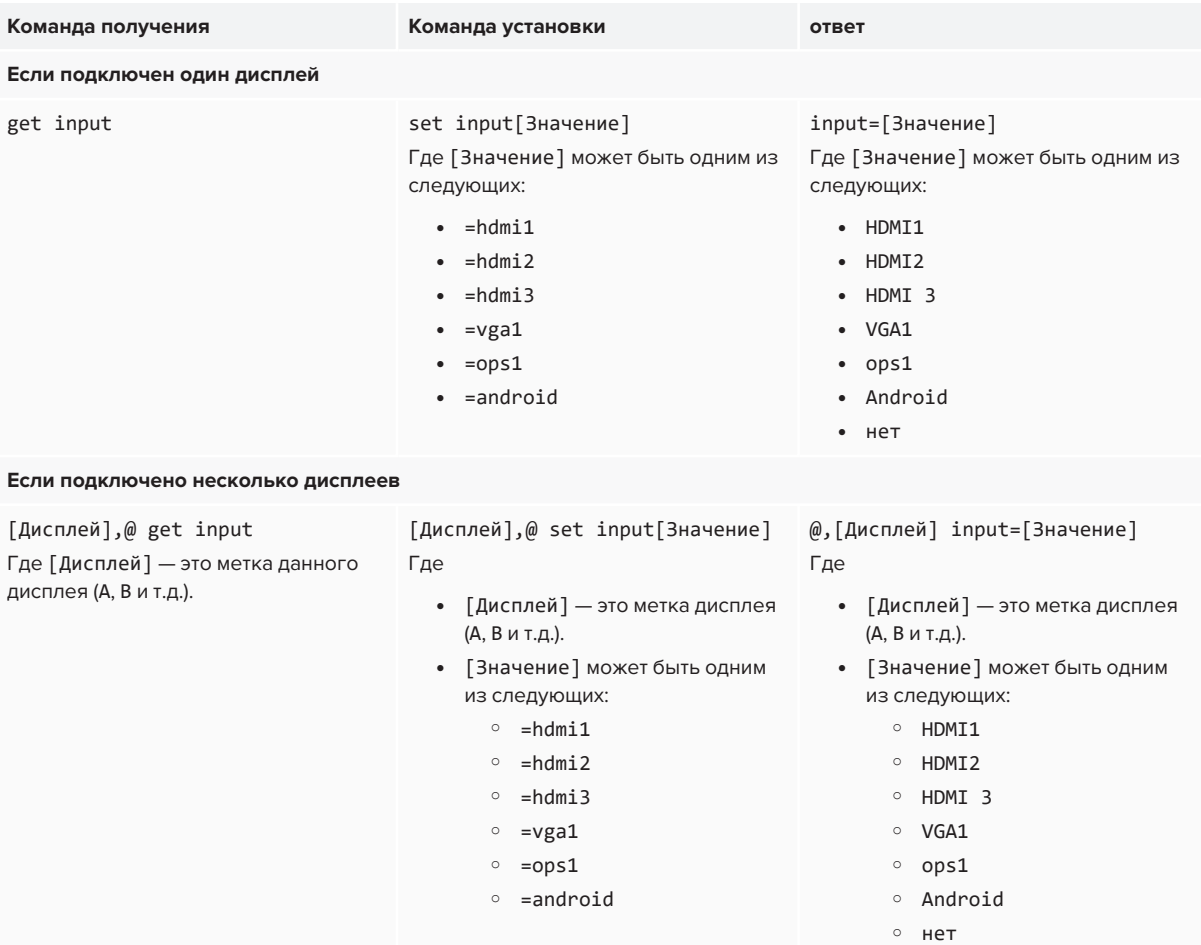

## Команды яркости

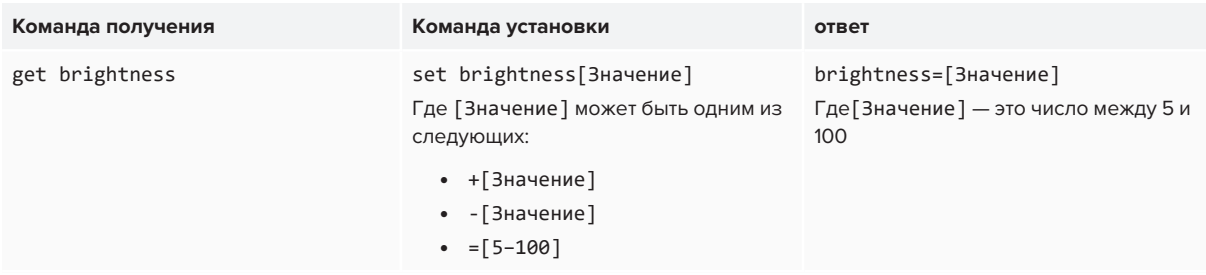

### Команды стоп-кадра

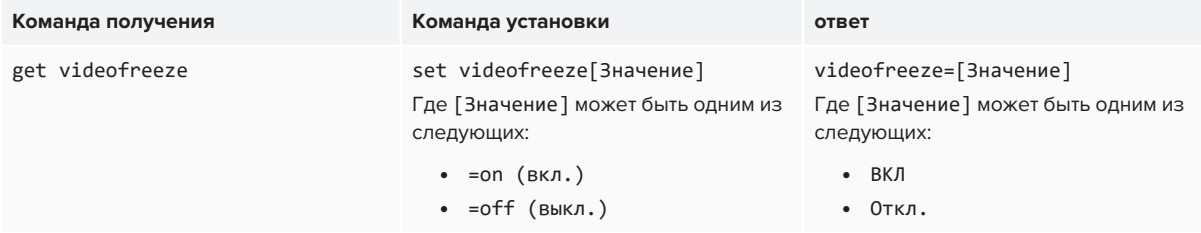

### Команды затенения экрана

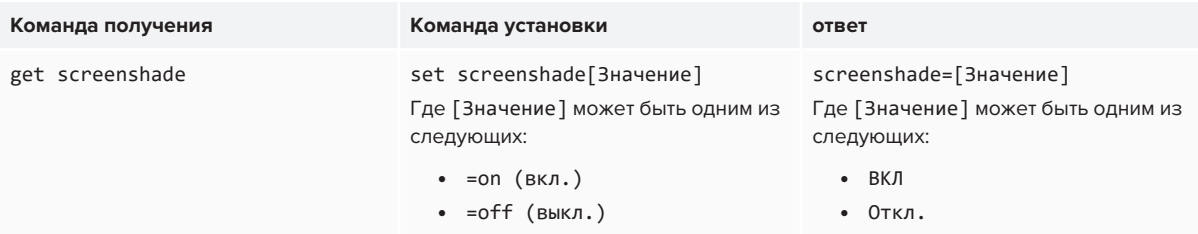

## Команды громкости

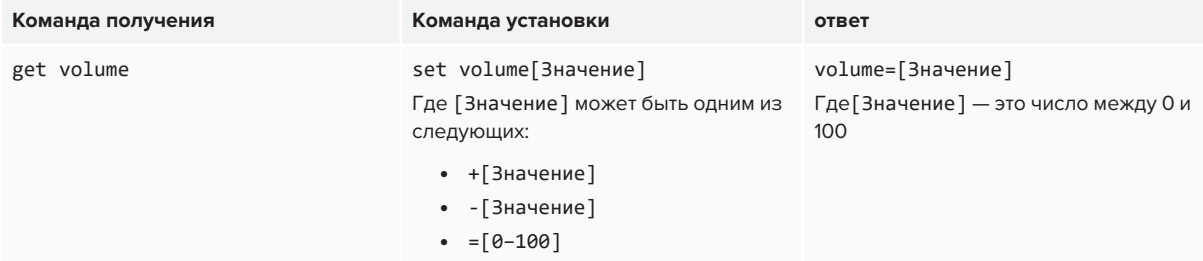

### Команды отключения звука

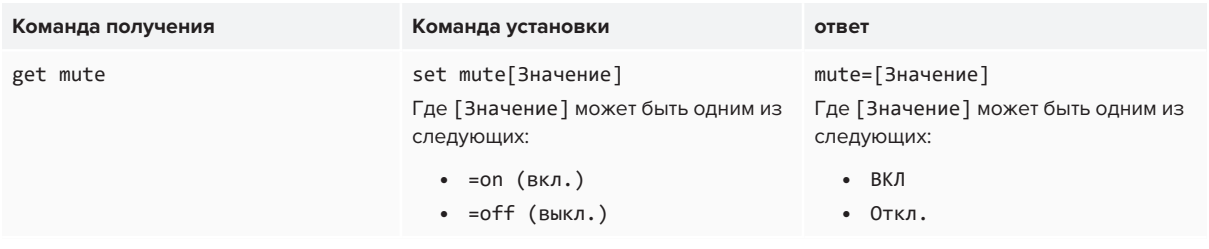

## Команды версии микропрограммного обеспечения

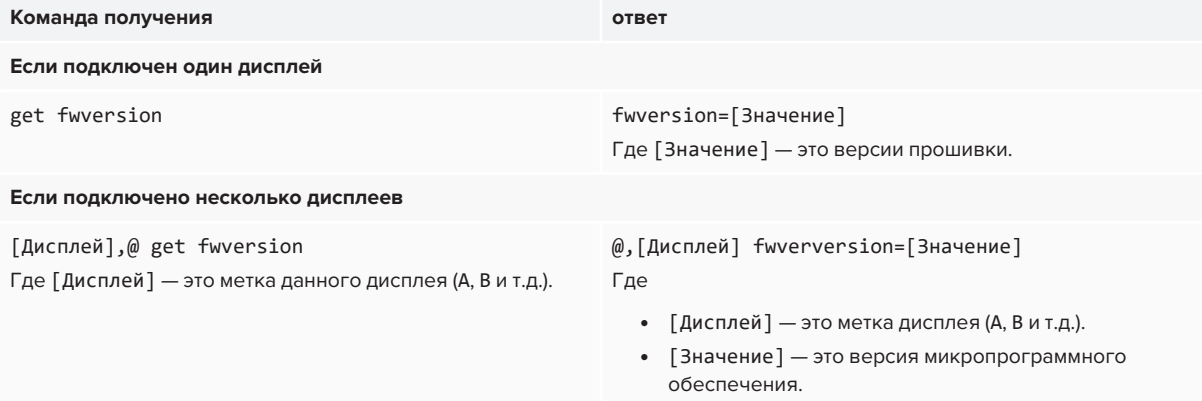

## Команды серийного номера

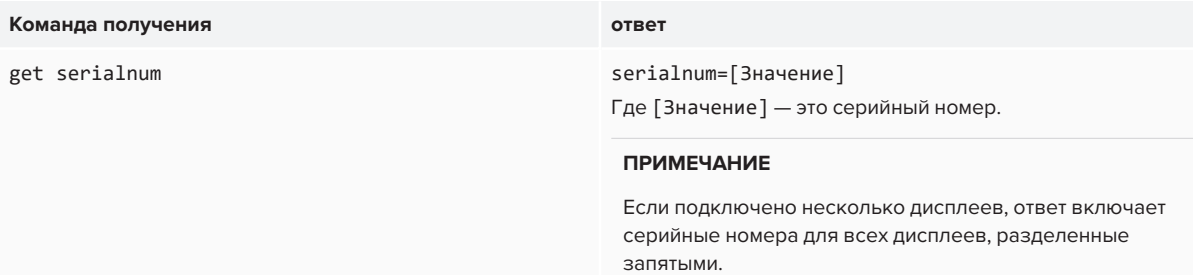

### Команды номера детали

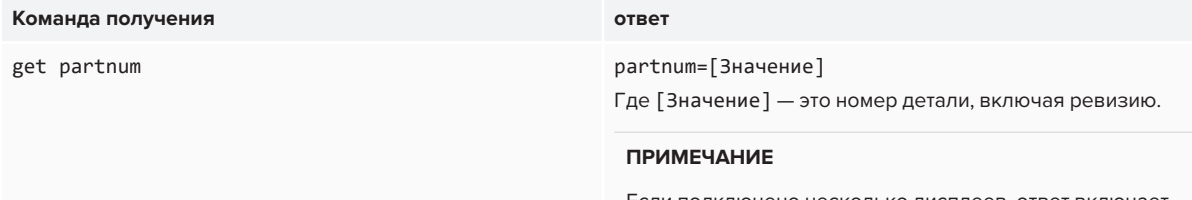

Если подключено несколько дисплеев, ответ включает номера деталей для всех дисплеев, разделенные запятыми.

## Решение проблем с управлением дисплеем при использовании RS-232

В следующей таблице представлены общие проблемы с управлением дисплеем с помощью интерфейса RS-232 и способы их устранения:

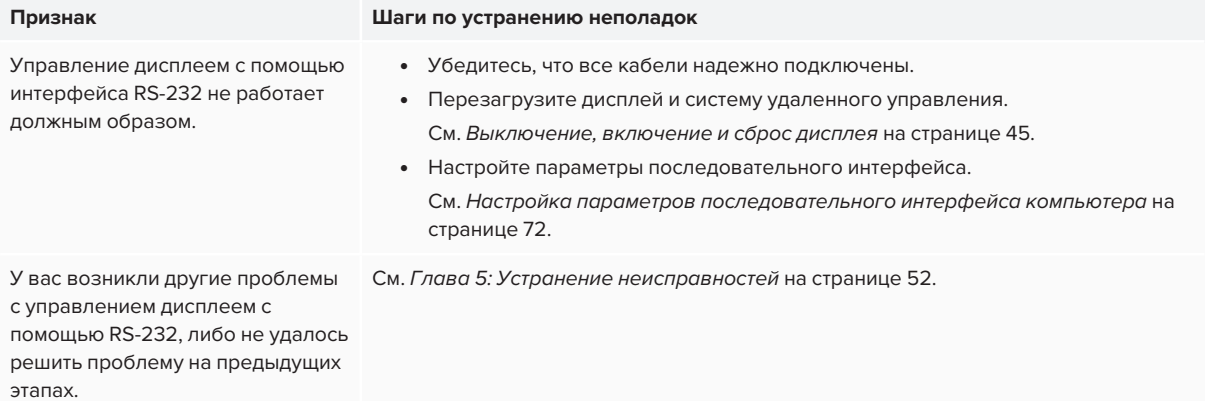

## **Приложение C Приложение C: Соответствие оборудования экологическим требованиям**

Компания SMART Technologies поддерживает глобальные усилия, направленные на то, чтобы изготовление, продажи и утилизация электронного оборудования осуществлялись без нанесения ущерба окружающей среде.

# Утилизация электрического и электронного оборудования (WEEE)

Электрическое и электронное оборудование содержит вещества, которые могут оказывать вредное воздействие на ваше здоровье и окружающую среду. Значок перечеркнутой мусорной корзины означает, что продукты должны быть утилизированы соответствующим образом, отдельно от обычного мусора. См. [smarttech.com/compliance](https://www.smarttech.com/compliance) для получения дополнительной информации.

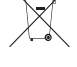

### Батареи

В изделии используется миниатюрная батарейка типа CR2032. В пульте управления используется две батарейки типа ААА. Утилизируйте батарейки по окончании их срока действия надлежащим образом.

#### материал, содержащий перхлораты

Миниатюрная батарейка содержит перхлоратный материал. Необходимо особое обращение. См. [dtsc.ca.gov/hazardouswaste/perchlorate](http://dtsc.ca.gov/hazardouswaste/perchlorate).

## Дополнительная информация

См. [smarttech.com/compliance](http://www.smarttech.com/compliance) для получения дополнительной информации.

#### **SMART TECHNOLOGIES**

[smarttech.com/support](https://www.smarttech.com/support) [smarttech.com/contactsupport](https://www.smarttech.com/contactsupport) [smarttech.com/ru/kb/171414](https://www.smarttech.com/ru/kb/171414)